# **Spectrum Analyzer**

GSP-818 Series

#### **PROGRAMMING MANUAL**

**GW INSTEK PART NO**

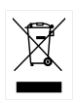

ISO-9001 CERTIFIED MANUFACTURER

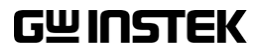

This manual contains proprietary information which is protected by copyright. All rights are reserved. No part of this manual may be photocopied, reproduced or translated to another language without prior written consent of Good Will Corporation. The information in this manual was correct at the time of printing. However, Good Will continues to improve products and reserves the right to change specifications, equipment, and maintenance procedures at any time without notice.

# **Table of Contents**

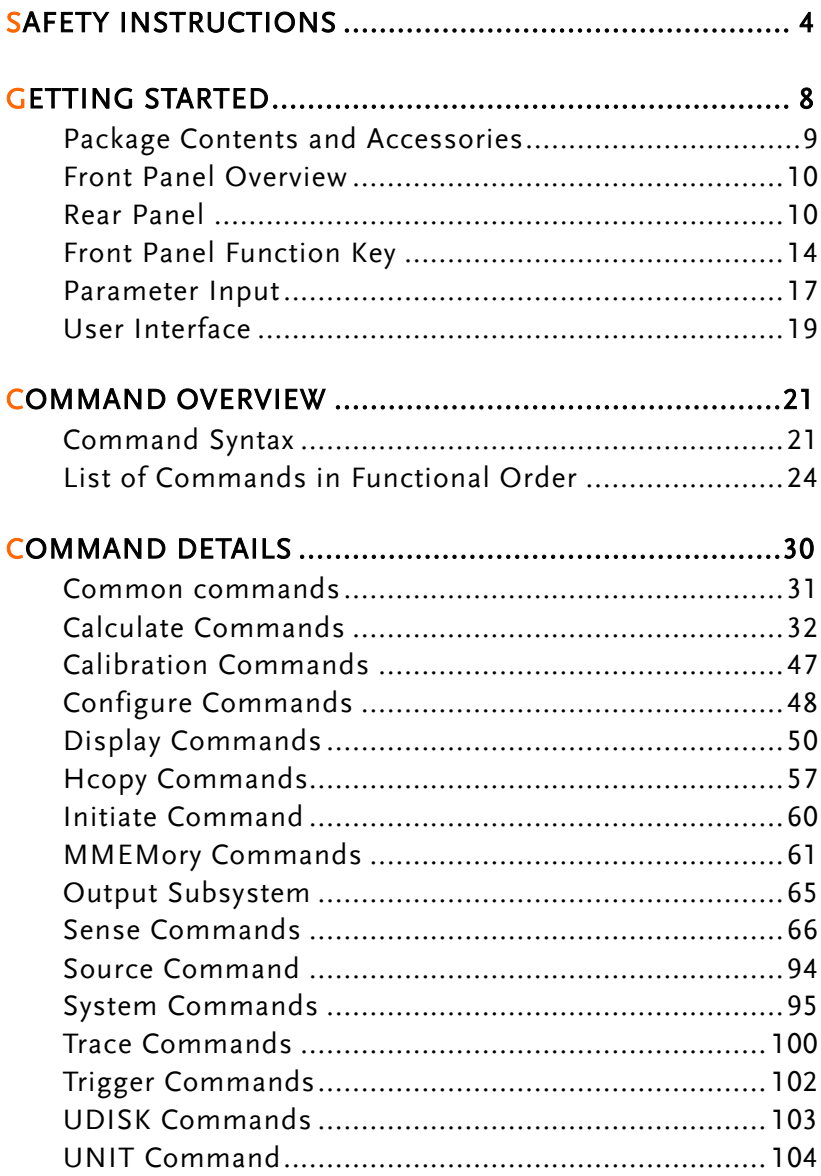

# **SAFETY INSTRUCTIONS**

This chapter contains important safety instructions that you must follow when operating the GSP-818, and when keeping it in storage. Read the following before operating the GSP-818 to ensure your safety and to keep the GSP-818 series in the best possible condition.

#### Safety Symbols

These safety symbols may appear in this manual or on the GSP-818.

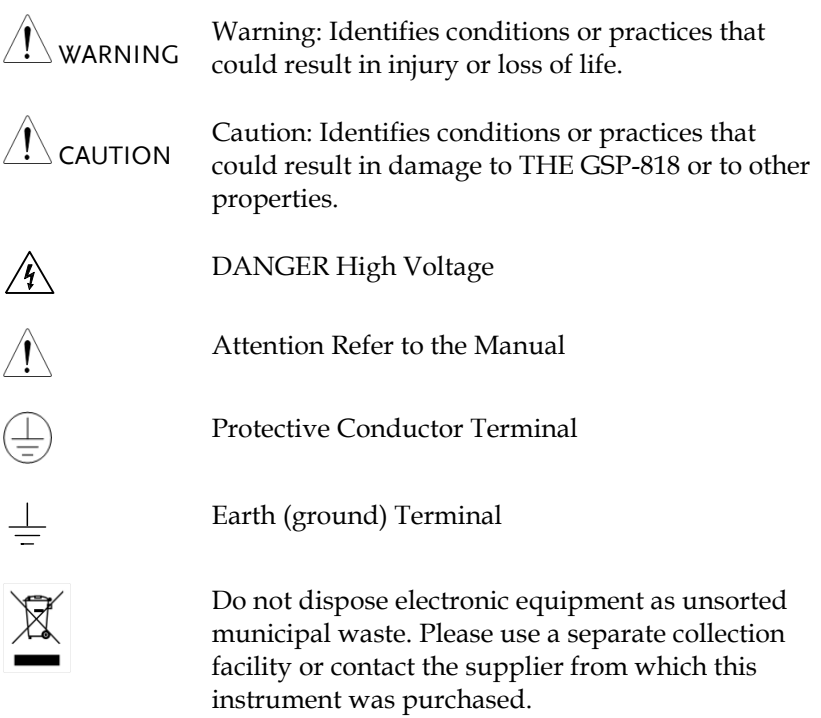

# Safety Guidelines

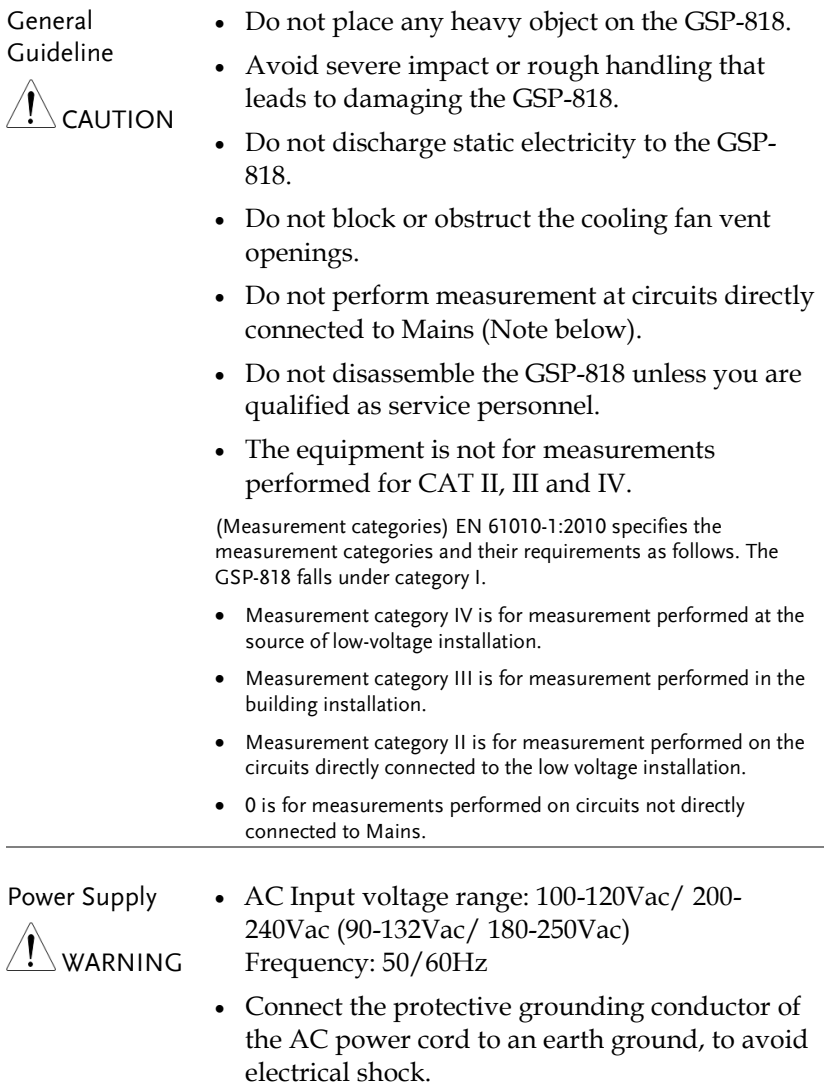

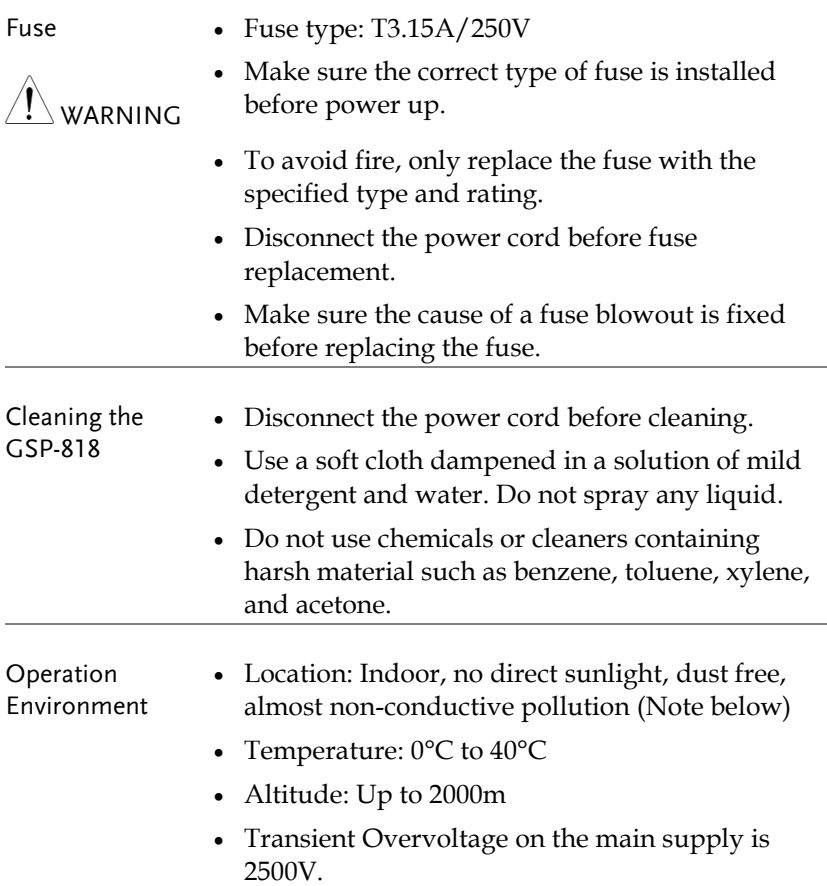

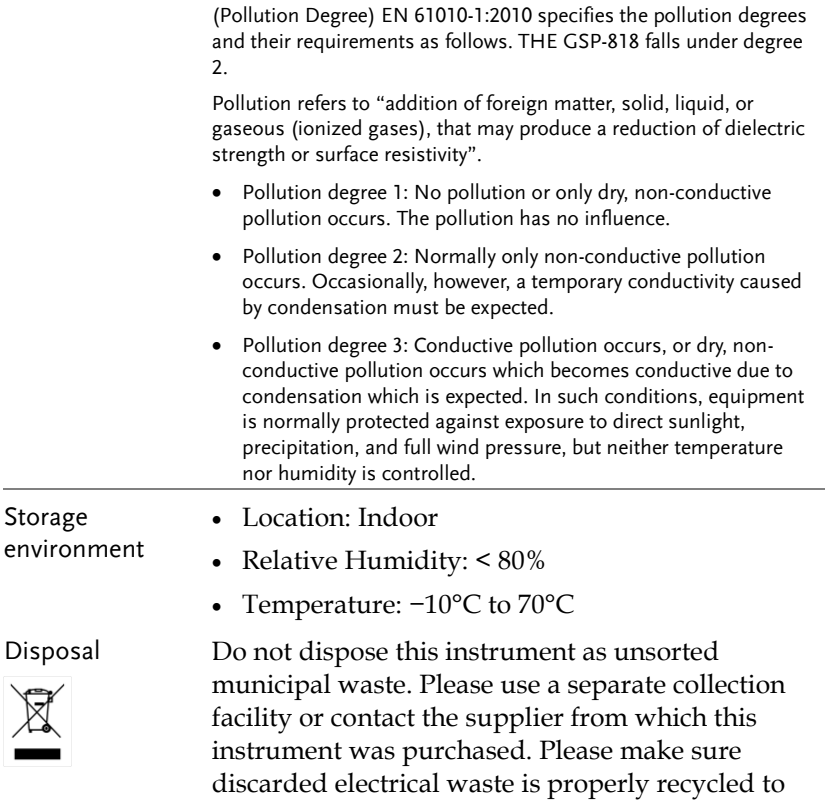

reduce environmental impact.

# **GETTING STARTED**

This chapter introduces the front / rear panel, the user interface and explains how to use the instrument with a measurement example demonstration.

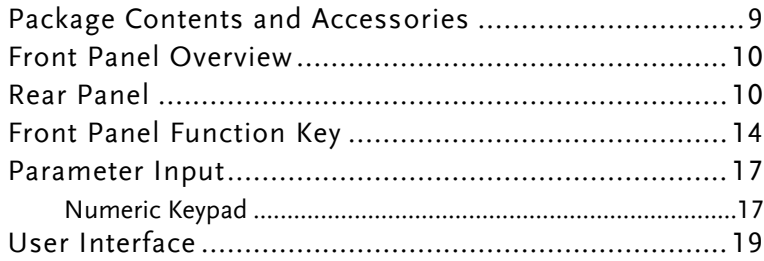

# Package Contents and Accessories

The GSP-818 has a number of standard and optional accessories that can be ordered. For more information please visit the GW Instek website at [www.gwinstek.com](http://www.gwinstek.com/) or consult your authorized distributor for details.

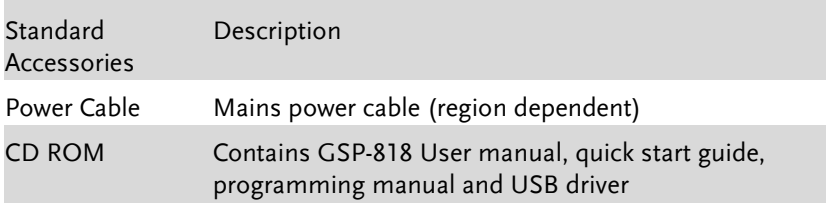

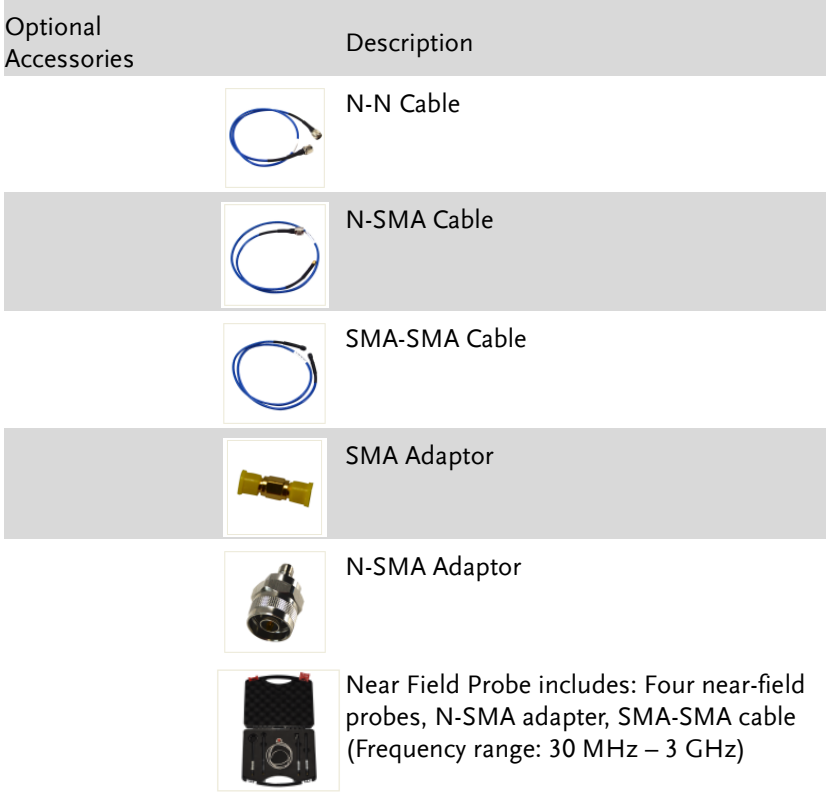

## Front Panel Overview

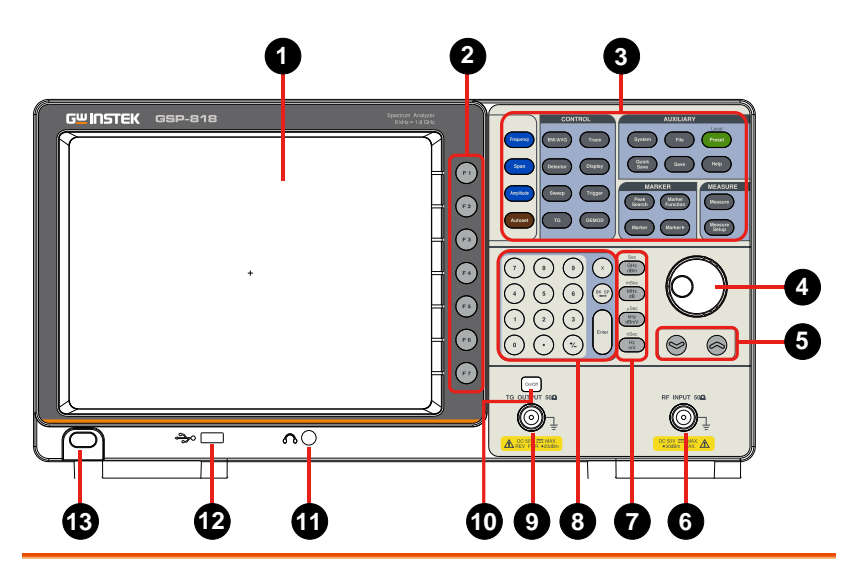

1. LCD 800x600 color LCD display. The display shows the soft keys for the current function, frequency, amplitude and marker information.

- 2. Menu soft  $F<sub>1</sub>$ keys
- 3. Function keys
- 

The F1 to F7 function keys directly correspond to the soft keys on the righthand side of display.

See pag[e 14](#page-13-0) for details.

- 4. Knob During parameter editing, turn the knob clockwise to increase, or counterclockwise to decrease the parameter values at specified steps.
- 5. Arrow keys  $\vert \otimes \vert$   $\otimes$   $\vert$  (1) Increase or decrease the parameter value at specific steps while editing a parameter.

(2) Move the cursor though the directory

tree in the **File** function

RF INPUT 500 6. RF Input The RF input may be connected to a device via a N type connector. connector When input attenuator is higher than 10 dB, the RF port Note input signal must be less than +30 dBm. Input voltage at RF input port must not be higher than 50 V DC to avoid damage to the attenuator and input mixer tracking generator. 7. Unit keys  $\int_{\frac{\text{90}}{\text{dBm}}}^{\frac{\text{90}}{\text{dBm}}}$  Unit keys include GHz/dBm/s, MHz/dB/ms, kHz/dBmV/μs and  $\frac{\text{mSec}}{\text{MHz}}$ Hz/mV/ns. After entering the desired  $\mu$ Sec numbers, choose an appropriate unit to  $\frac{kHz}{dBmV}$ complete the input. The specific meaning of nSec<br>Hz<br>mV unit is decided by the type of input parameter ("frequency", "amplitude" or "time"). See page 錯誤**!** 尚未定義書籤。 for 8. Numeric keypad details. TG OUTPUT 500 9. TG output The output of the tracking generator can connector be connected to a receiver through an N type male connector, users can purchase this option if required. 10. TG output When the TG function is enabled, the  $On/Off$ On/Off backlight of button turns on and turns off button when the function is disabled. 11. Earphone 3.5mm stereo headphone jack (wired for  $\bigcap$ interface mono operation) 12. USB Host The analyzer may serve as a "host" device to connect to external USB devices. This port interface is available for USB storage devices. 13. Power key  $\left(\begin{array}{c} \circ \\ \circ \end{array}\right)$  Push to turn on, long push to turn off

#### Rear Panel

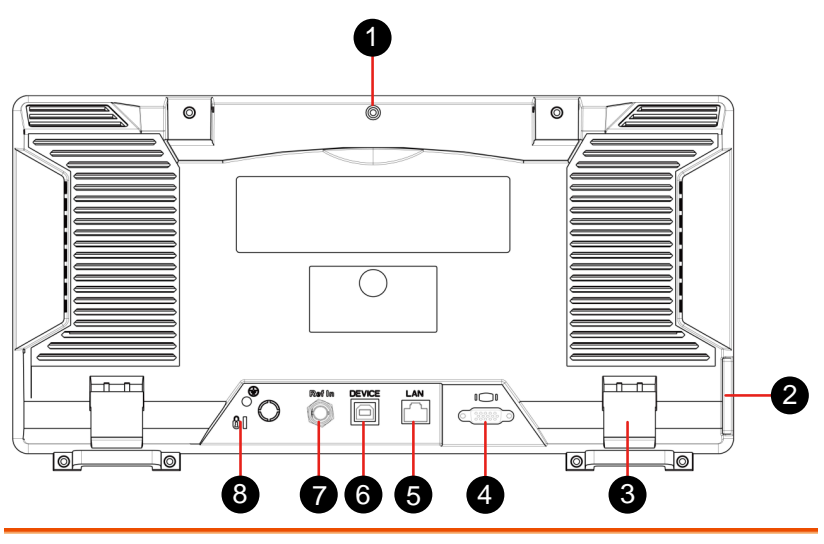

- 1. Handle Stow the handle for mobile use.
- 2 AC power connector
- 3. Stool To adjust the angle of the device
- 4. VGA port provides a VGA signal output which is<br>provided through a VGA cable or with a
- 5. LAN interface
- 6. USB Device interface

7. 10MHz IN/OUT connected to your local network for remote control. An integrated testing system can be built quickly, as the analyzer conforms to the LXI C Device class instrument standards.

AC: frequency 50Hz±10%, single-phase alternative 220V±15% or 110V±15%

used through a VGA cable or with a

Through this interface, the analyzer can be

projector

- $\Box$
- **DEVICE** This configurable USB port permits external USB devices. It supports PictBridge printer and remote-control connection.
	- The BNC input or output of the 10 MHz Rof In reference clock

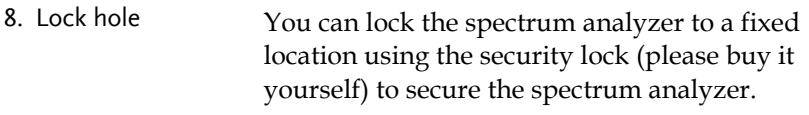

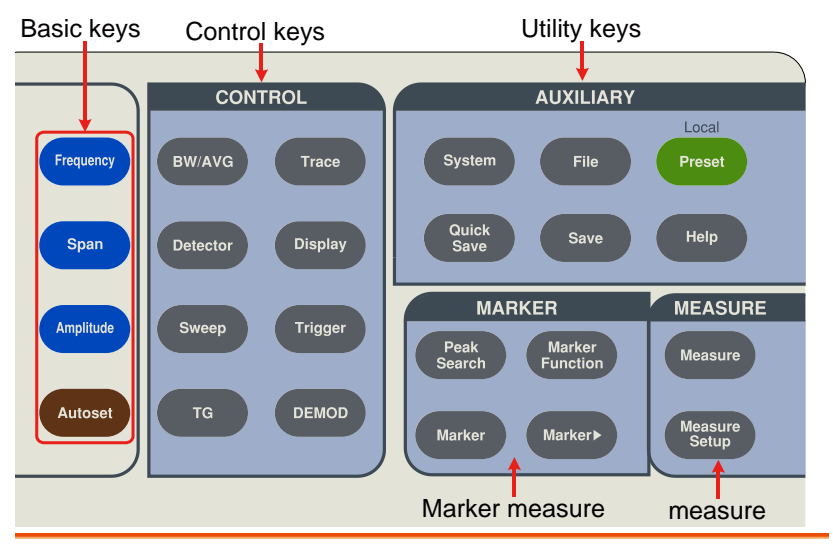

### <span id="page-13-0"></span>Front Panel Function Key

Keys Description

Basic keys

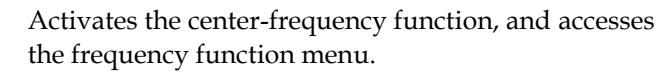

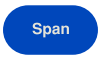

Amplitude

Frequency

Activates the frequency sweep span function, and set Full Span\Zero Span\Last Span.

Activates the reference level function, and accesses the amplitude softkeys, with which you set functions that affect data on the vertical axis.

Autoset

Searches the signal automatically within the full frequency range.

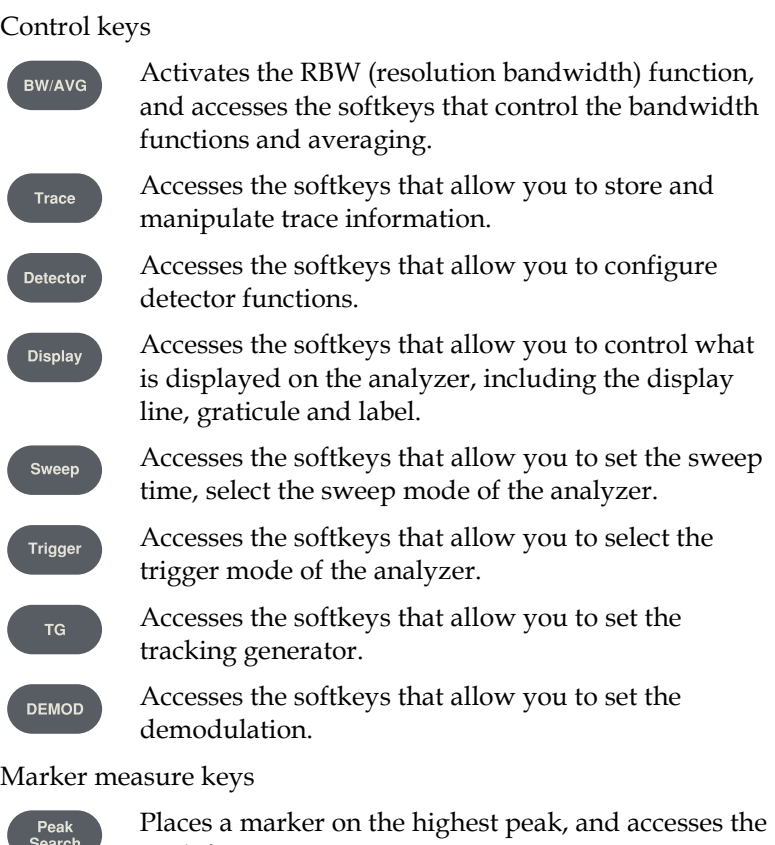

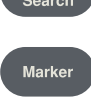

Peak functions menu.

Accesses the marker control keys that select the type and number of markers and turns them on and off.

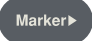

Accesses the marker function soft keys that allow you to set other system parameters based on the current marker's value.

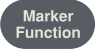

Accesses the menu of special functions, such as noise marker, N dB bandwidth measure and frequency counting.

Advanced measure keys

Accesses the softkeys that let you make transmitter power measurements such as ACPR(adjacent channel power), channel power, and OBW(occupied bandwidth), etc.

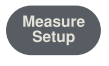

Measure

Sets the parameters for the selected measurement function.

#### Utility keys

System

Sets the system parameters, and accesses the calibration menu.

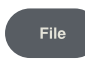

Accesses the softkeys that allow you to configure the file system of the analyzer.

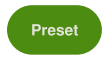

Resets the analyzer to the factory settings or user state. This state can be specified in  $\Gamma$  System  $\rightarrow$ [PowerOn/Preset►] →[Preset►].

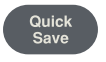

Save the contents of the current screen quickly.

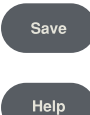

Accesses the soft keys that allow you to save current screen, trace data, or user state.

Press the Help key to activate the help system. Press the Help key again to exit.

### Parameter Input

Specific parameter values are able to be entered using the numeric keypad, knob, and directional keys.

#### Numeric Keypad

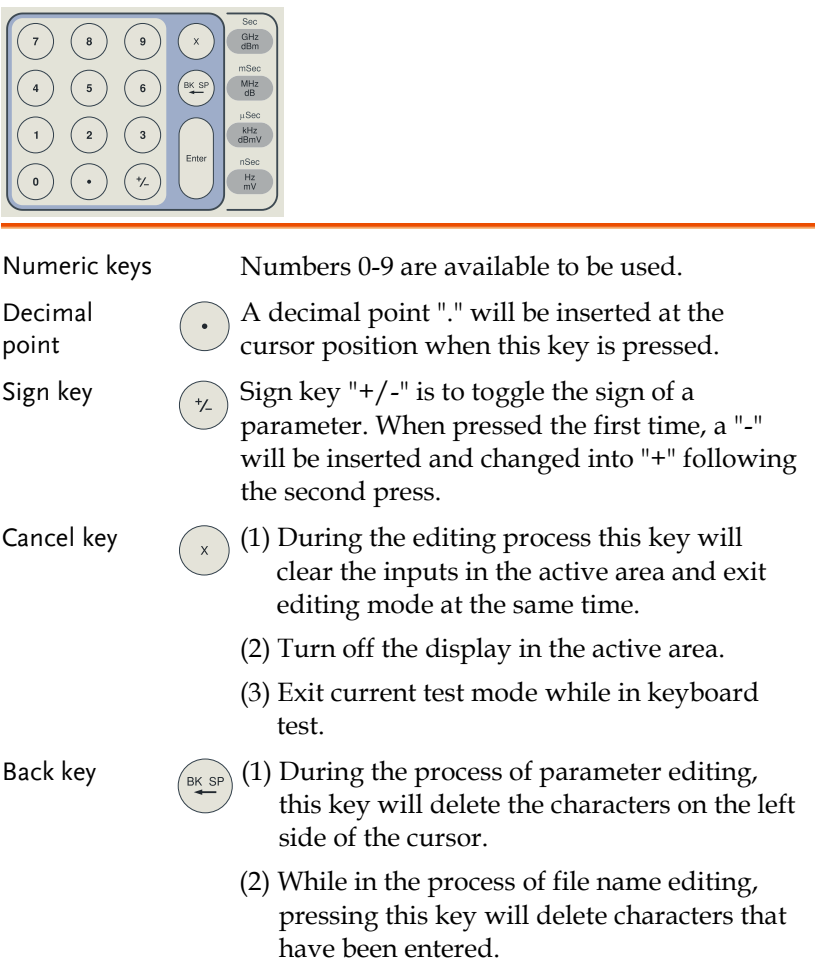

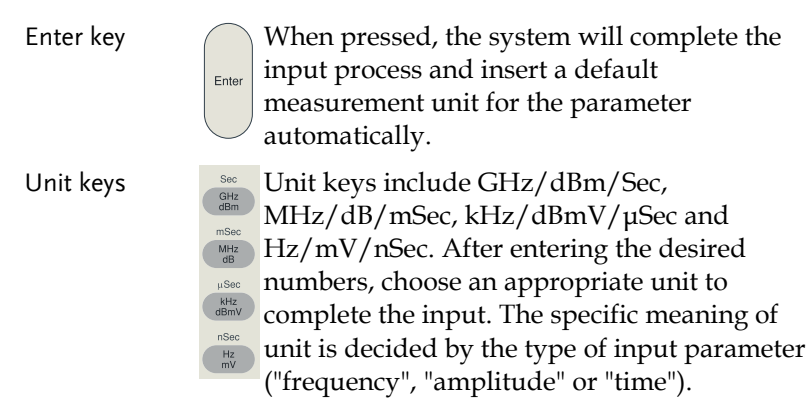

### User Interface

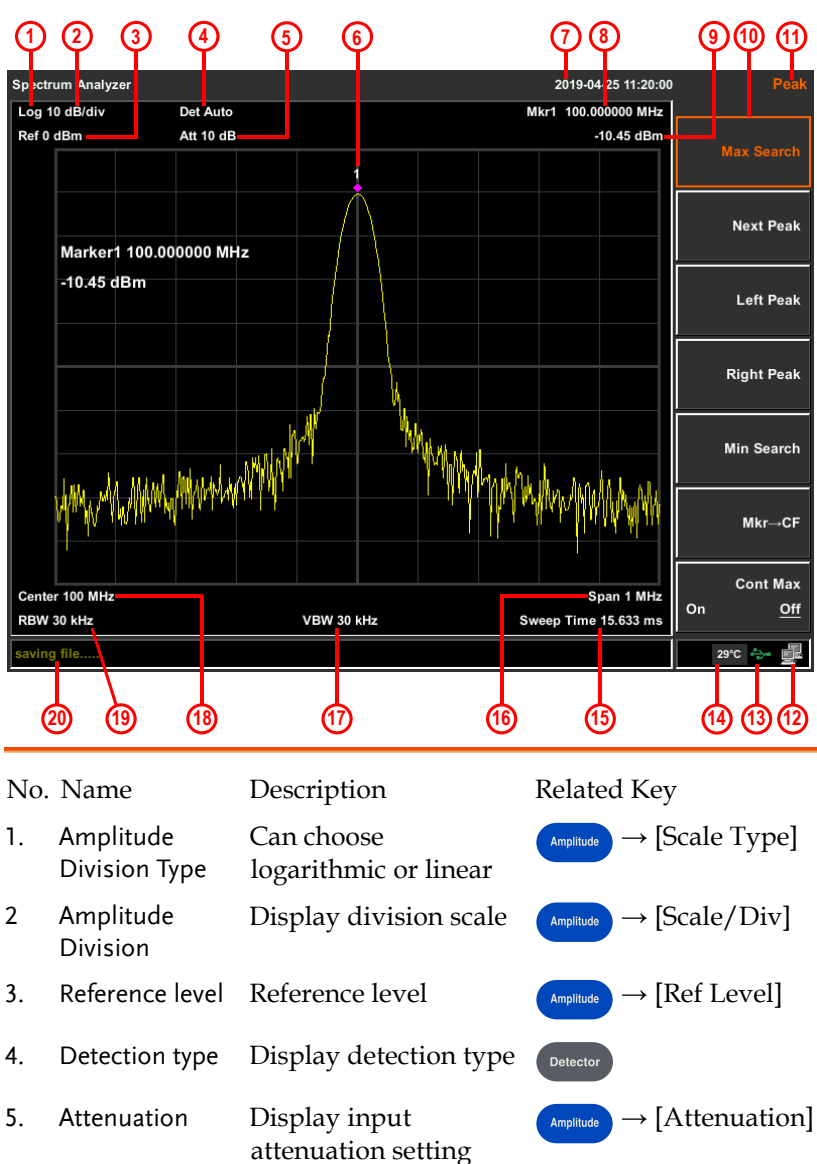

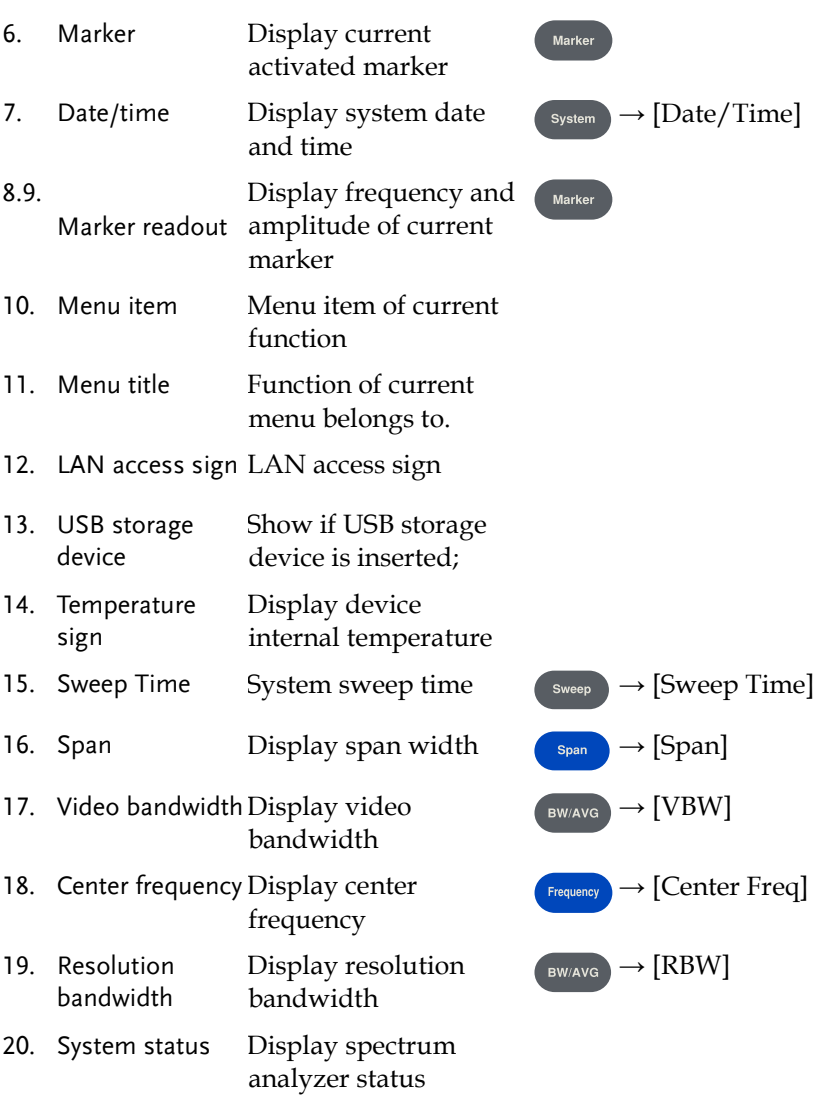

# **COMMAND OVERVIEW**

The Command overview chapter lists all the GSP-818 commands and command queries .The command syntax section shows you the basic rules you have to apply when using commands.

# Command Syntax

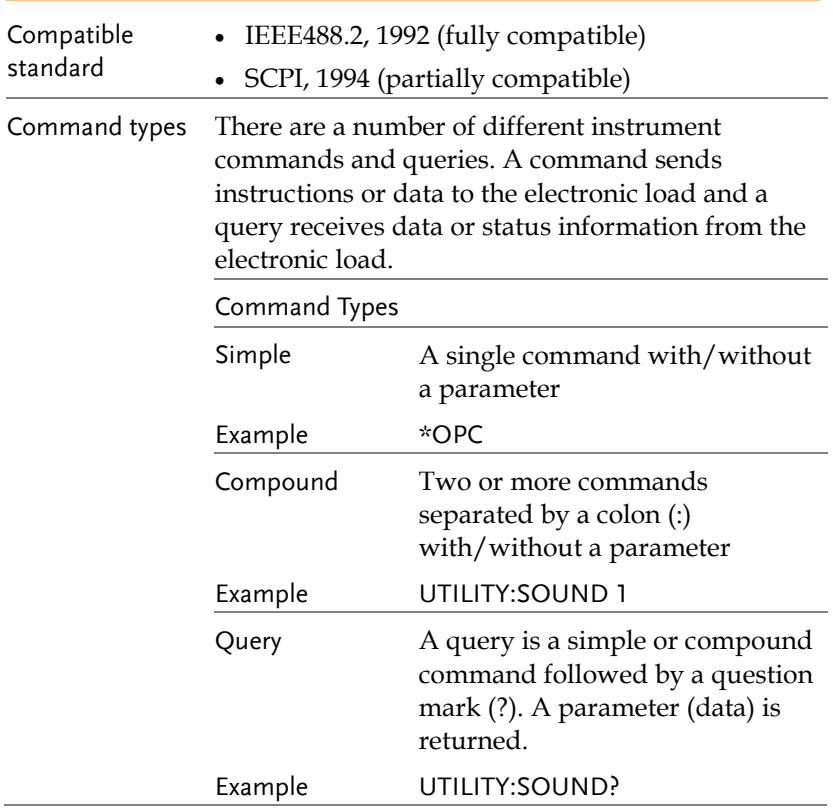

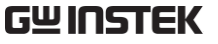

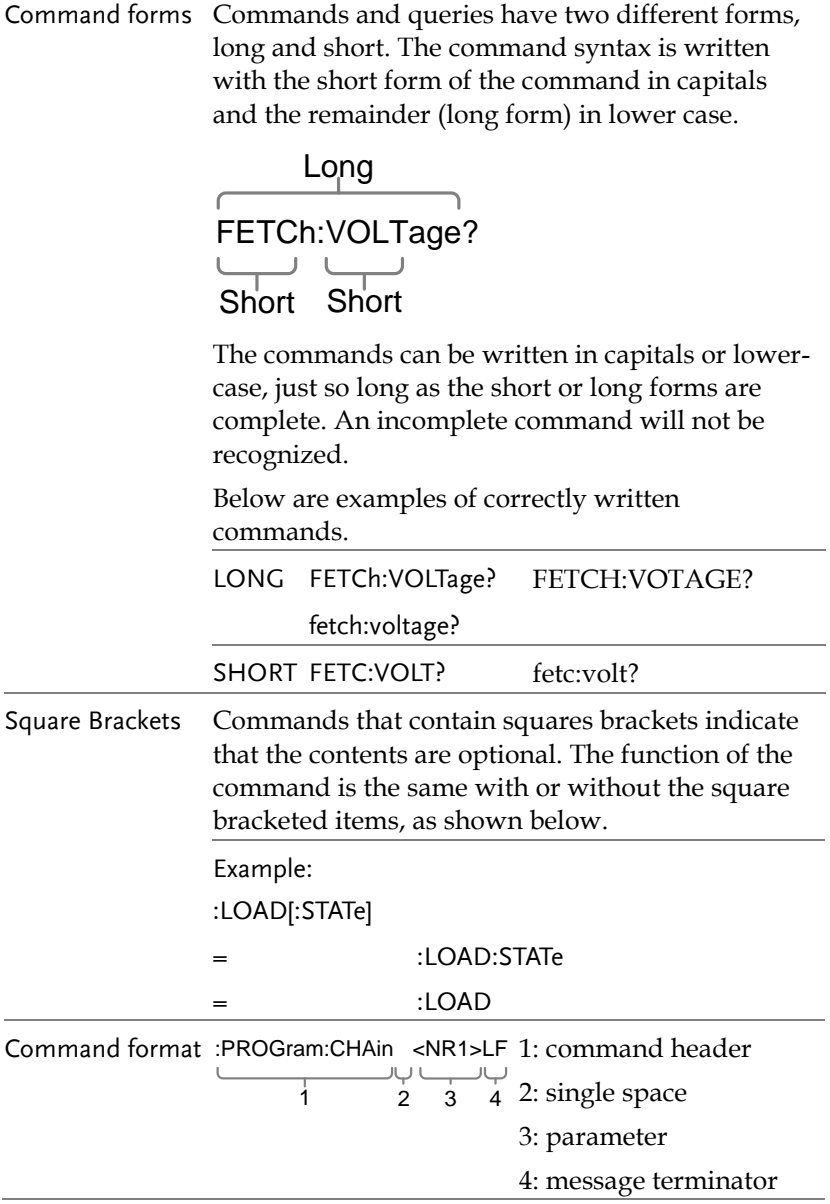

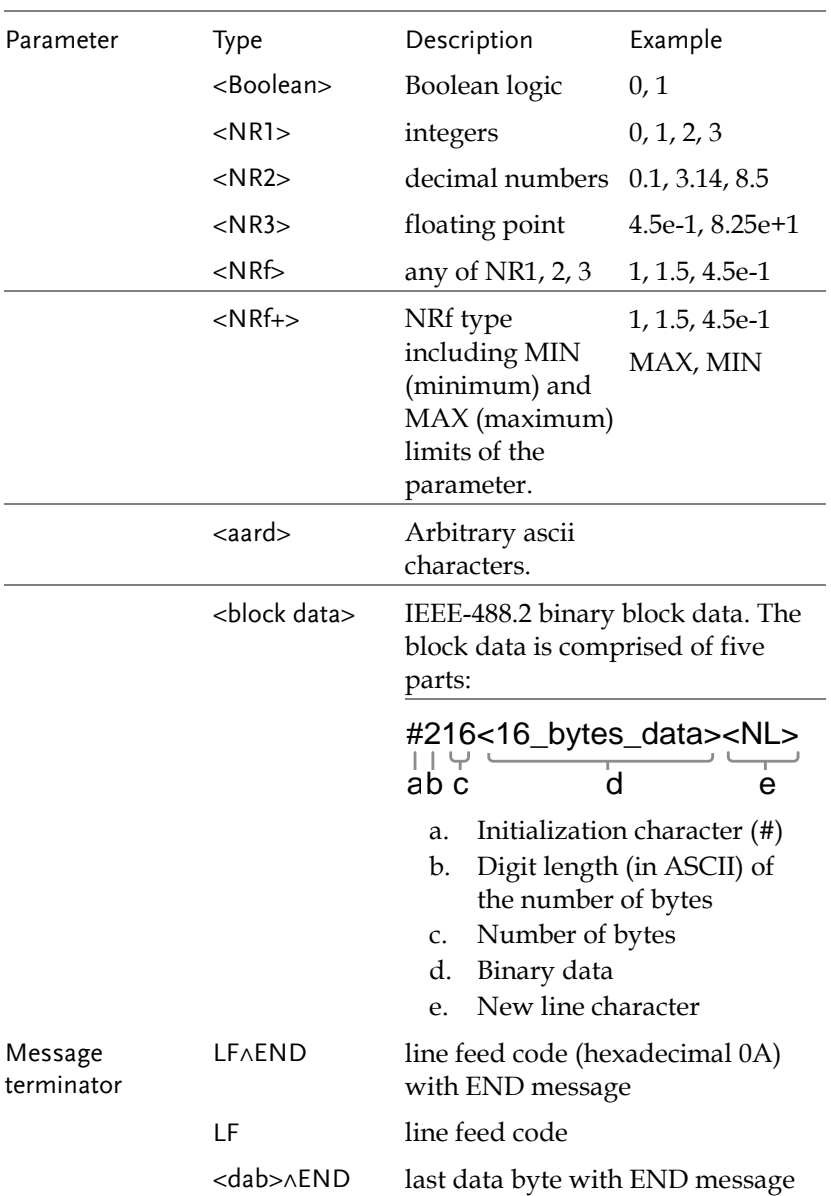

# <span id="page-23-0"></span>List of Commands in Functional Order

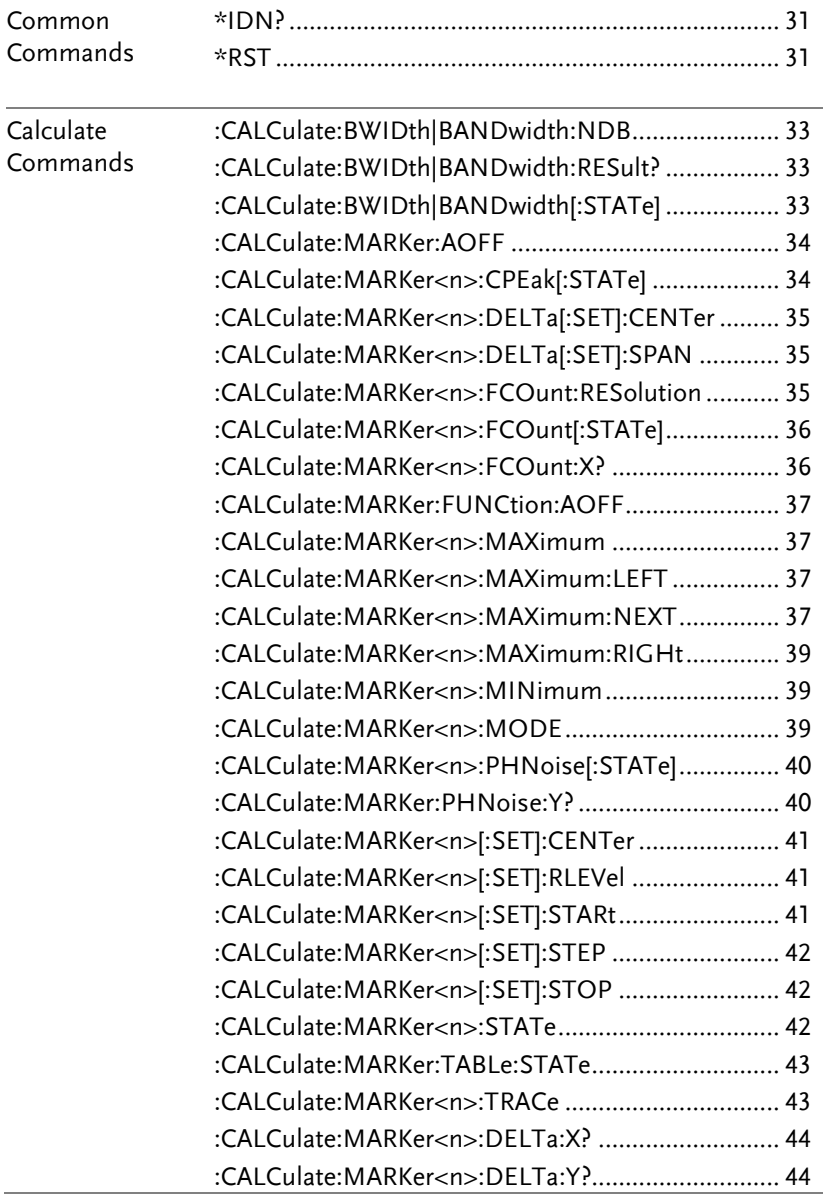

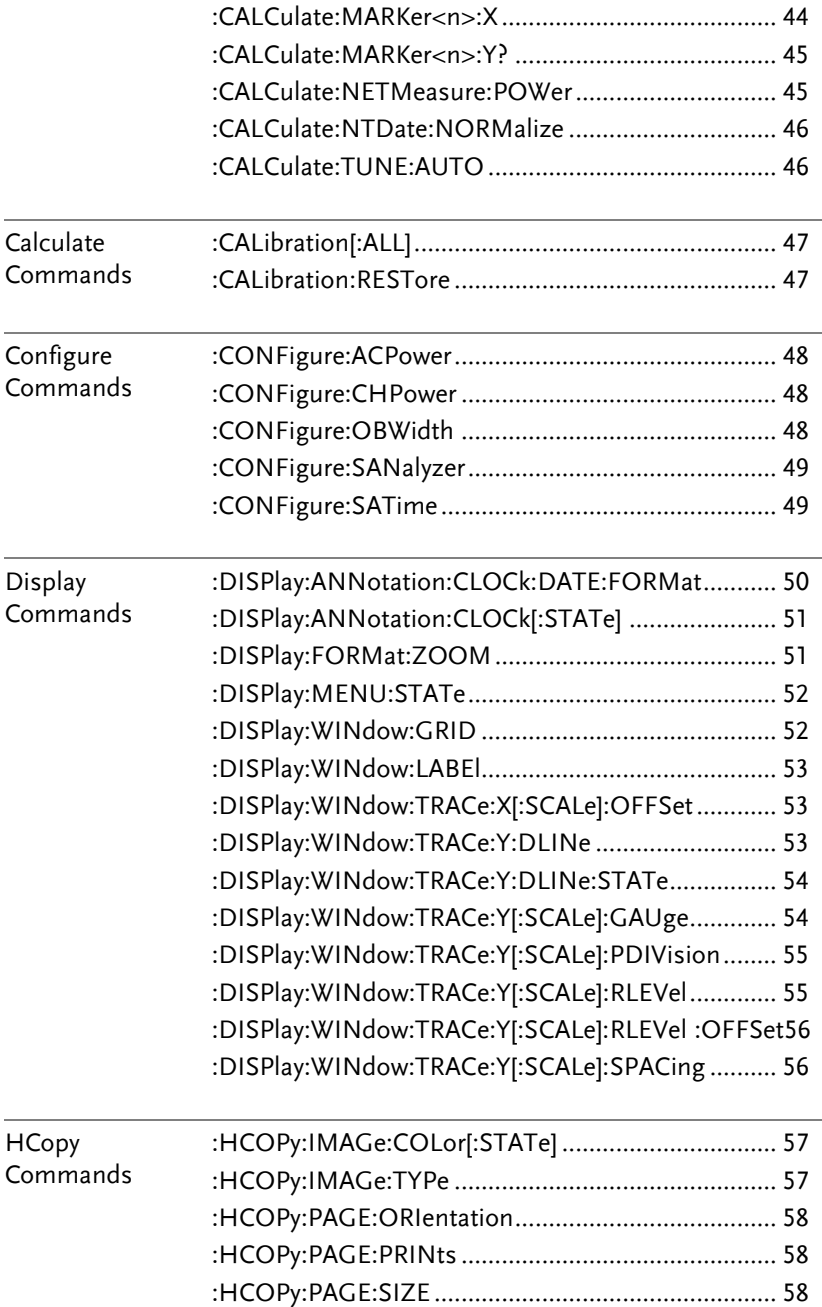

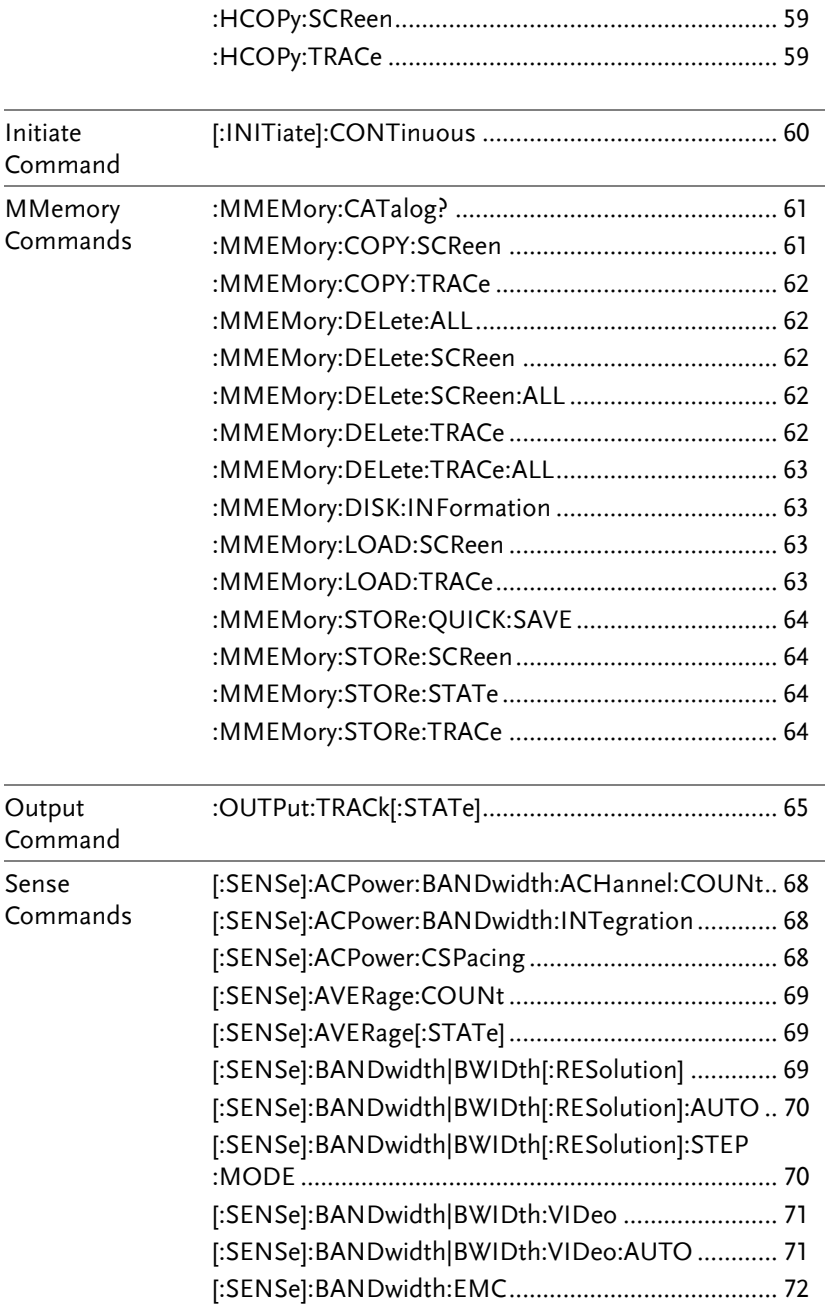

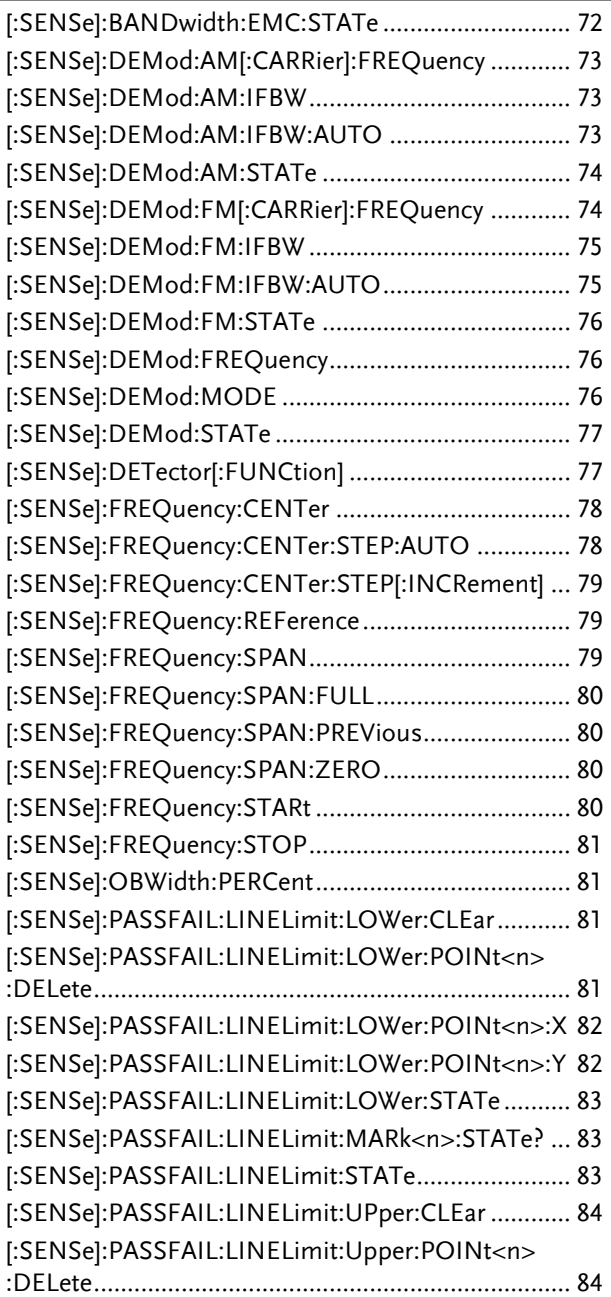

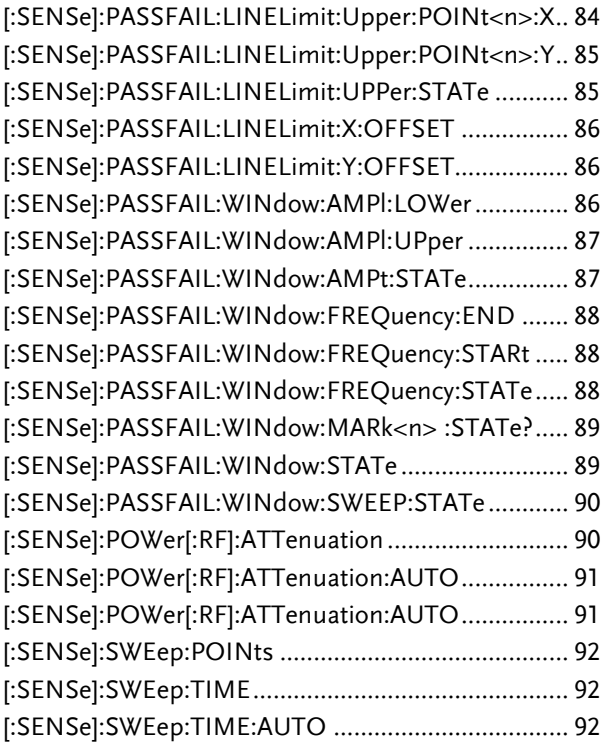

Source Command :SOURce:POWer:TRACk[:POWer] ............................. 94

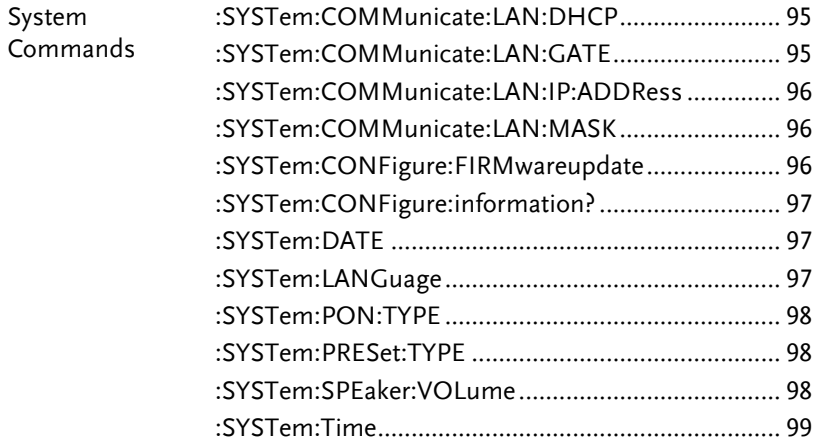

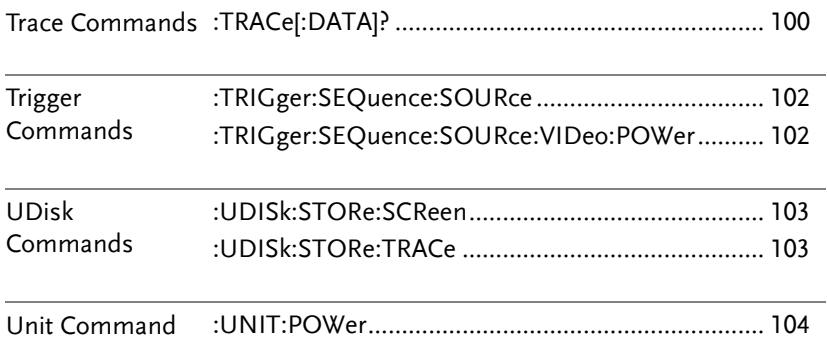

# **COMMAND DETAILS**

The Command details chapter shows the detailed syntax, equivalent panel operation, and example for each command. For the list of all commands, see page [24.](#page-23-0)

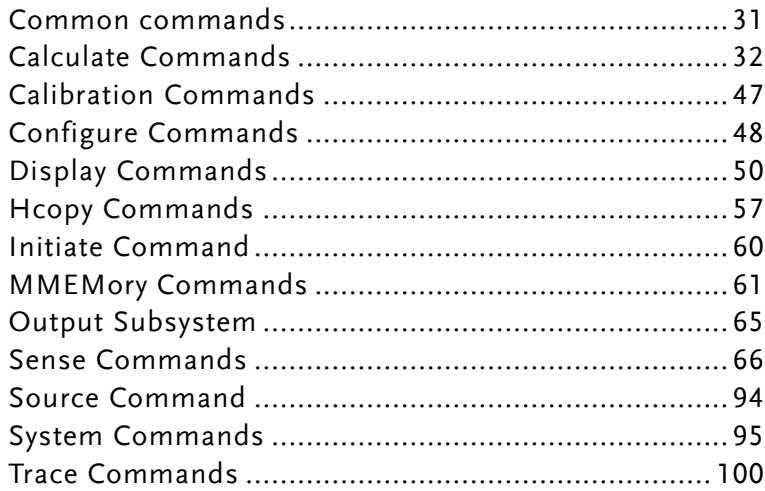

#### Common commands

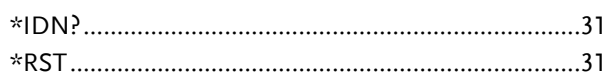

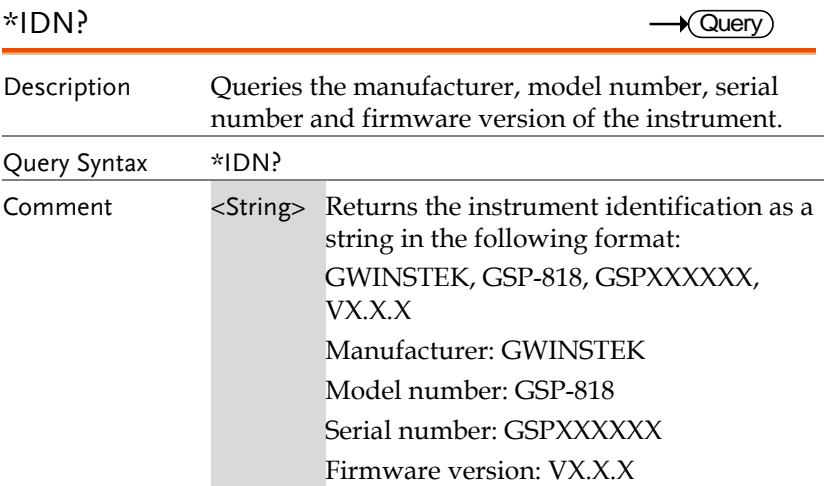

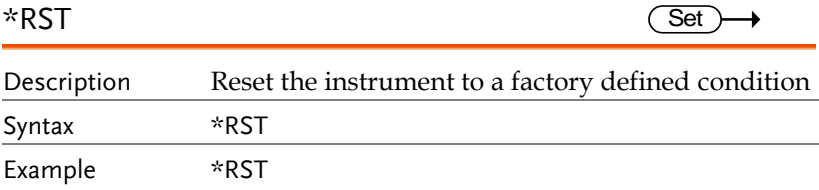

# Calculate Commands

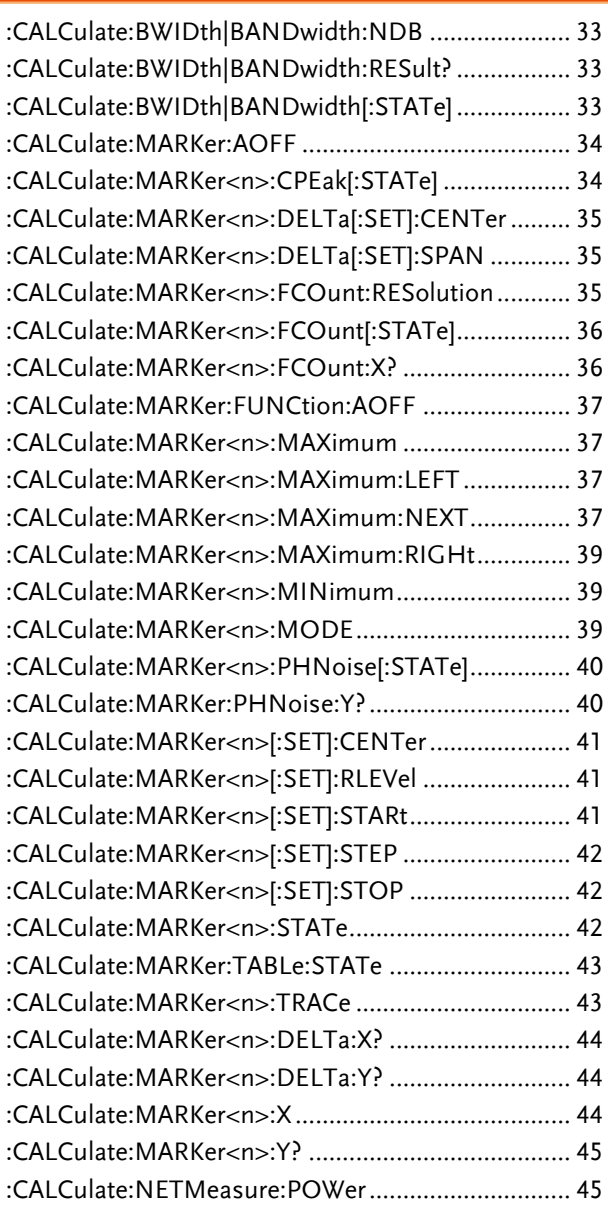

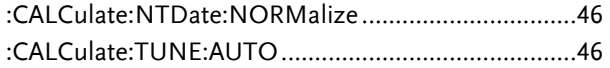

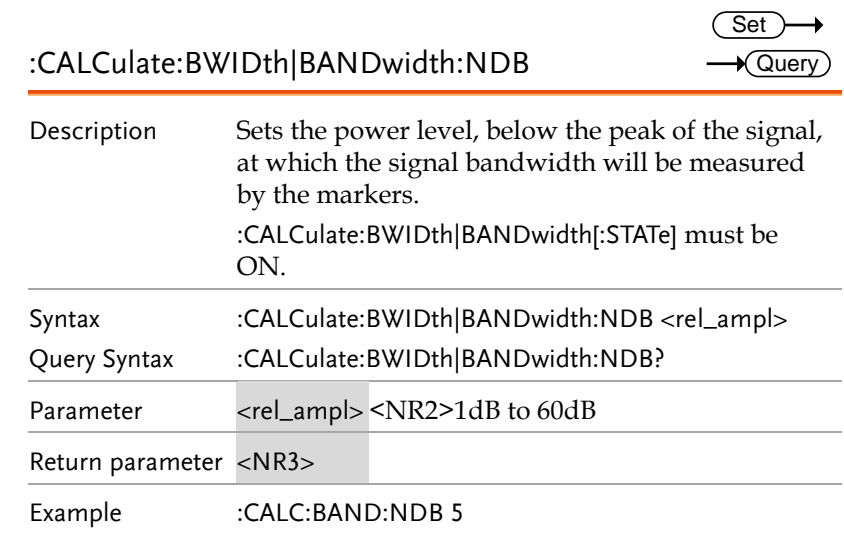

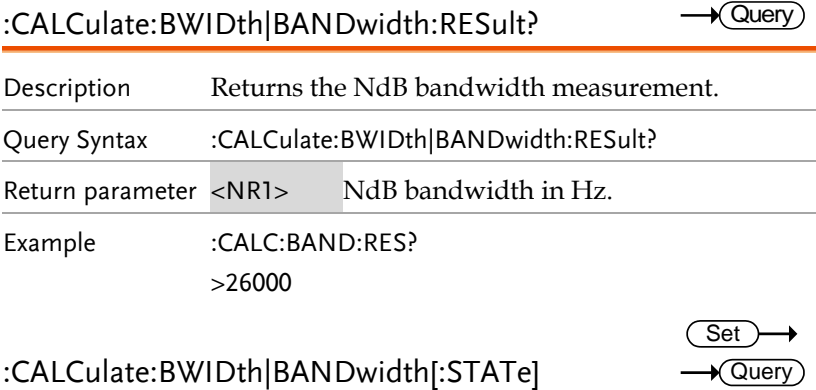

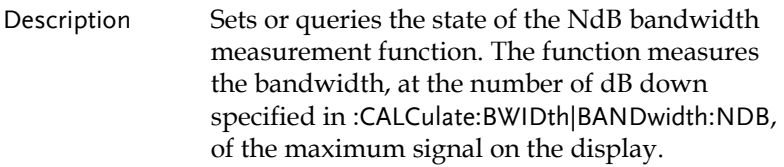

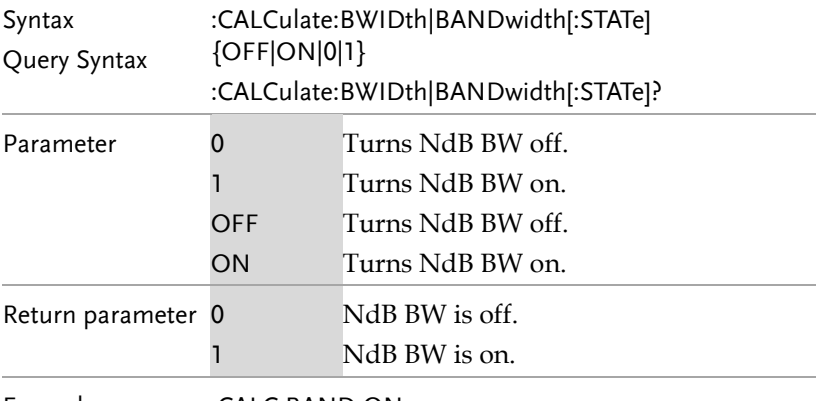

Example :CALC:BAND ON

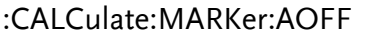

 $(set) \rightarrow$ 

 $\rightarrow$  Query

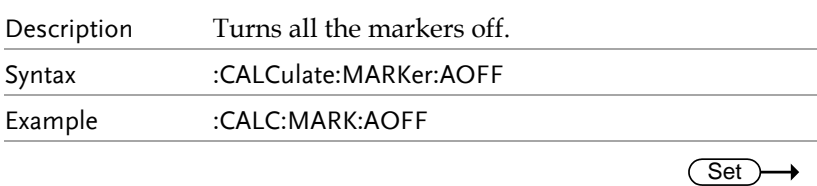

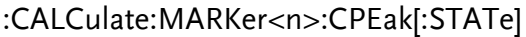

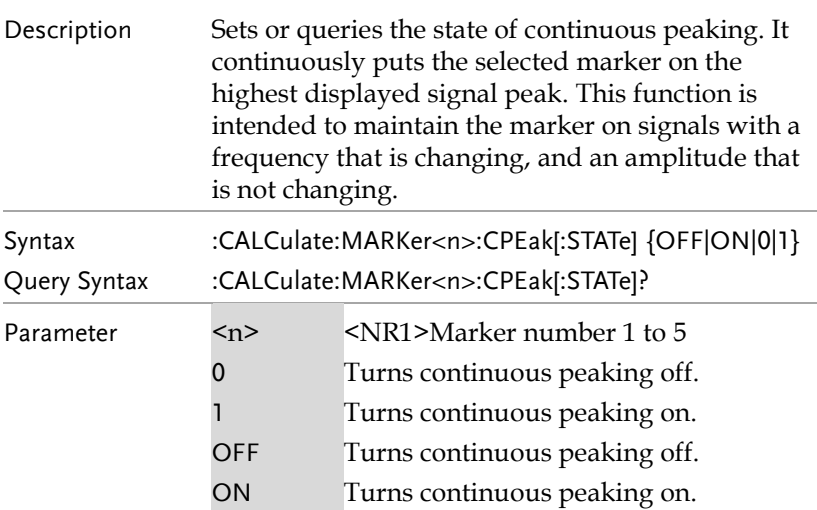

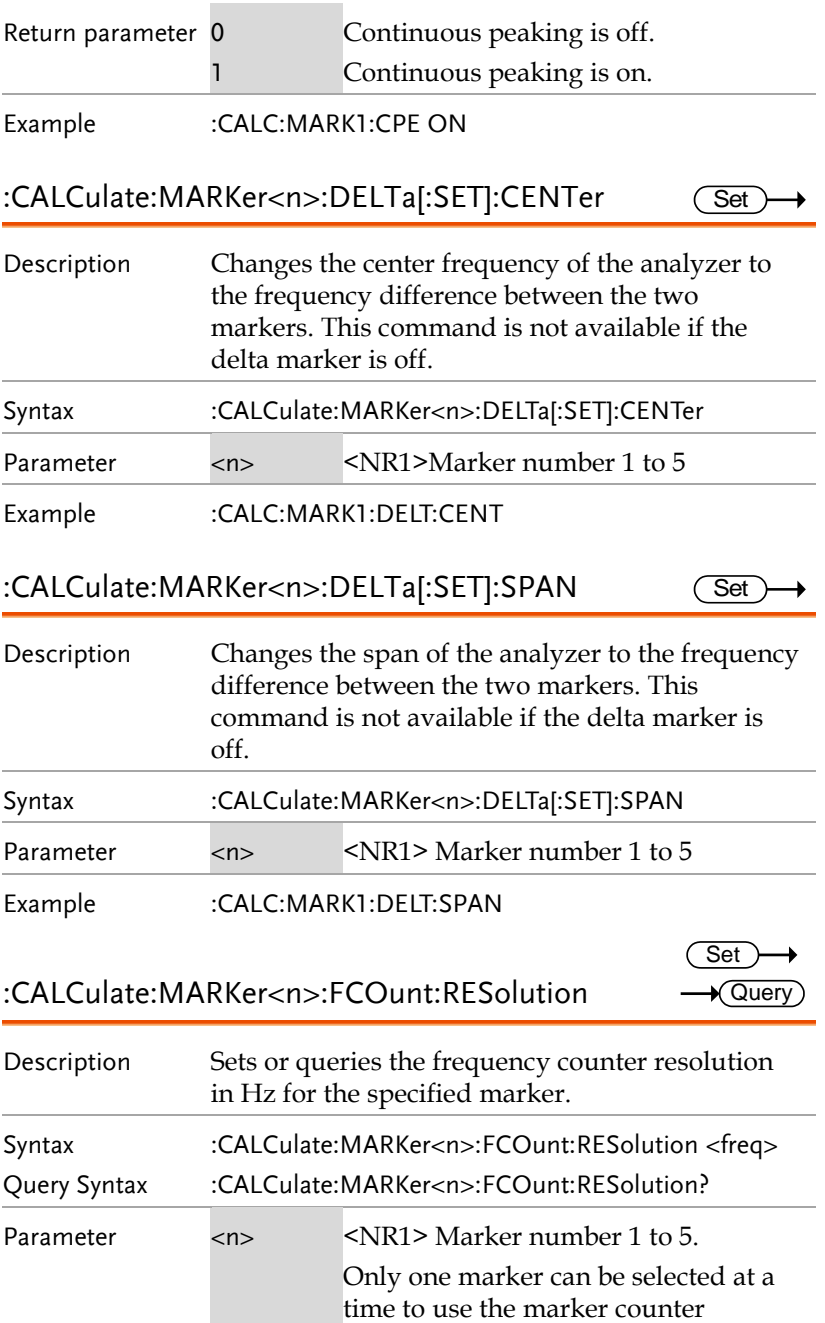

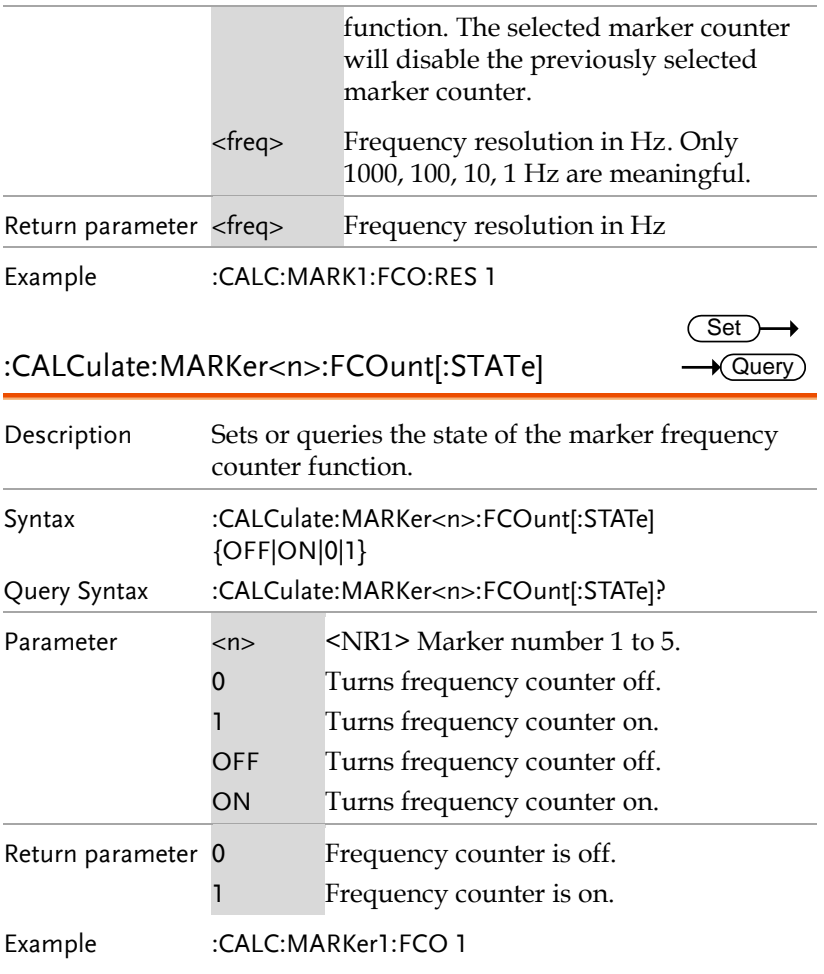

#### :CALCulate:MARKer<n>:FCOunt:X?

 $\rightarrow$  Query

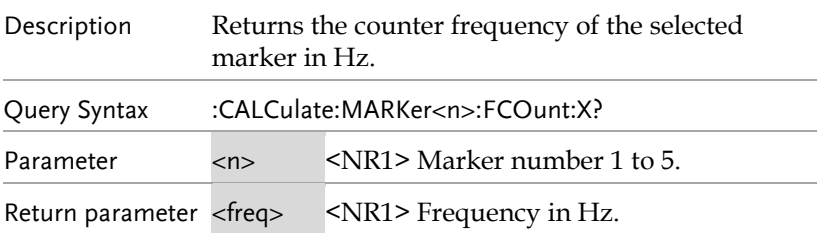
Example :CALC:MARK1:FCO:X? >230580000

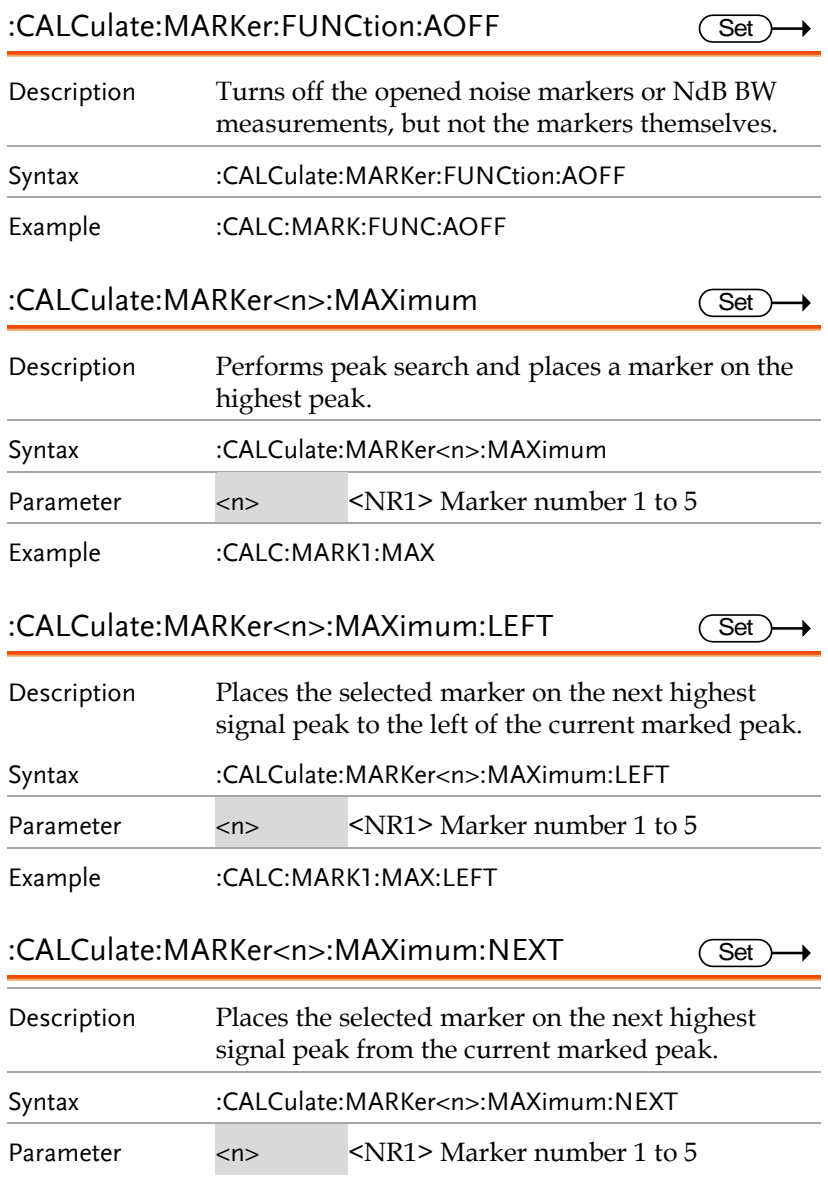

**GWINSTEK** 

Example :CALC:MARK1:MAX:NEXT

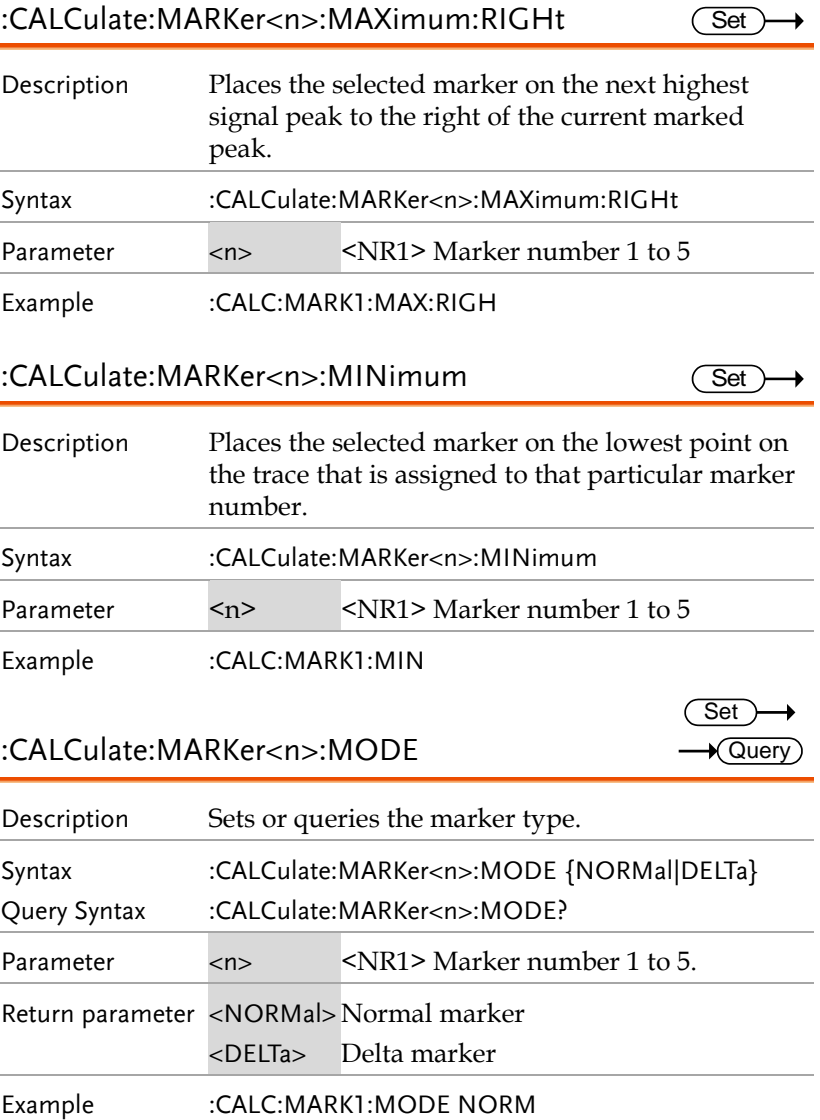

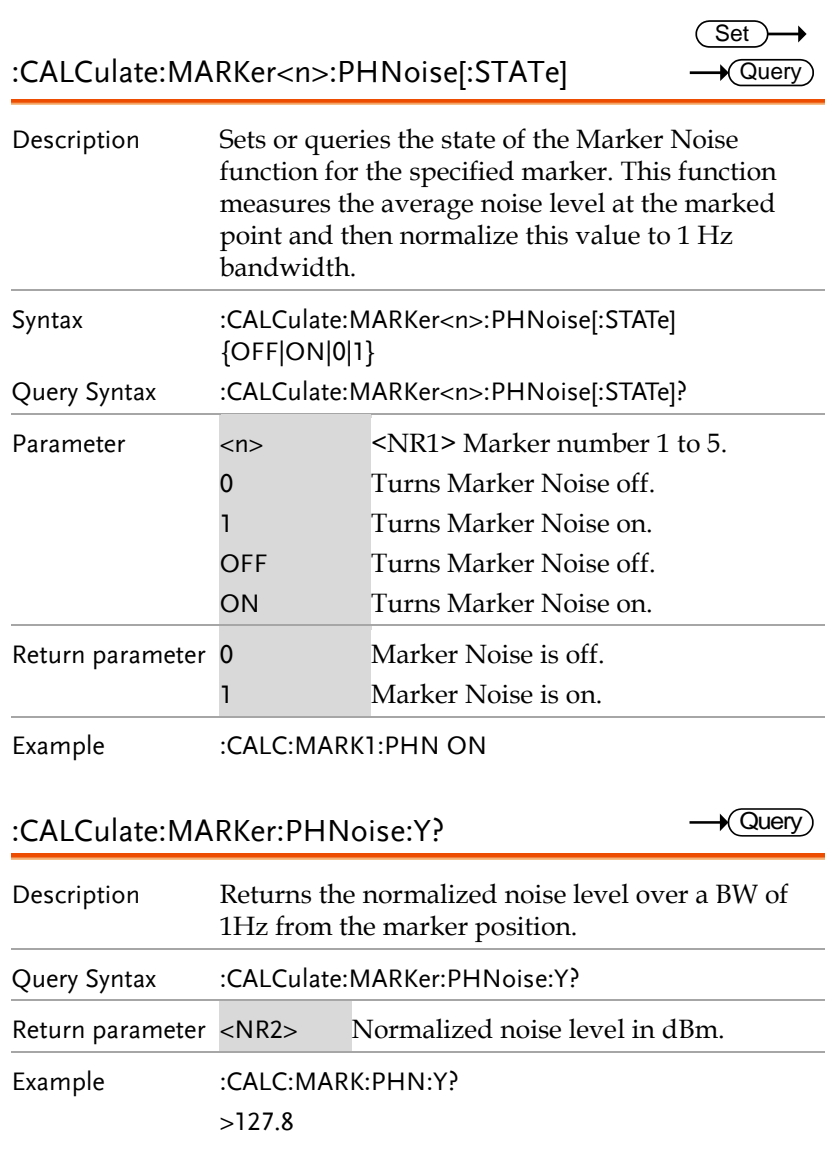

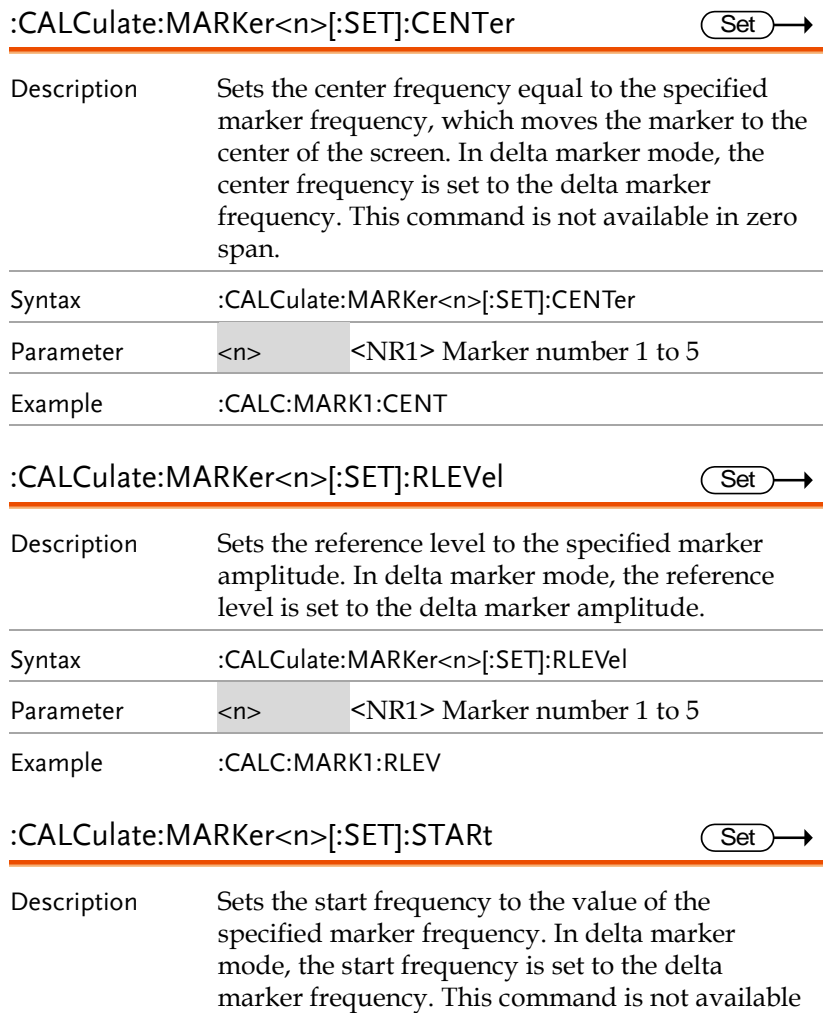

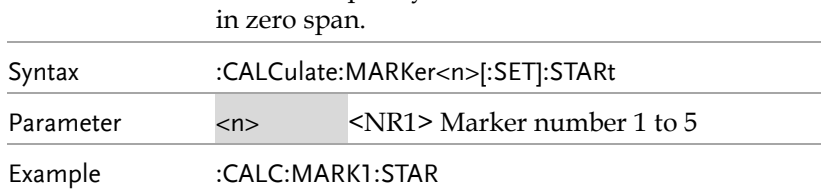

Set

Set

 $\overline{\text{Set}}$  $\rightarrow$  Query

#### :CALCulate:MARKer<n>[:SET]:STEP

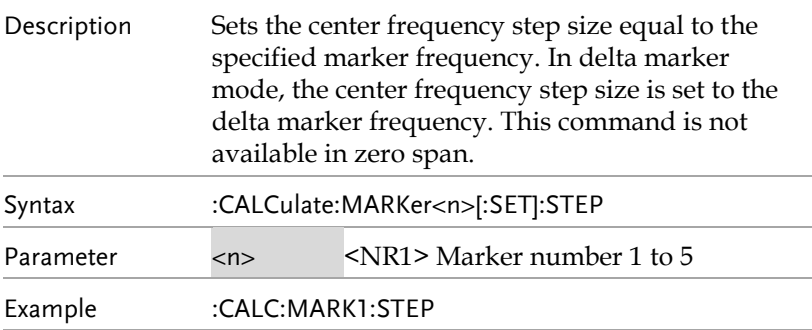

#### :CALCulate:MARKer<n>[:SET]:STOP

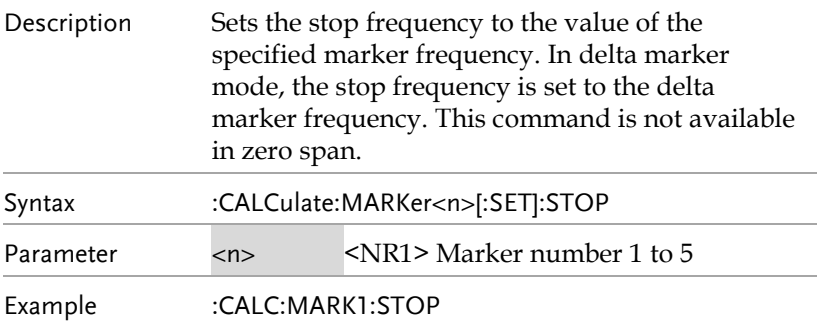

:CALCulate:MARKer<n>:STATe

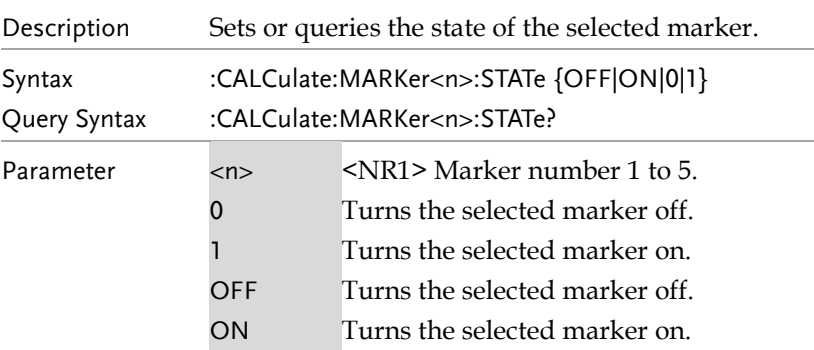

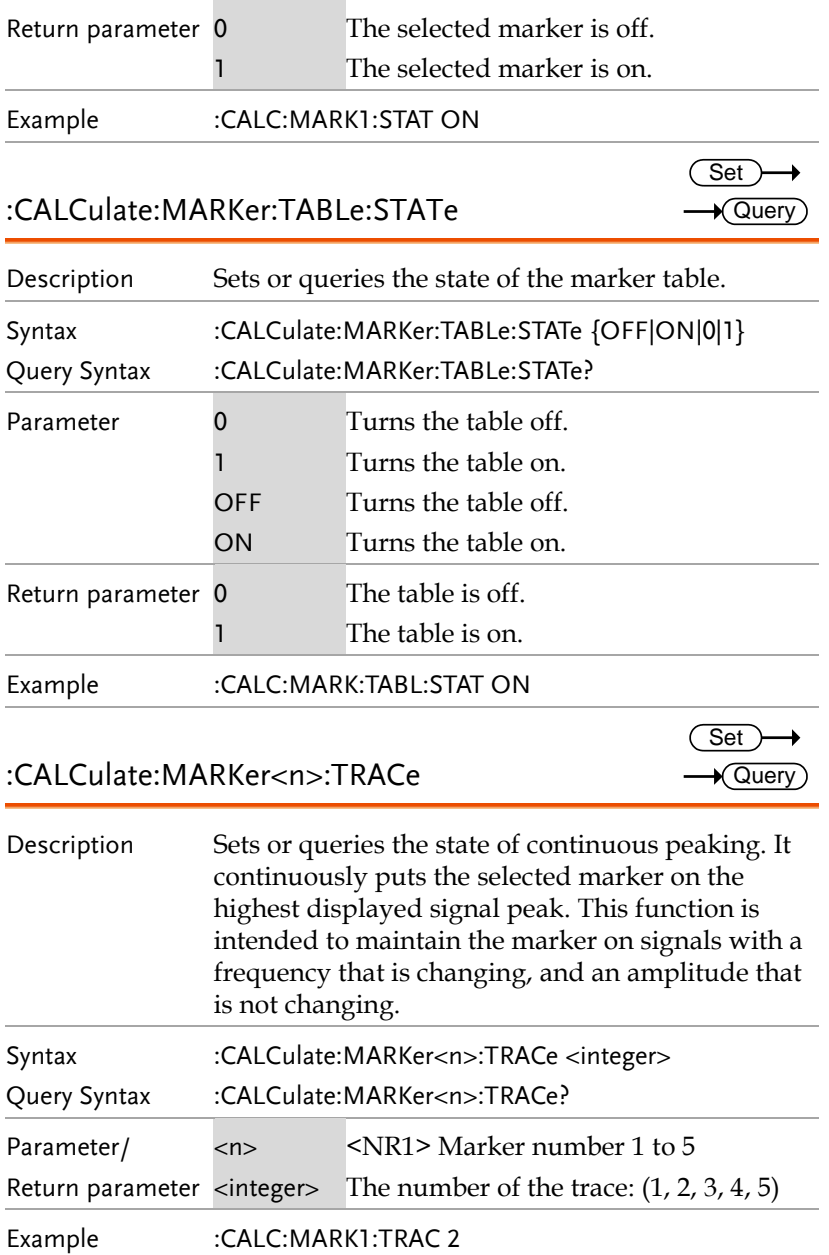

 $\sqrt{\mathsf{Query}}$ 

#### :CALCulate:MARKer<n>:DELTa:X?

Description Returns the reference marker position of delta marker. Query Syntax :CALCulate:MARKer<n>:DELTa:X? Parameter/Return parameter  $\langle$  NR1> Marker number 1 to 5 <freq> Frequency in Hz. Example :CALC:MARK3:DELT:X? >300000000Hz

:CALCulate:MARKer<n>:DELTa:Y? Query Description Returns the reference marker's vertical position of delta marker. Query Syntax :CALCulate:MARKer<n>:DELTa:Y? Parameter/Return parameter  $\langle NR1 \rangle$  Marker number 1 to 5 <ampl> Power or voltage. If the specified marker is not active, returns ERR. Example :CALC:MARK3:DELT:Y? >9.8dBm

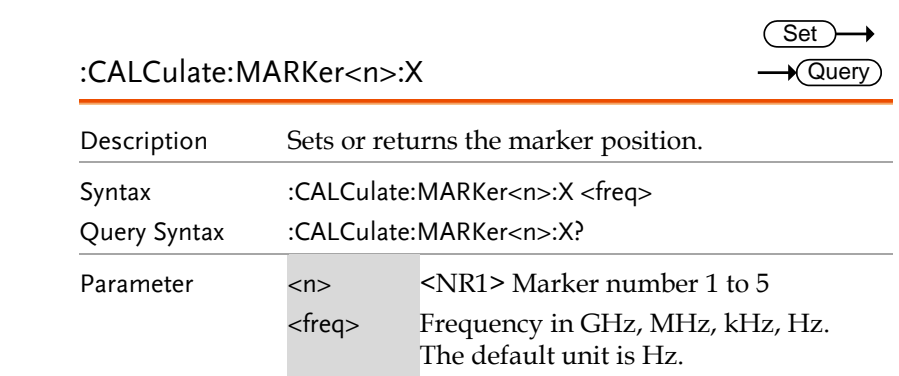

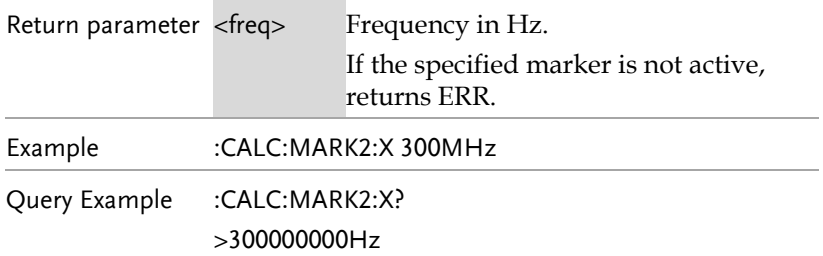

#### :CALCulate:MARKer<n>:Y?

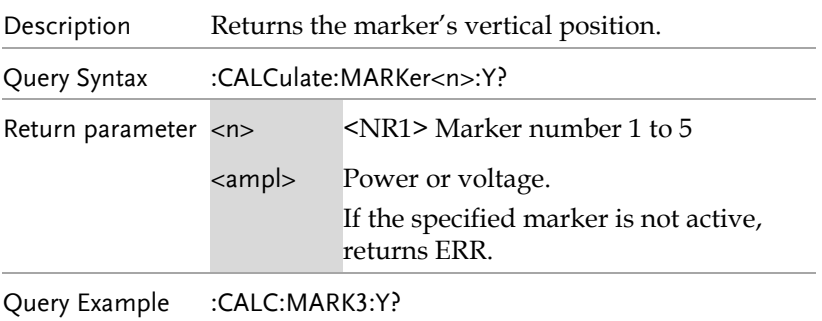

>9.8dBm

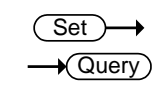

 $\rightarrow$  Query

### :CALCulate:NETMeasure:POWer

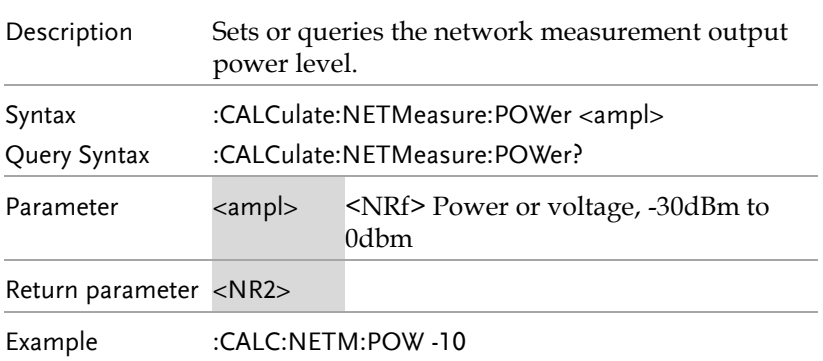

 $\overline{\text{Set}}$  $\rightarrow$  Query)

:CALCulate:NTDate:NORMalize

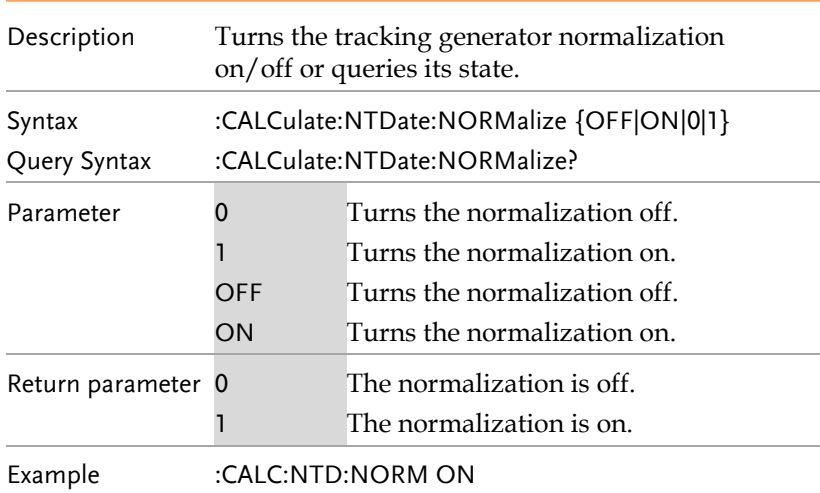

### :CALCulate:TUNE:AUTO

 $\overline{\text{Set}}$ 

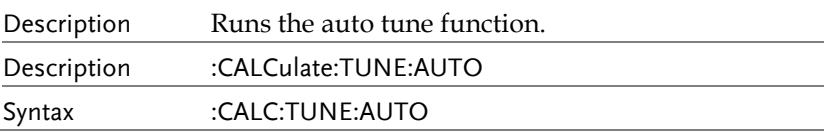

 $\sqrt{S_{\text{at}}}$ 

## Calibration Commands

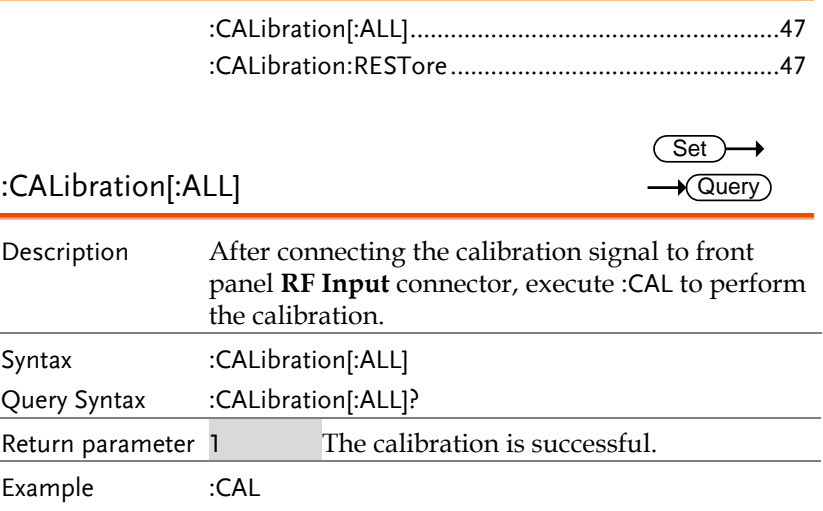

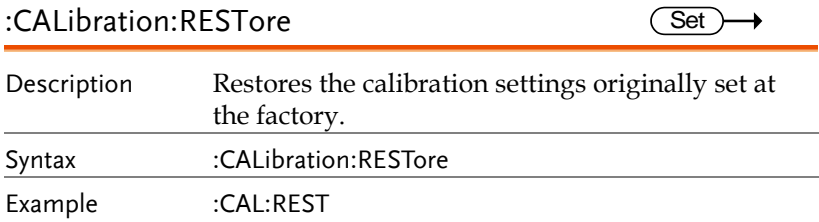

# Configure Commands

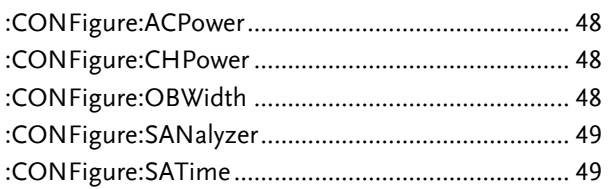

#### :CONFigure:ACPower

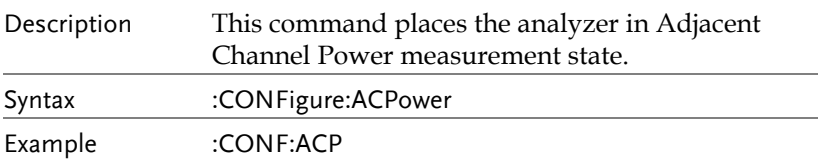

#### :CONFigure:CHPower

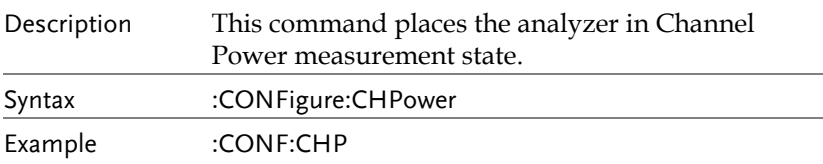

### :CONFigure:OBWidth

 $\overline{\text{Set}}$ 

 $\overline{\text{Set}}$ 

Set)

C

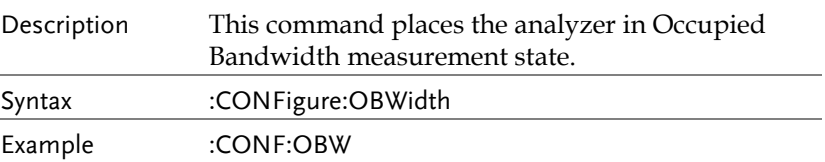

#### :CONFigure:SANalyzer Set  $\rightarrow$ Description Directly exit the currently running measurement function. Syntax :CONFigure:SANalyzer Example :CONF:SAN :CONFigure:SATime Set  $\rightarrow$ Description Turns on or off time spectrum measure mode Syntax :CONFigure:SATime

Example :CONF:SAT

# Display Commands

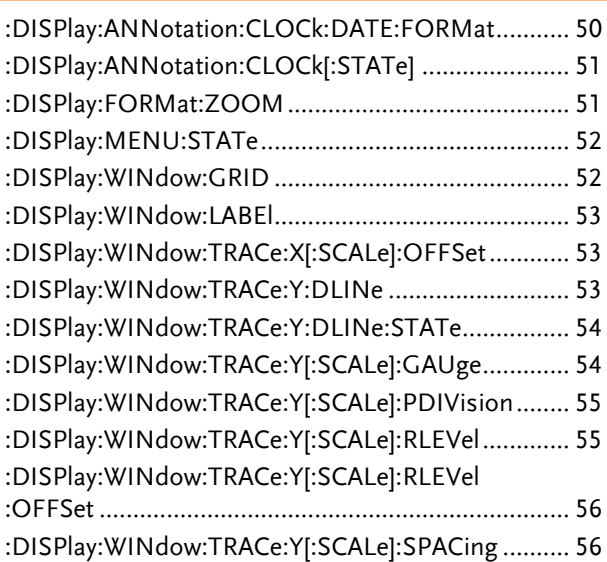

#### :DISPlay:ANNotation:CLOCk:DATE:FORMat

Set )  $\sqrt{$  Query

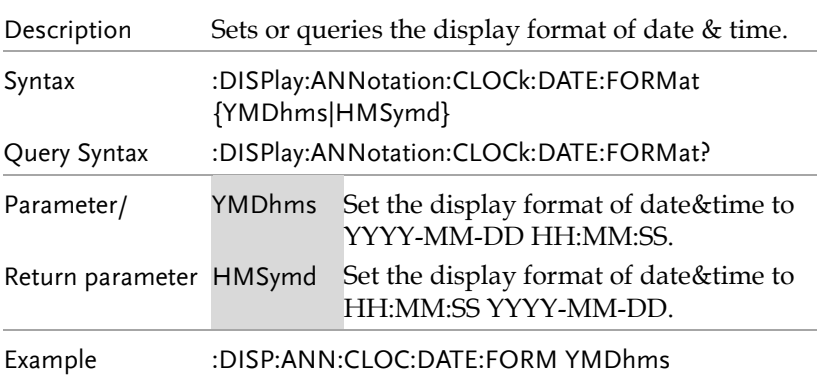

:DISPlay:ANNotation:CLOCk[:STATe]

 $\overline{\text{Set}}$  $\sqrt{$ Query

> Set)  $\sqrt{\mathsf{Query}}$

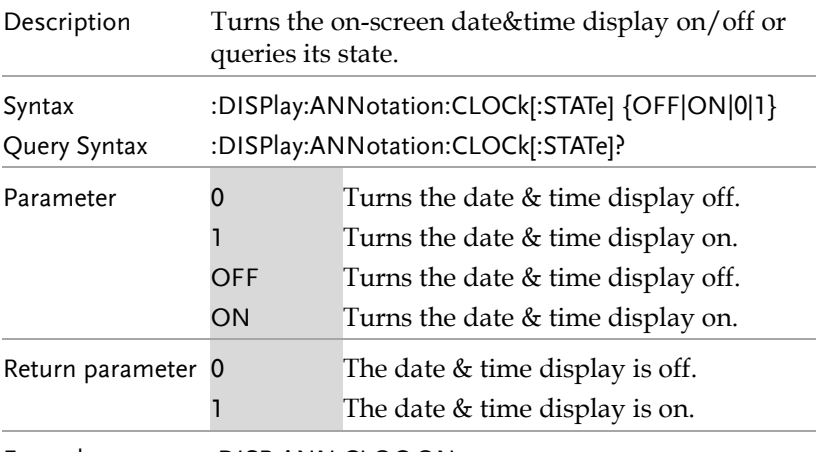

Example :DISP:ANN:CLOC ON

#### :DISPlay:FORMat:ZOOM

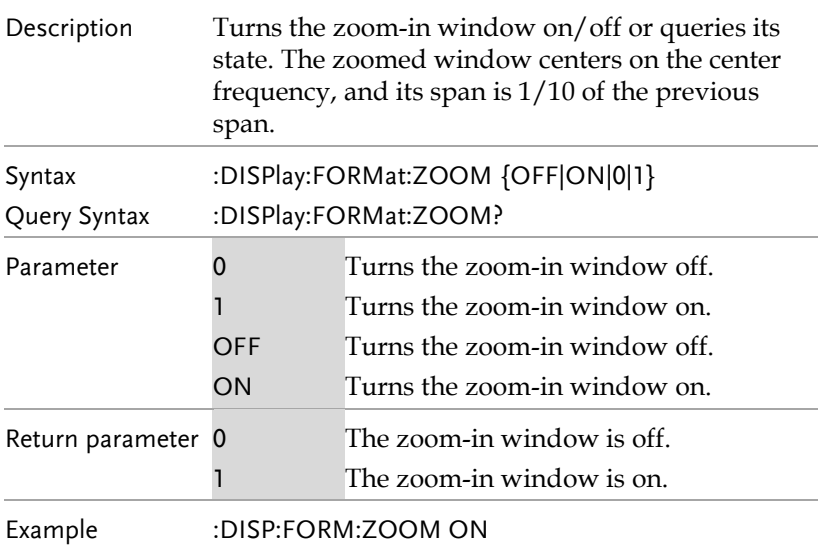

**51** 

#### :DISPlay:MENU:STATe

 $\overline{\text{Set}}$  $\sqrt{$ Query

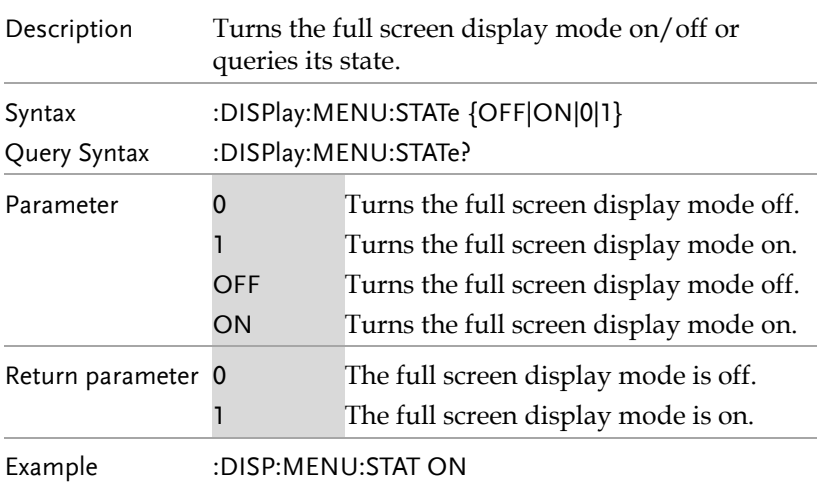

#### :DISPlay:WINdow:GRID

Set )- $\rightarrow$  Query

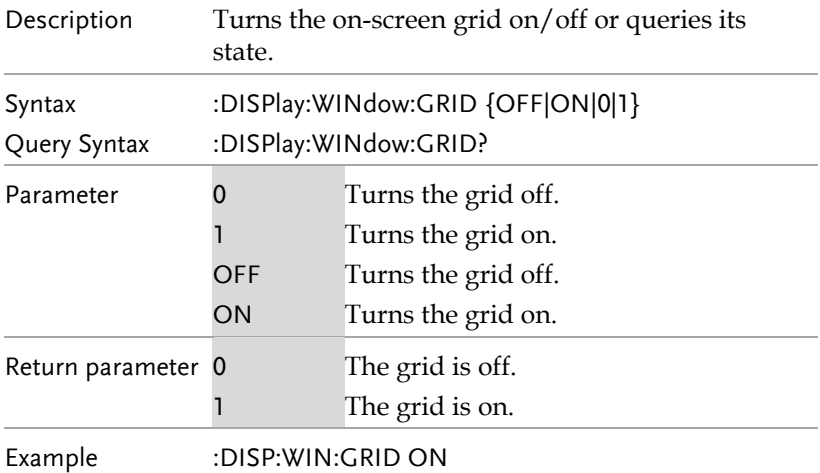

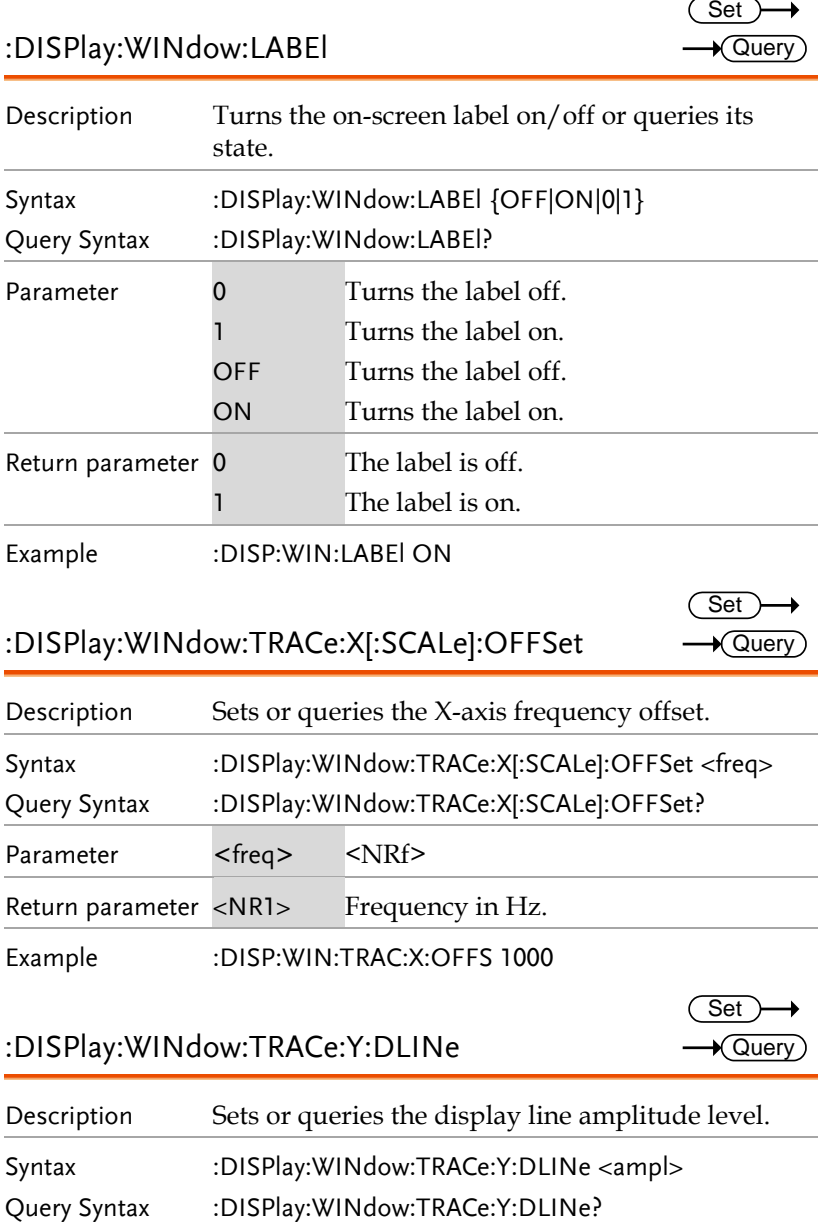

Parameter <ampl> <NRf> power or voltage in the current

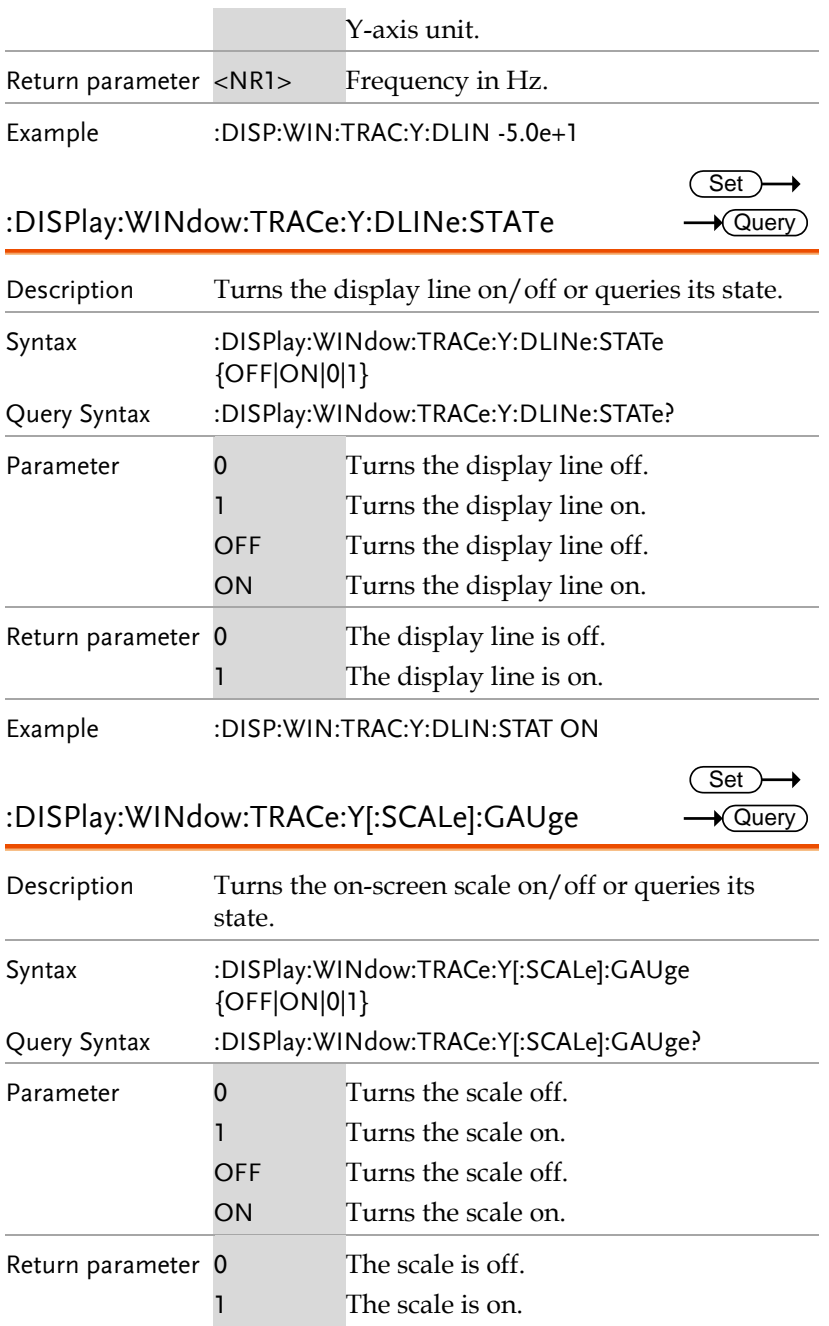

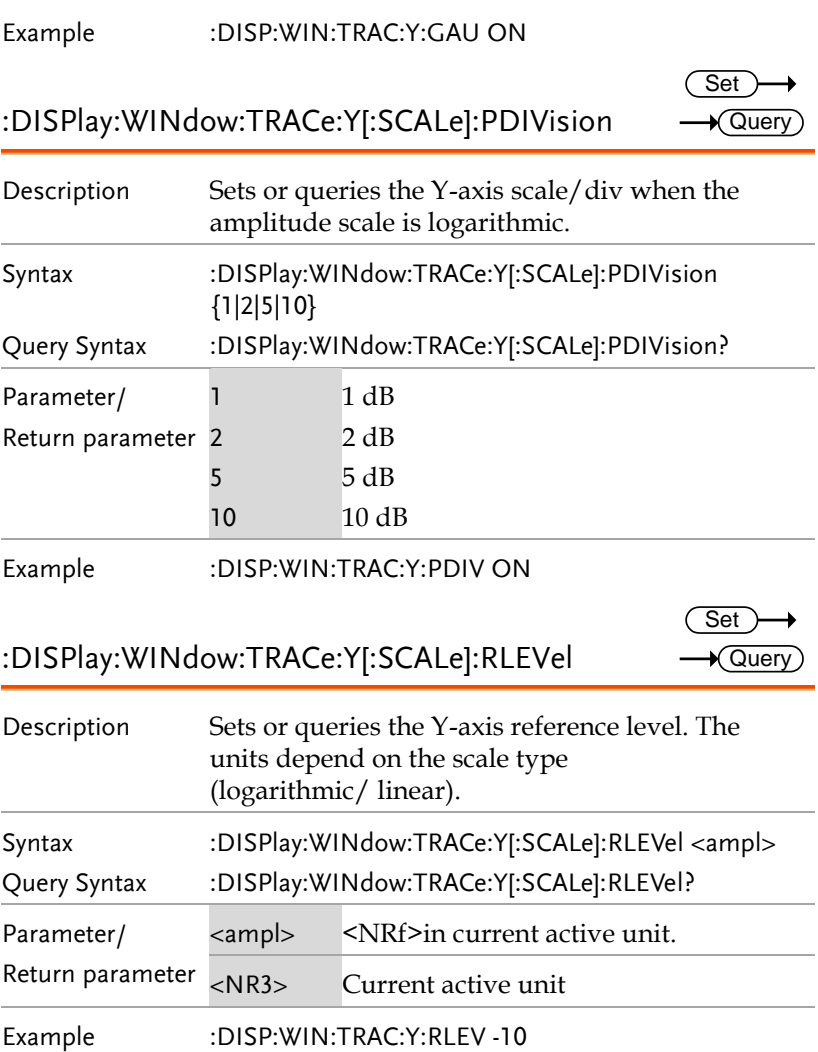

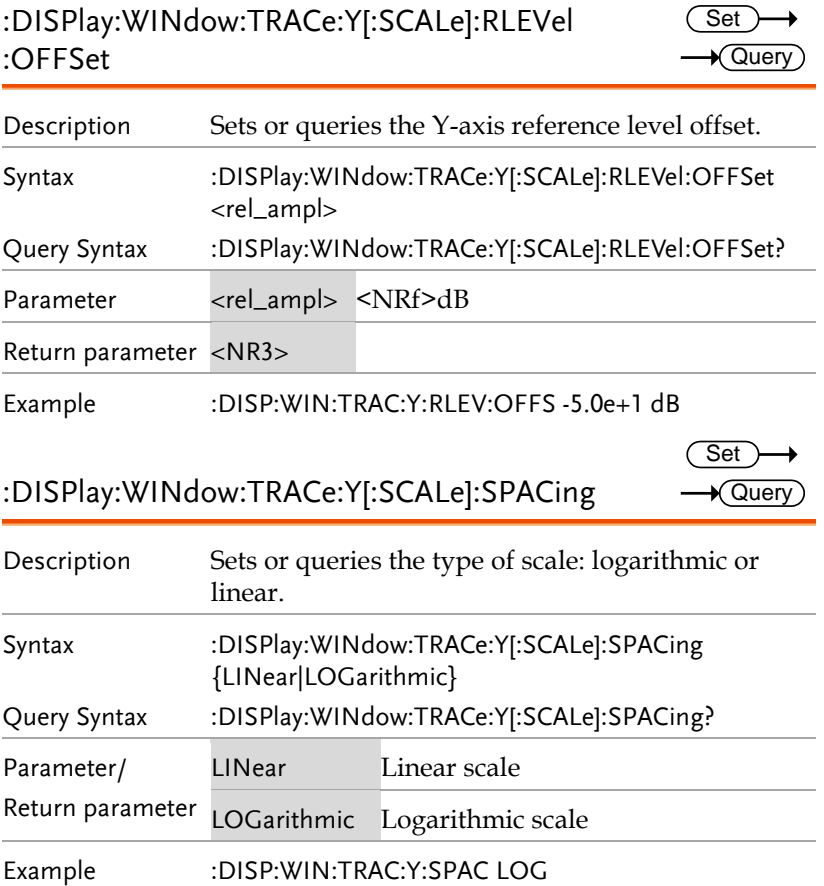

 $\overline{\text{Set}}$  $\sqrt{\mathsf{Query}}$ 

> Set )  $\sqrt{\mathsf{Query}}$

→

# Hcopy Commands

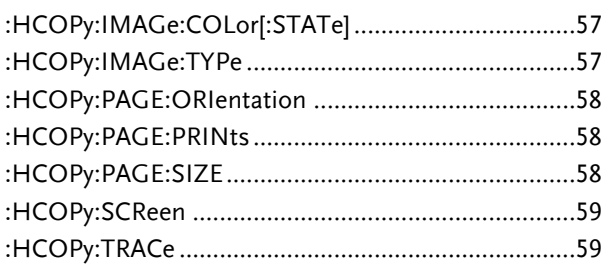

### :HCOPy:IMAGe:COLor[:STATe]

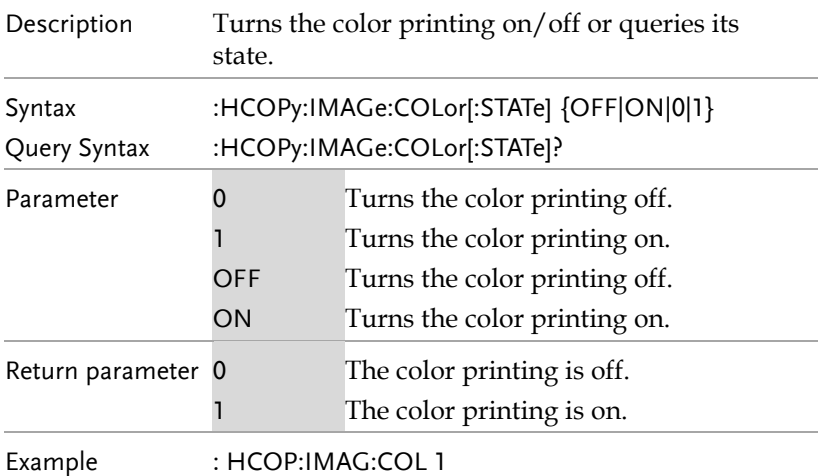

### :HCOPy:IMAGe:TYPe

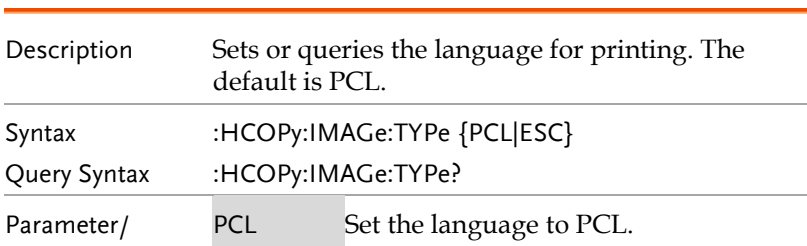

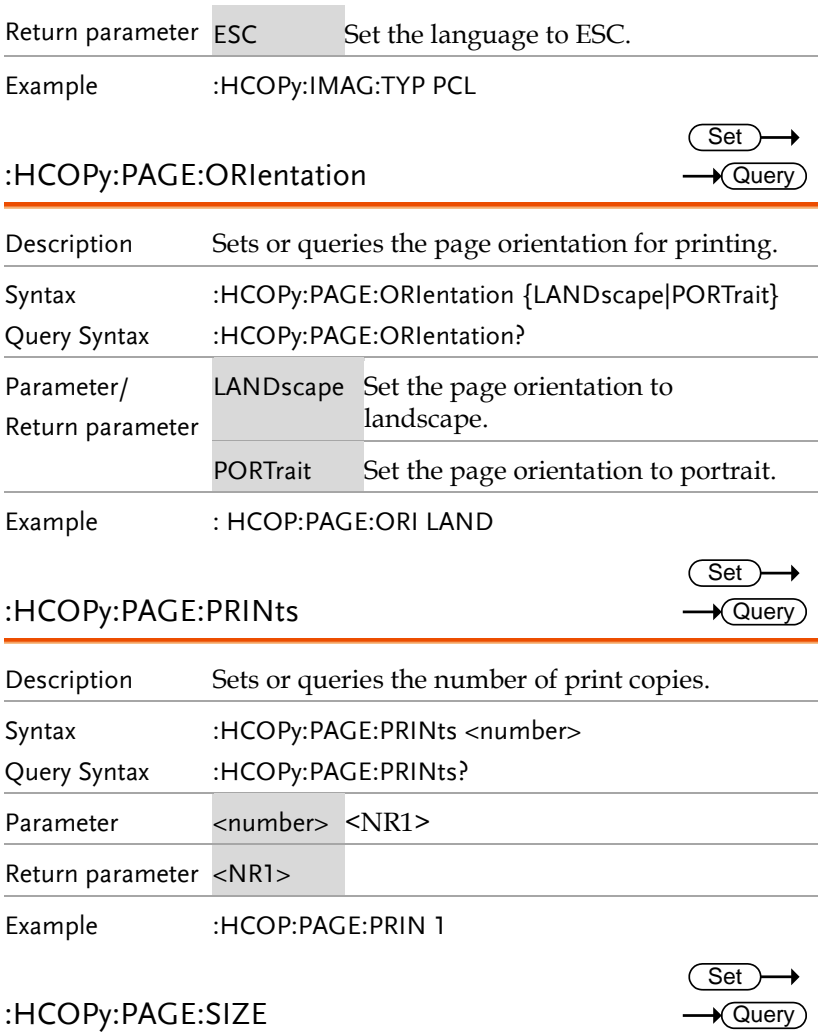

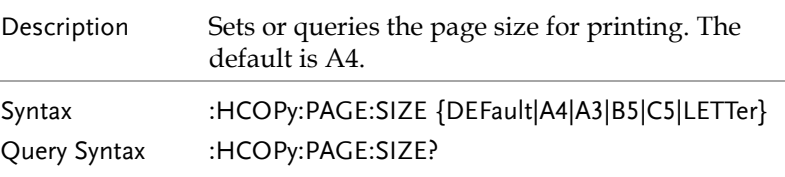

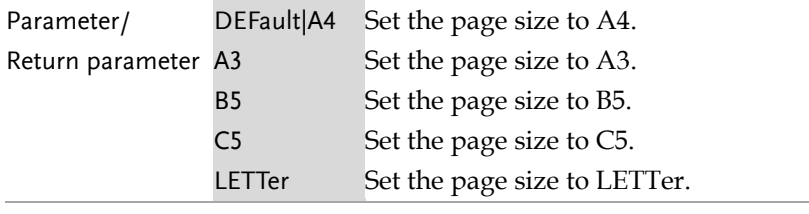

Example :HCOPy:PAGE:SIZE A4

#### :HCOPy:SCReen  $Set \rightarrow$ Description Print the screen. Syntax :HCOPy:SCReen Example :HCOP:SCR :HCOPy:TRACe Set )  $\rightarrow$

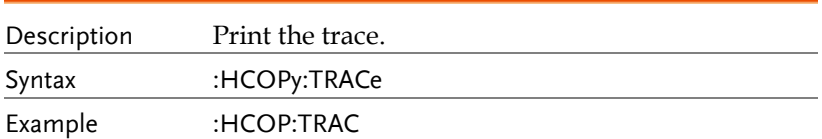

### Initiate Command

[:INITiate]:CONTinuous ............................................ 60

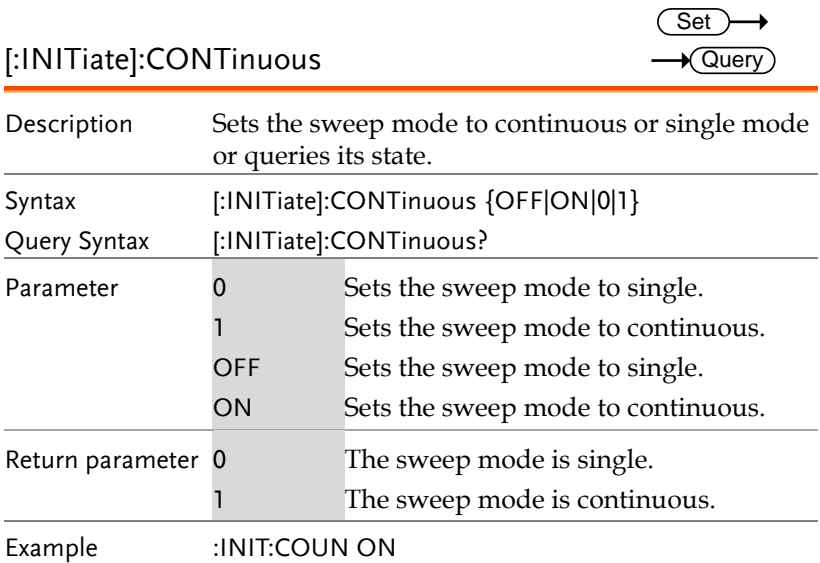

# MMEMory Commands

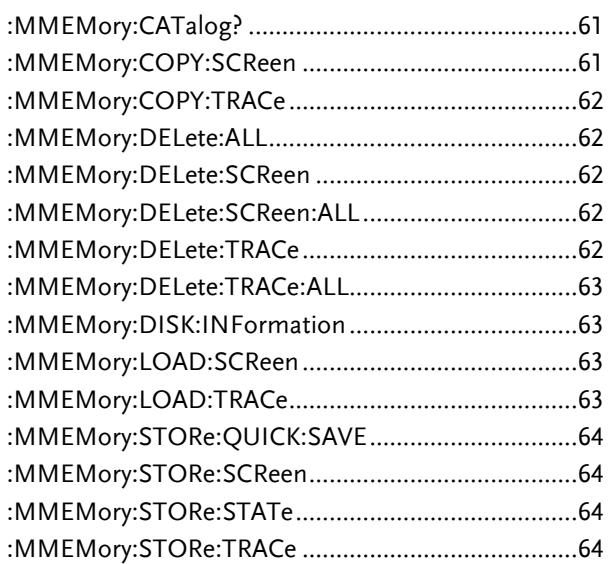

#### :MMEMory:CATalog?

Description Returns a list of all the files that have been saved to the local memory. Query Syntax :MMEMory:CATalog? Query Example :MMEM:CAT? >20171010\_155852.csv,20171107\_145956.png,20171 107\_150136.png,………

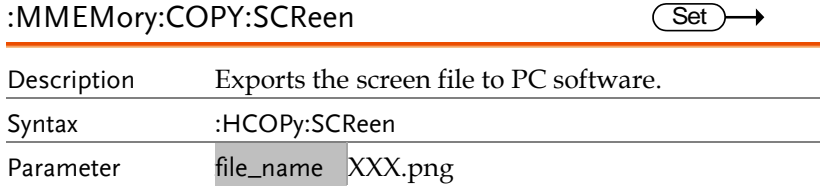

 $\bigstar$  Query

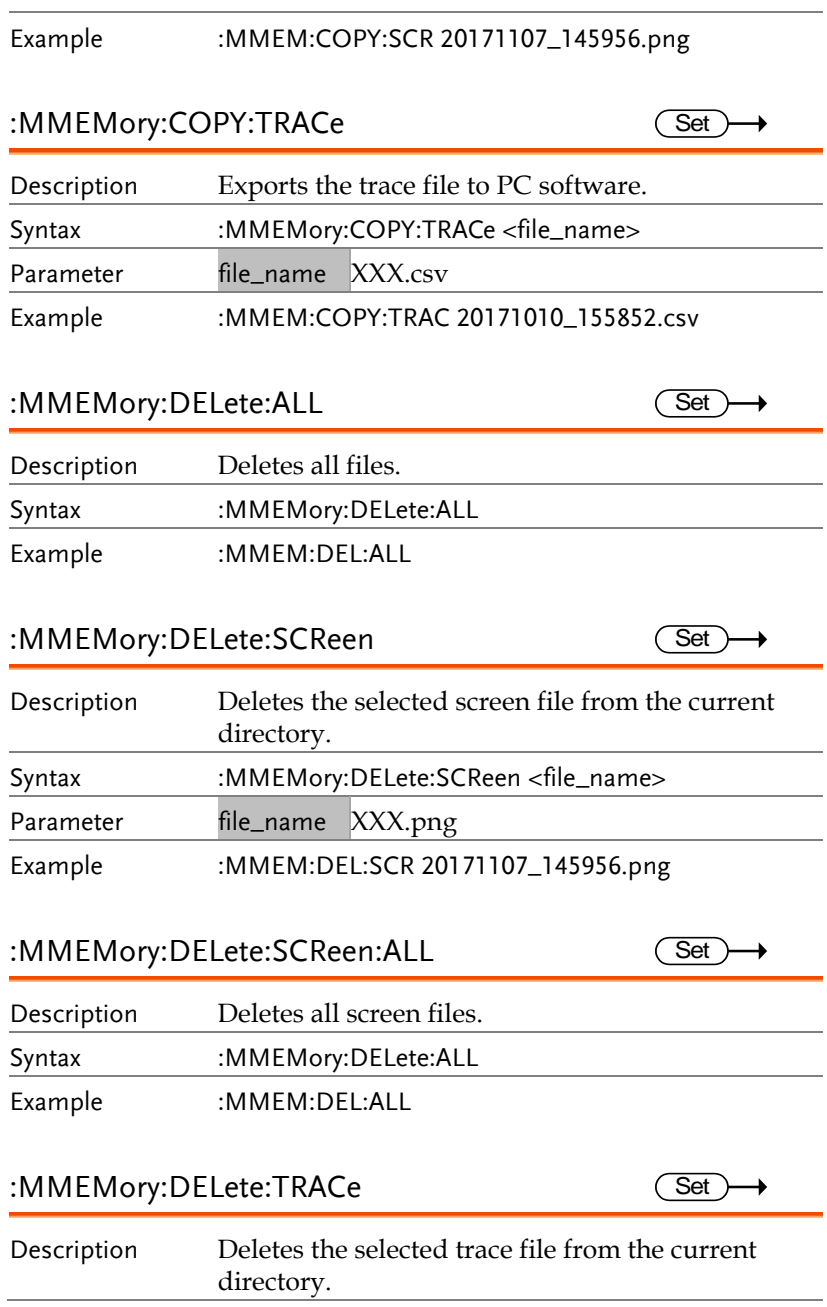

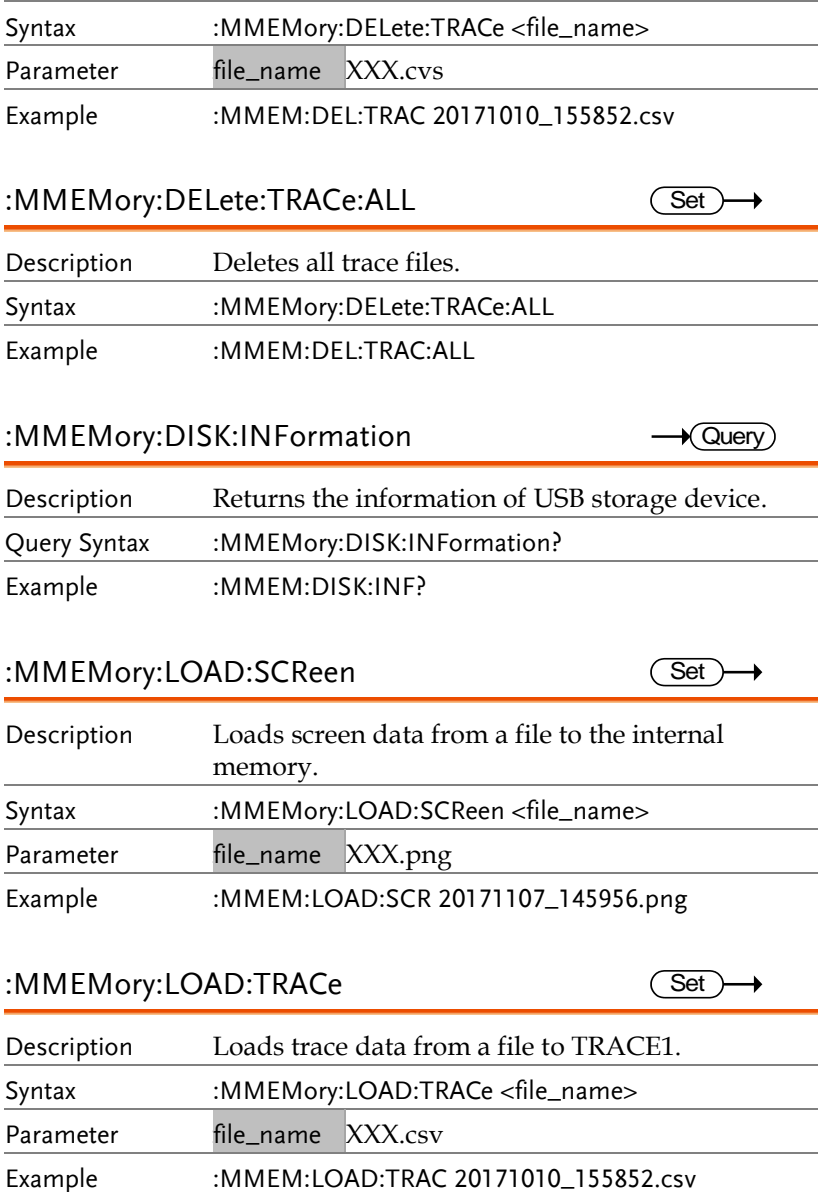

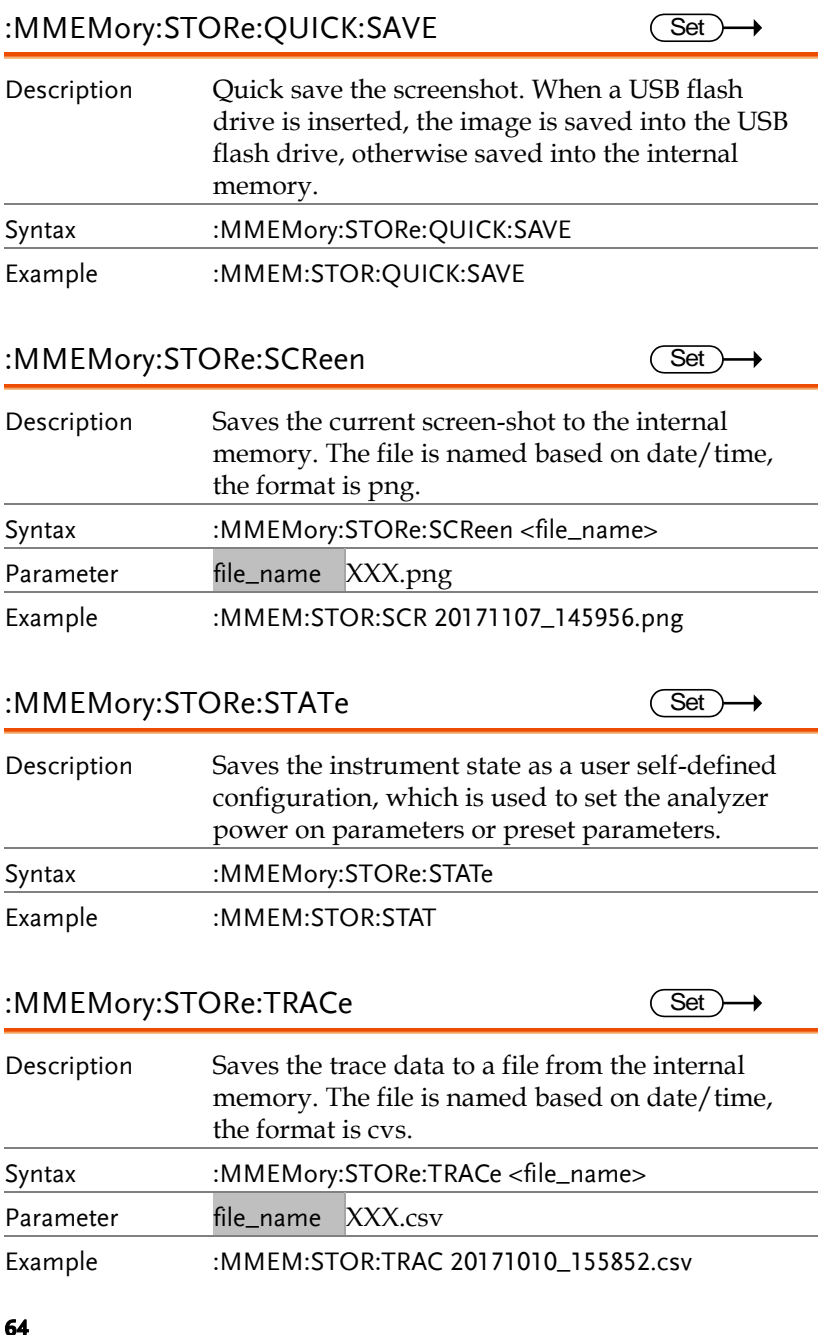

# Output Subsystem

:OUTPut:TRACk[:STATe] ............................................65

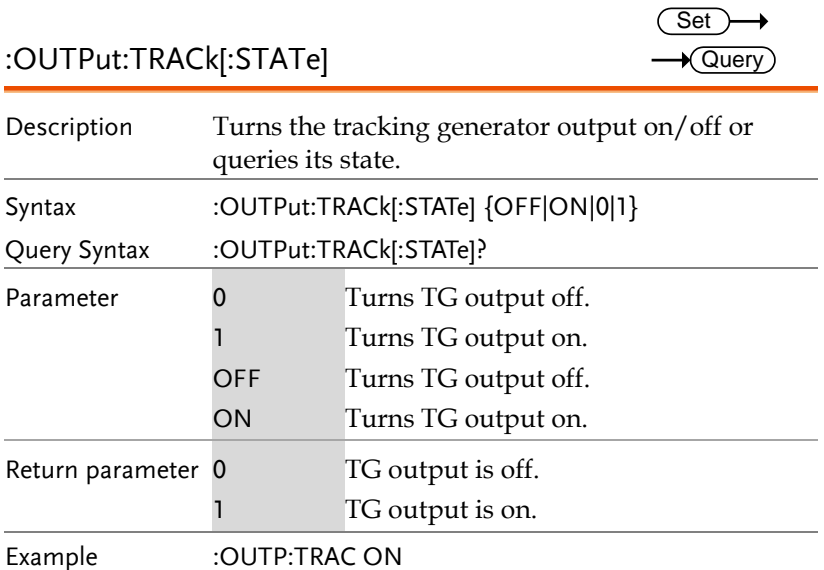

# Sense Commands

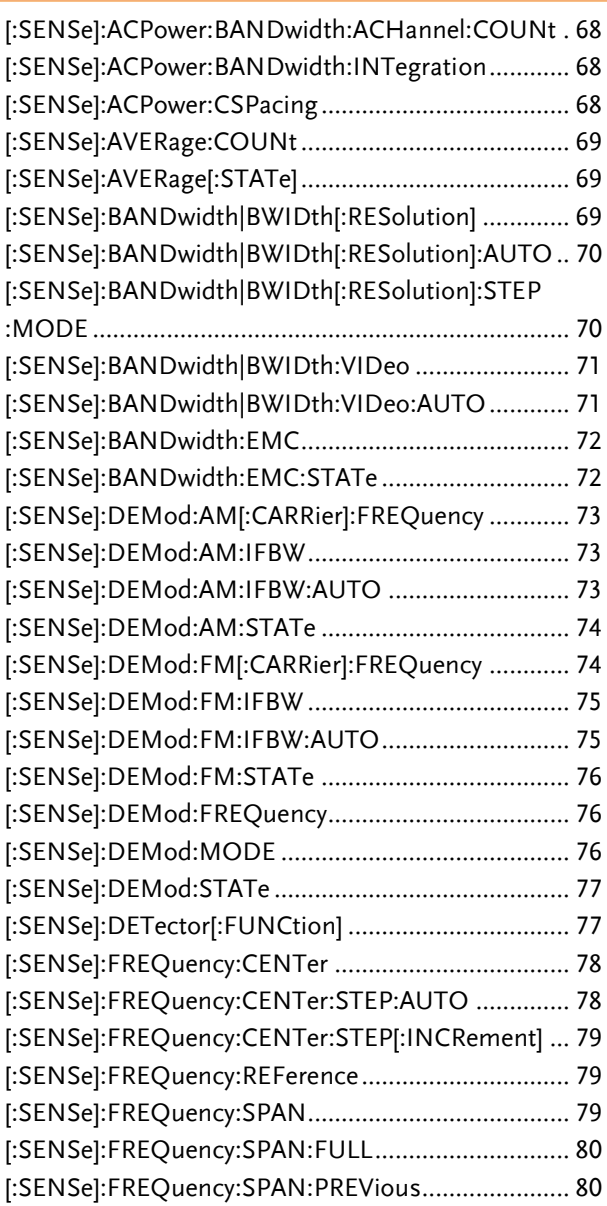

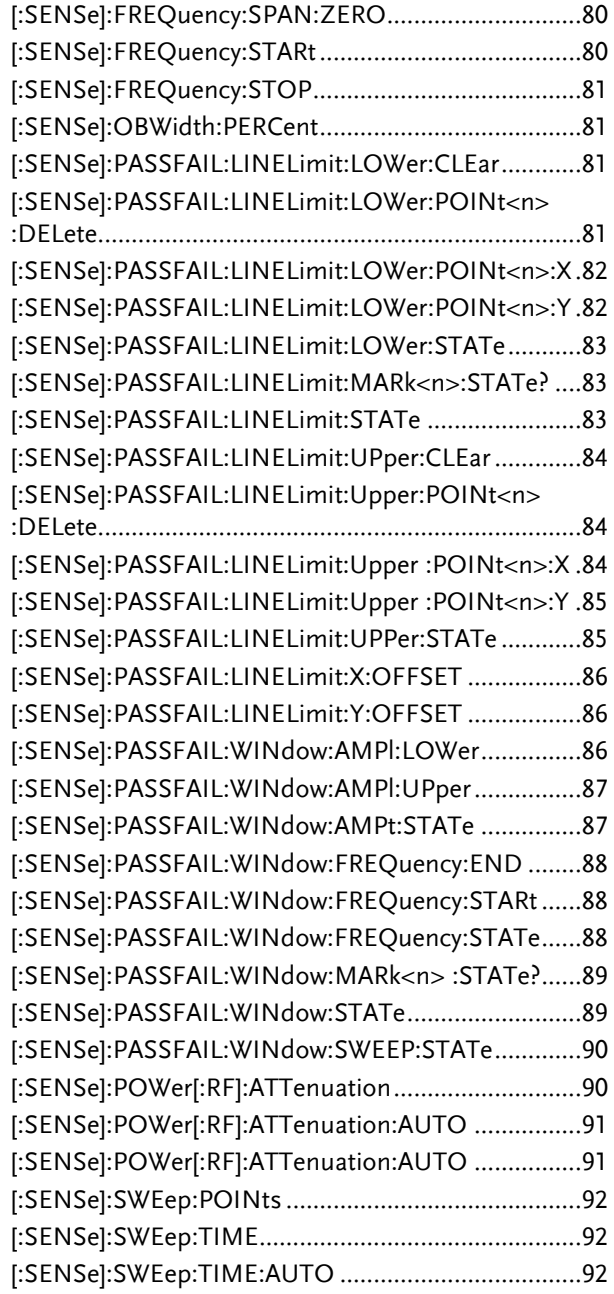

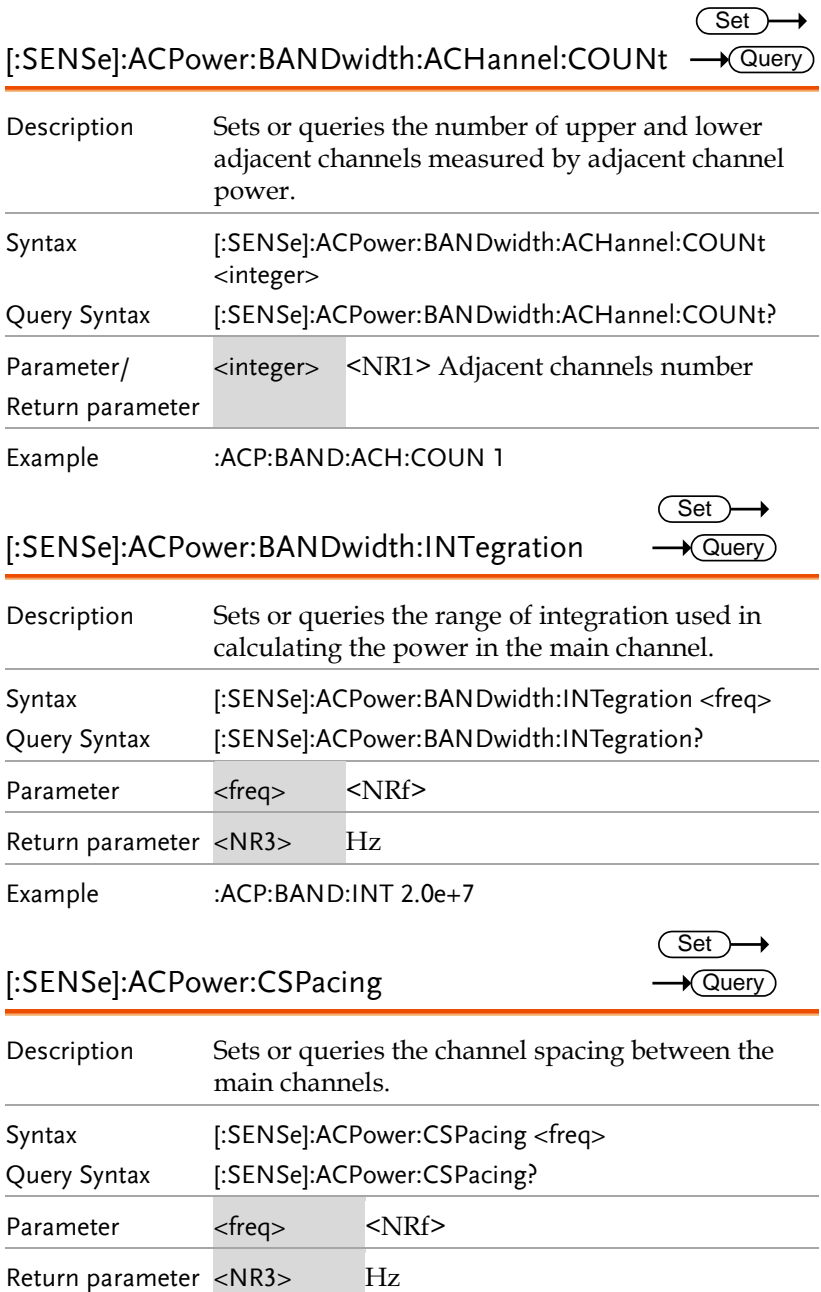

Set )  $\sqrt{$ Query

Set )- $\sqrt{\mathsf{Query}}$ 

Set )  $\rightarrow$  Query

Example :ACP:CSP 1.0e+8 [:SENSe]:AVERage:COUNt

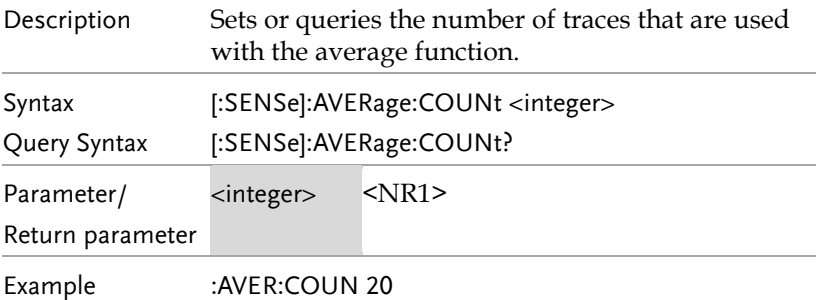

#### [:SENSe]:AVERage[:STATe]

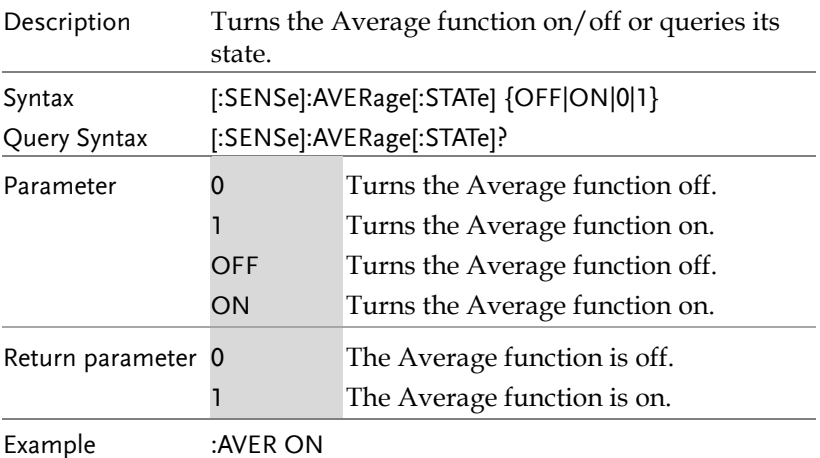

### [:SENSe]:BANDwidth|BWIDth[:RESolution]

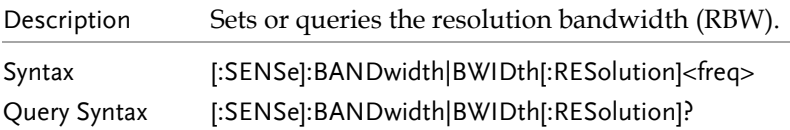

Set )

 $\rightarrow$ 

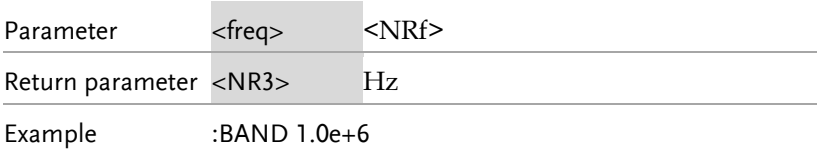

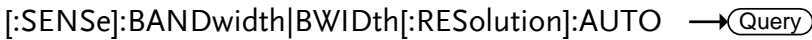

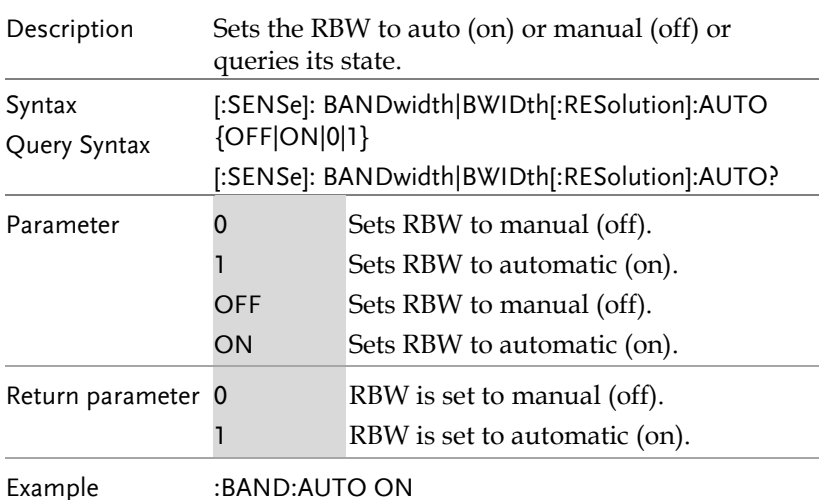

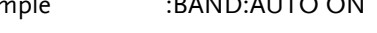

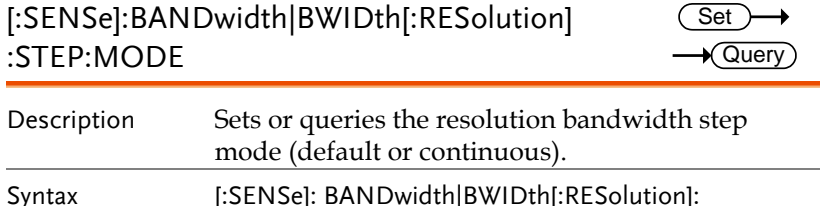

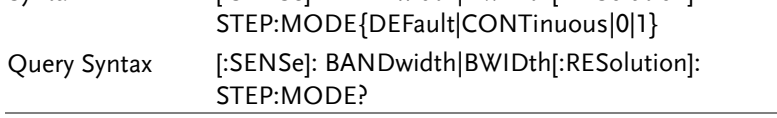

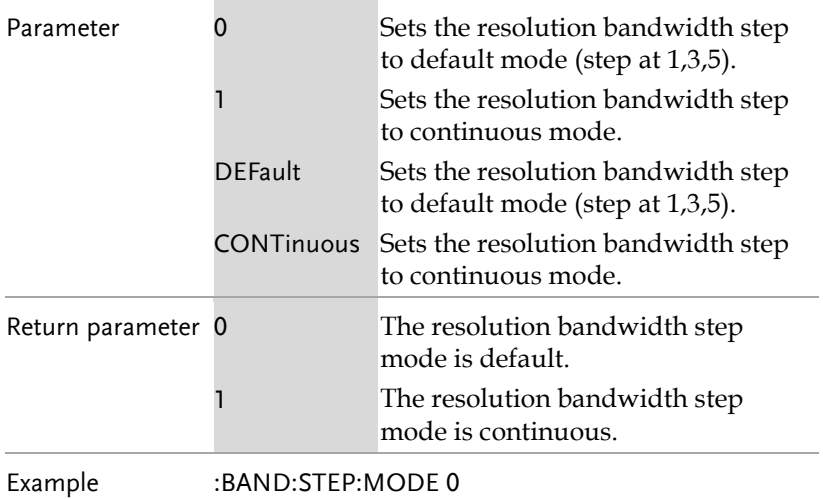

### [:SENSe]:BANDwidth|BWIDth:VIDeo

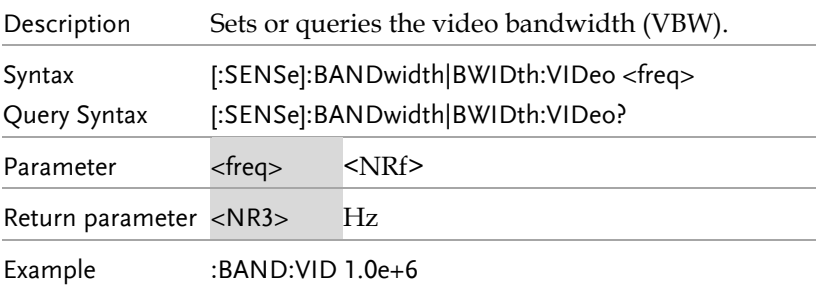

[:SENSe]:BANDwidth|BWIDth:VIDeo:AUTO

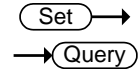

 $\overline{\text{Set}}$  $\rightarrow$  Query)

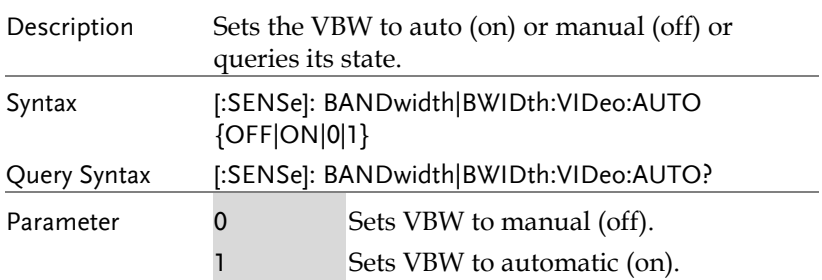

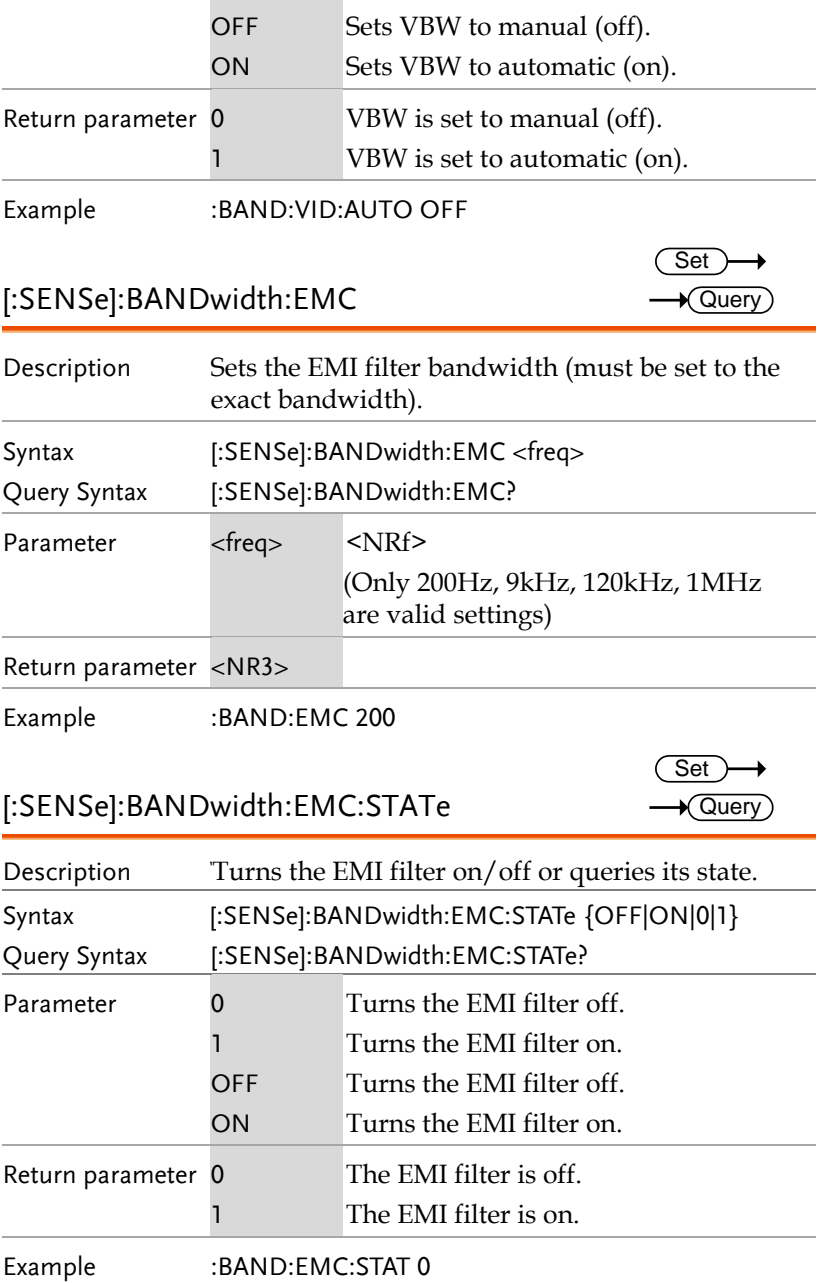
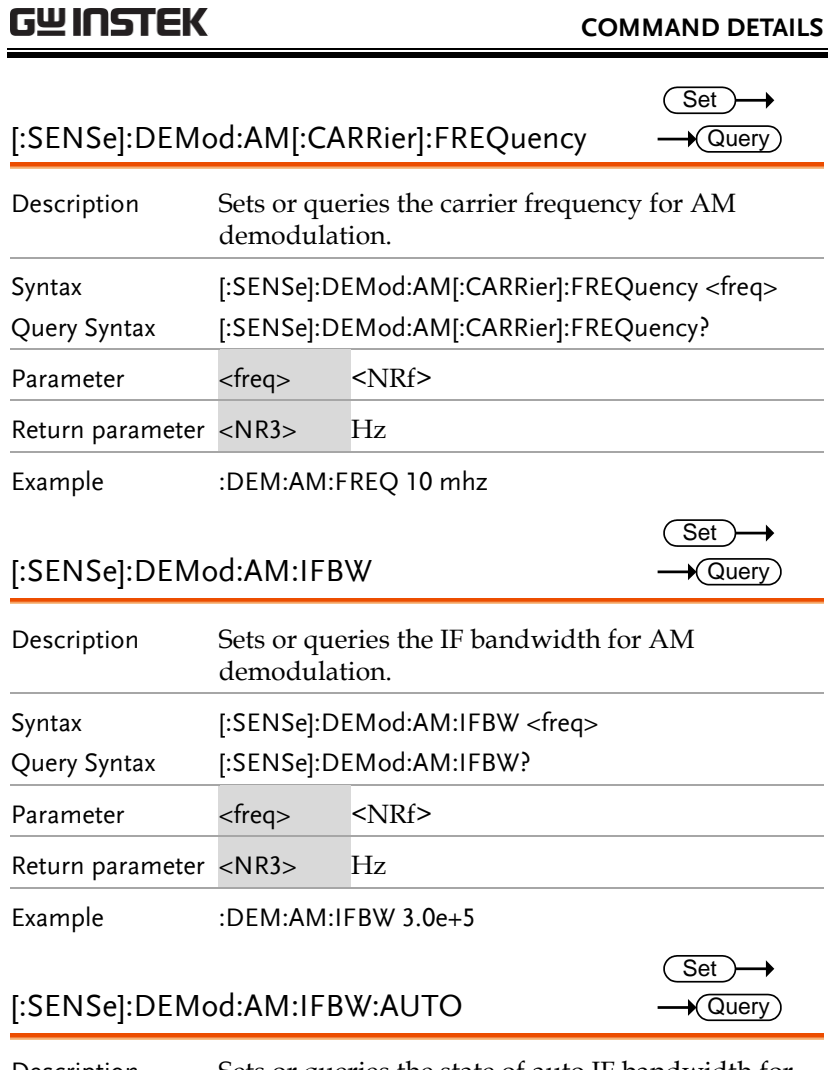

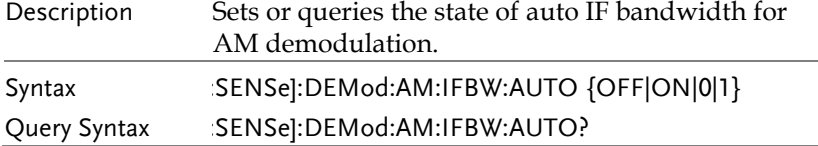

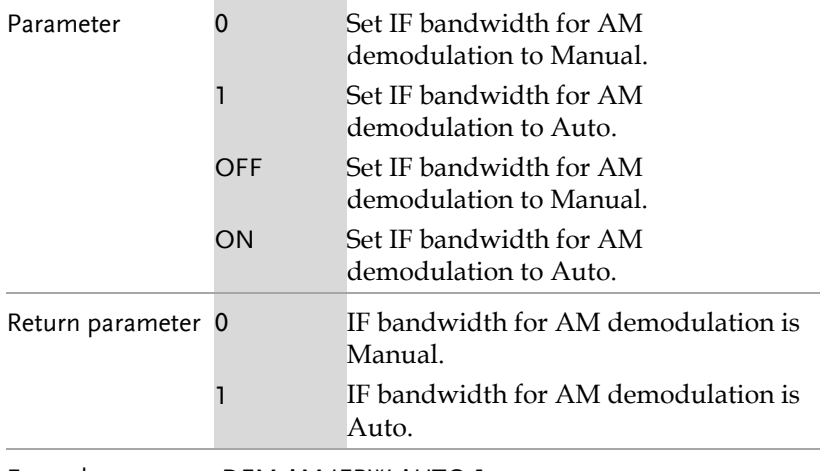

Example :DEM:AM:IFBW:AUTO 1

#### [:SENSe]:DEMod:AM:STATe

 $\overline{\text{Set}}$  $\rightarrow$  Query

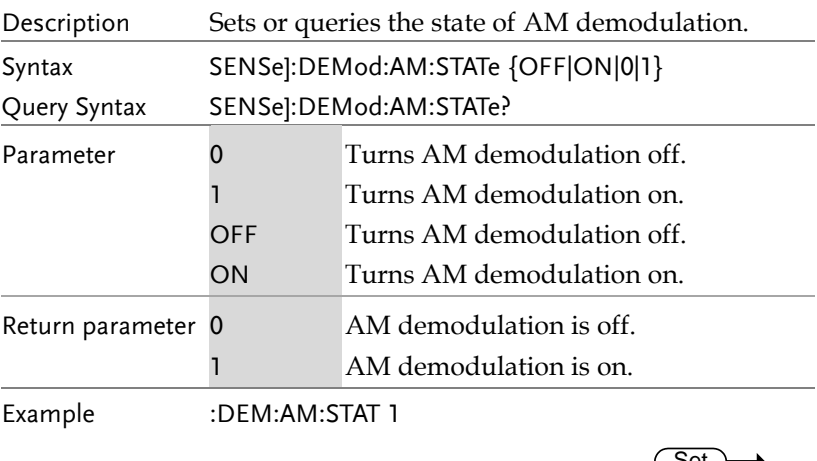

#### [:SENSe]:DEMod:FM[:CARRier]:FREQuency

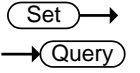

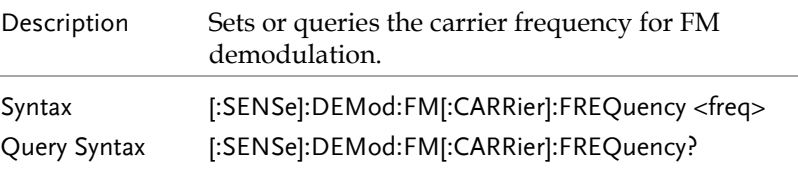

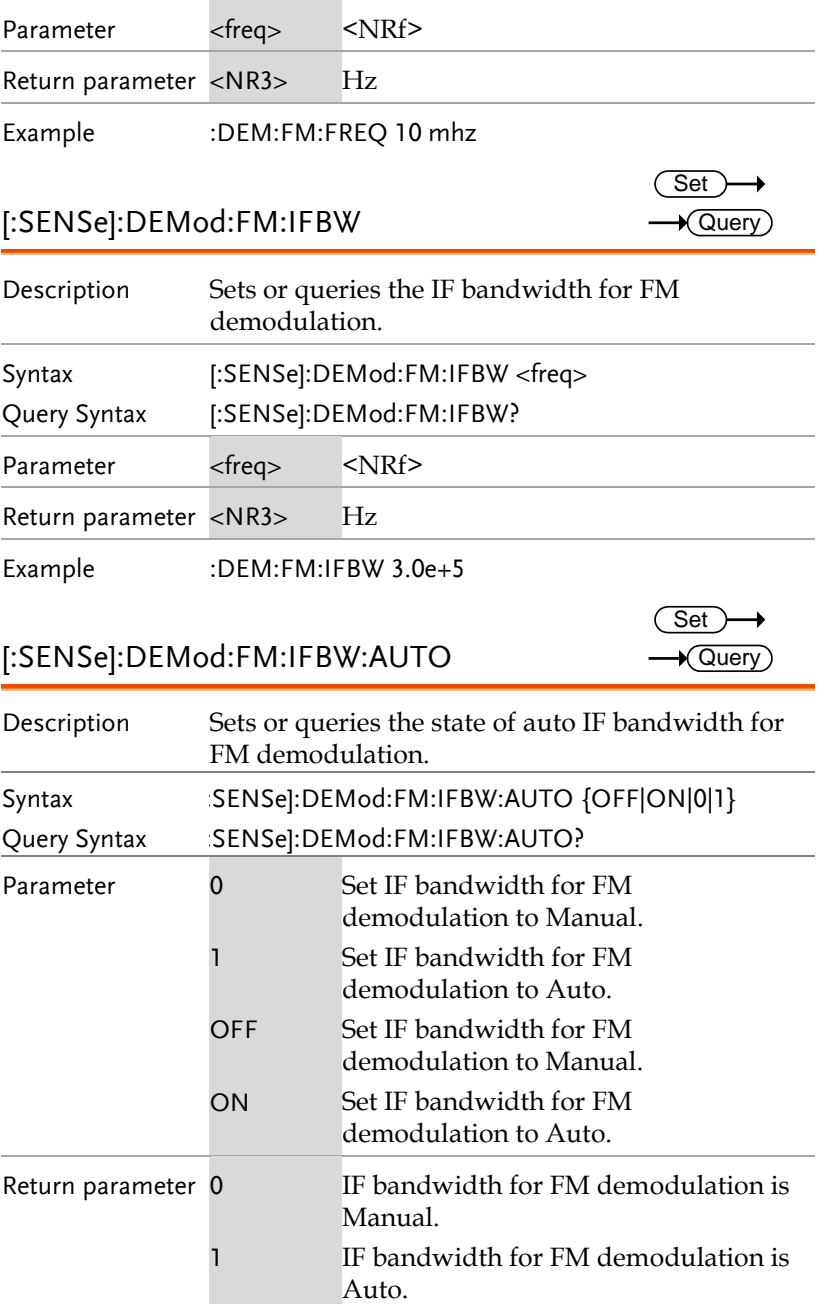

Example :DEM:FM:IFBW:AUTO 1 [:SENSe]:DEMod:FM:STATe **Set**  $\sqrt{\mathsf{Query}}$ Description Sets or queries the state of FM demodulation. Syntax Query Syntax [:SENSe]:DEMod:FM:STATe {OFF|ON|0|1} SENSe]:DEMod:FM:STATe? Parameter 0 1 **OFF ON** Turns FM demodulation off. Turns FM demodulation on. Turns FM demodulation off. Turns FM demodulation on. Return parameter 0 1 FM demodulation is off. FM demodulation is on. Example :DEM:FM:STAT 1 [:SENSe]:DEMod:FREQuency Set  $\sqrt{\mathsf{Query}}$ Description Sets or queries the radio frequency for the audio demodulation function. Syntax Query Syntax [:SENSe]:DEMod:FREQuency RADIO<n>,<freq> [:SENSe]:DEMod:FREQuency? Parameter <n> <freq> <NR1> Radio sequence number 1 to 6. <NRf> Return parameter <NR3> Hz Example :DEM:FREQ RADIO1,87.6 mhz [:SENSe]:DEMod:MODE Set **★ Query** Description Sets or queries the demodulation type for the audio demodulation function.

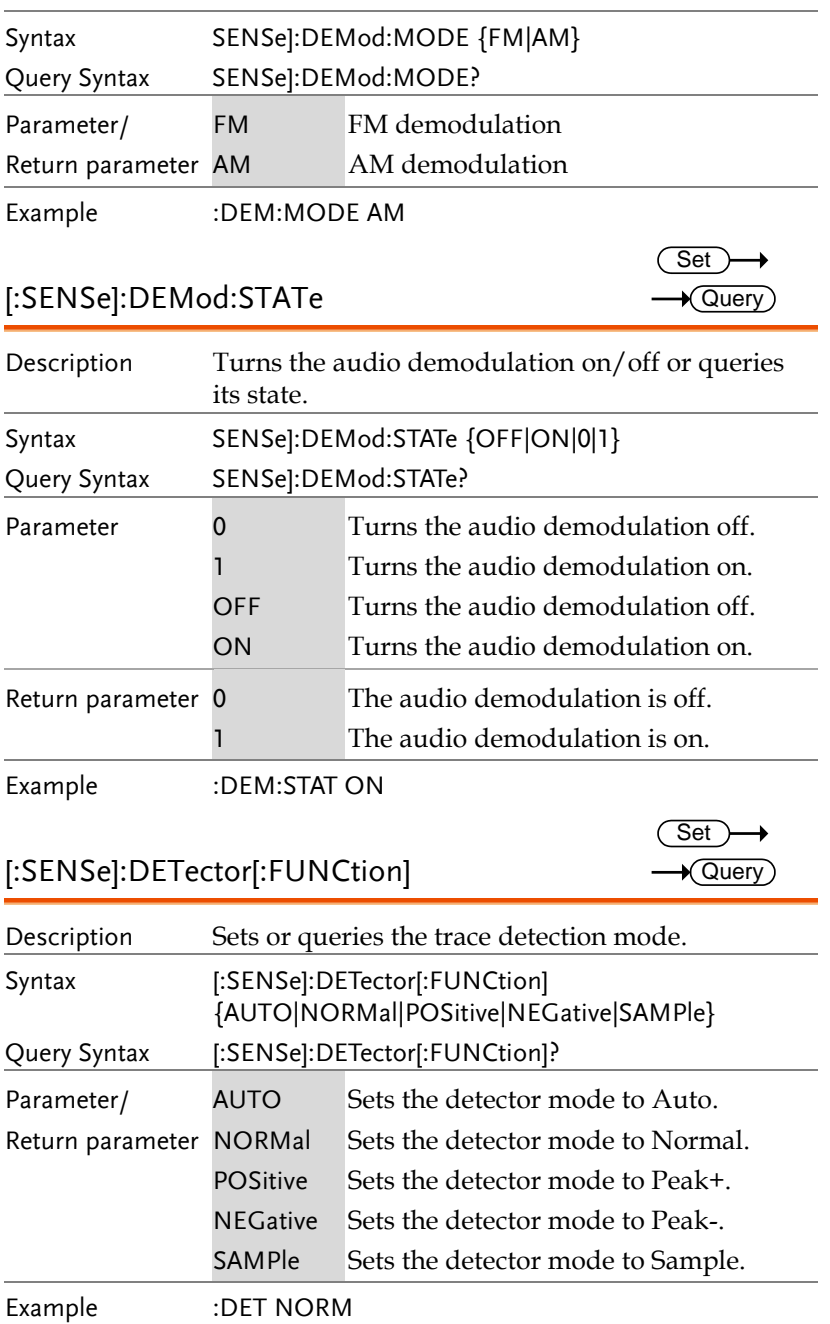

#### [:SENSe]:FREQuency:CENTer

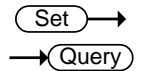

 $Set \rightarrow$  $\rightarrow$  Query

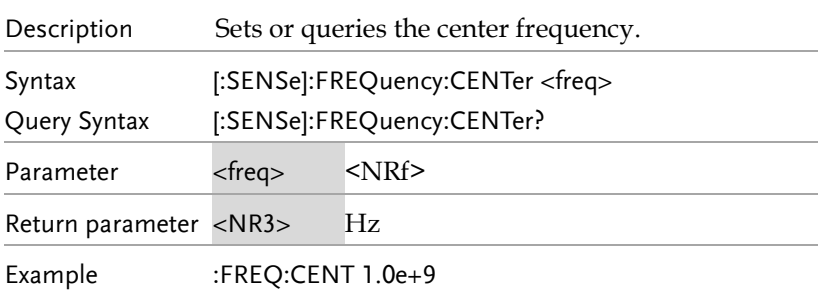

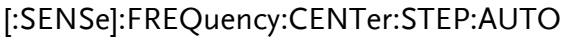

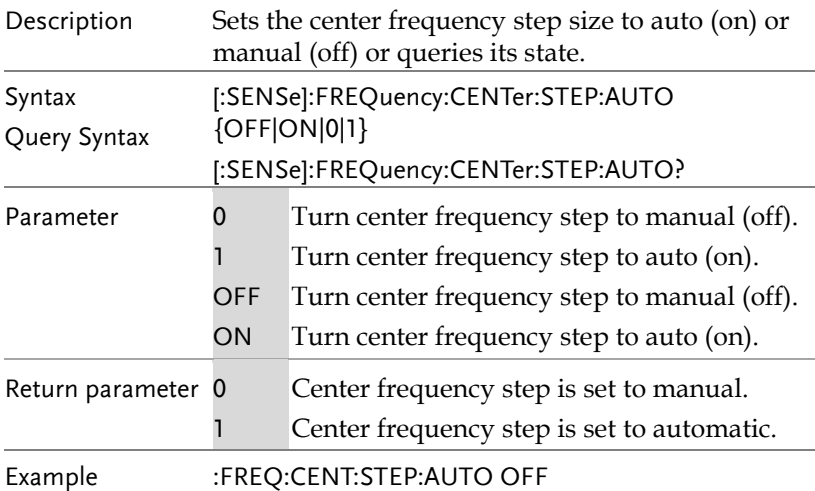

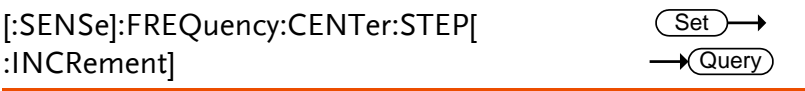

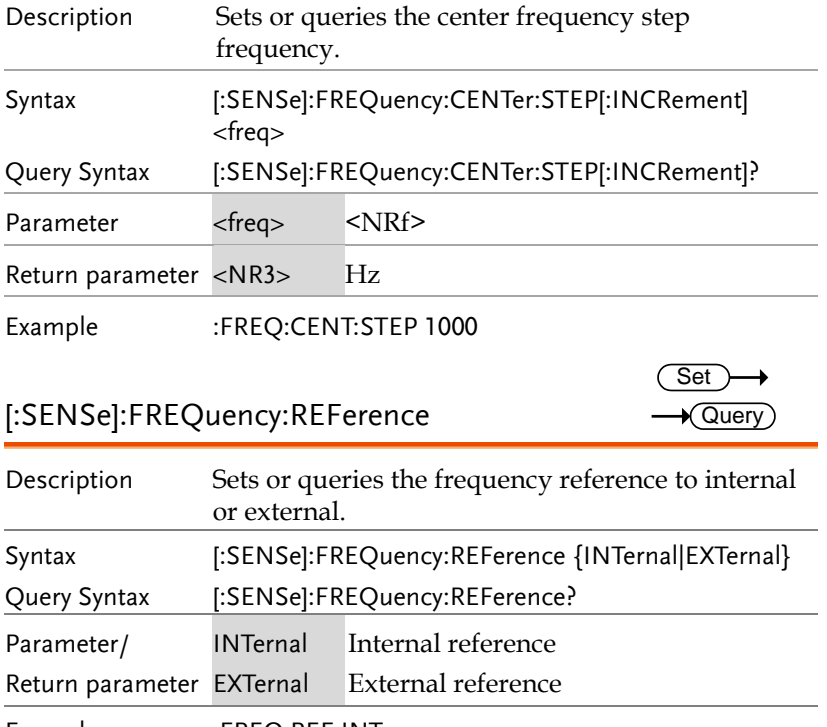

Example :FREQ:REF INT

[:SENSe]:FREQuency:SPAN

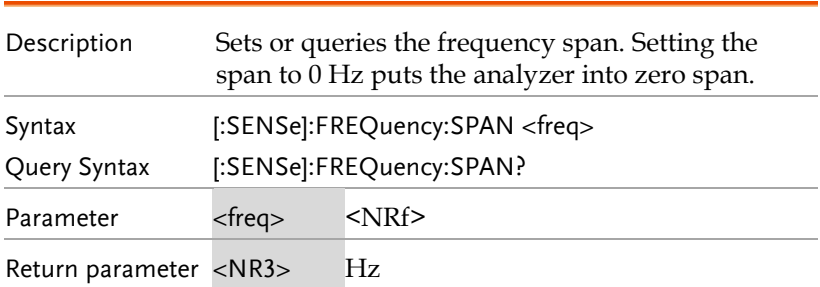

 $\overline{\text{Set}}$  $\rightarrow$  Query

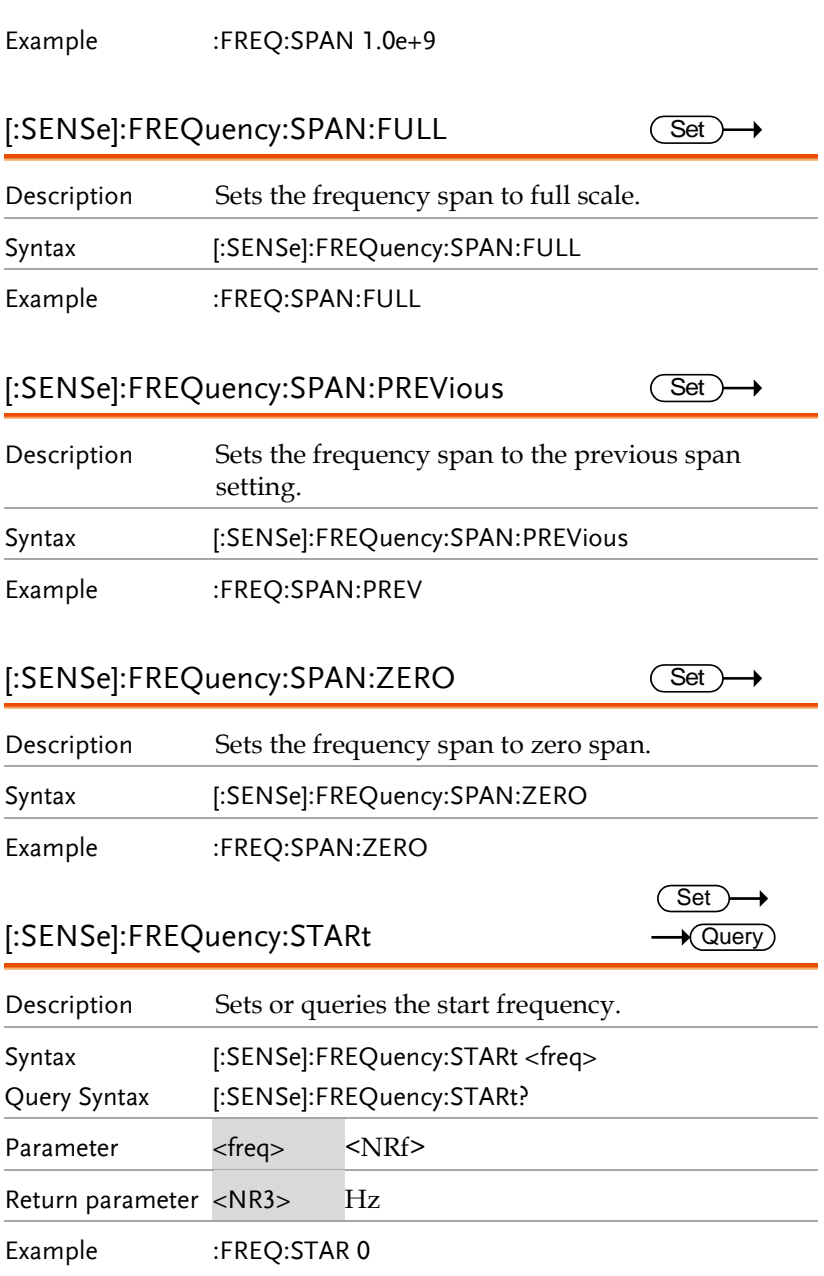

 $\overline{\text{Set}}$ 

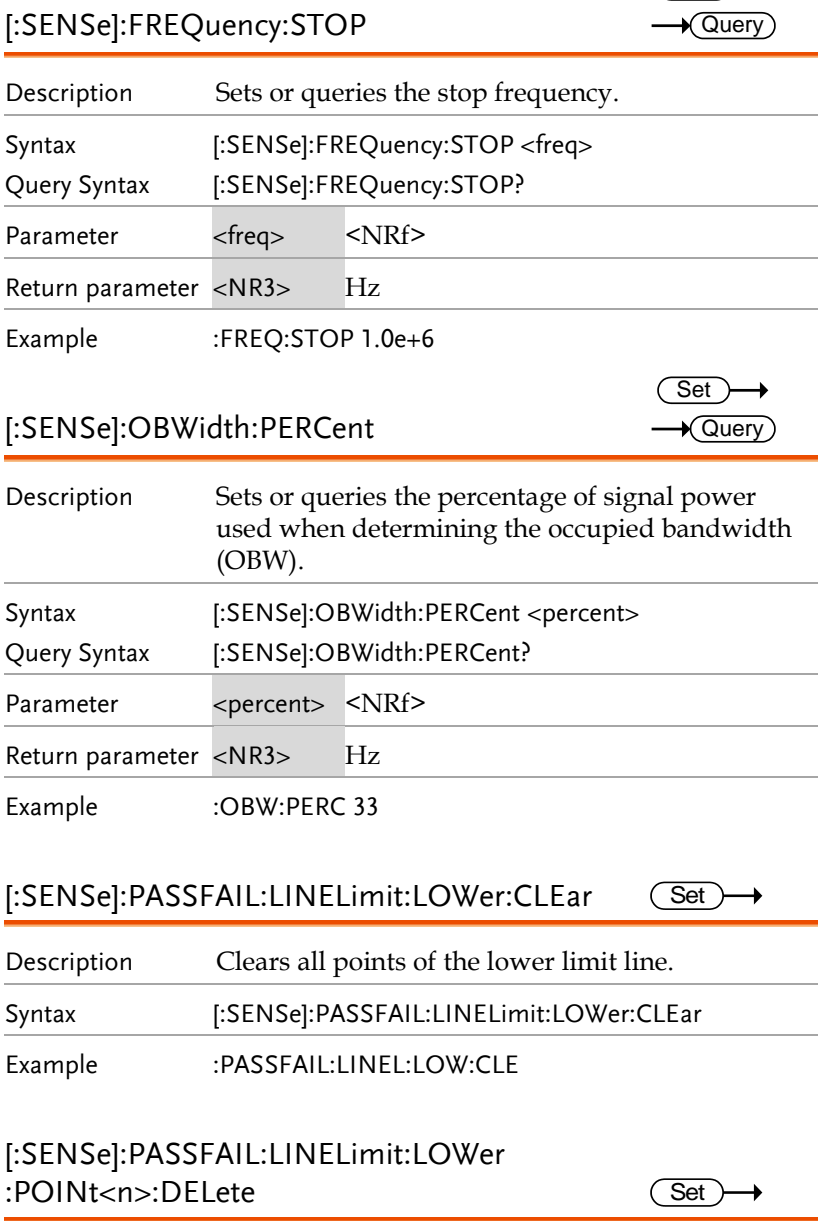

Description Deletes the specified point in the lower limit line.

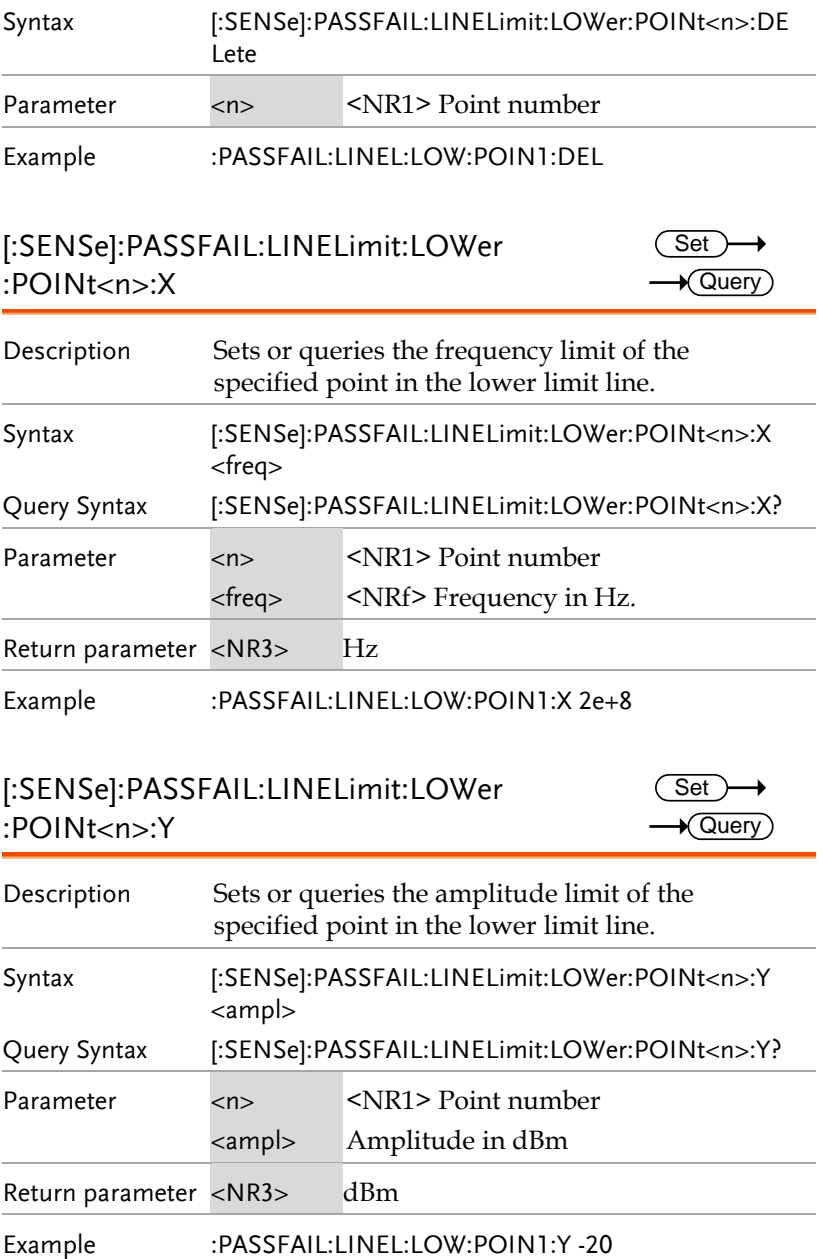

[:SENSe]:PASSFAIL:LINELimit:LOWer:STATe

 $\overline{\text{Set}}$  $\rightarrow$  Query

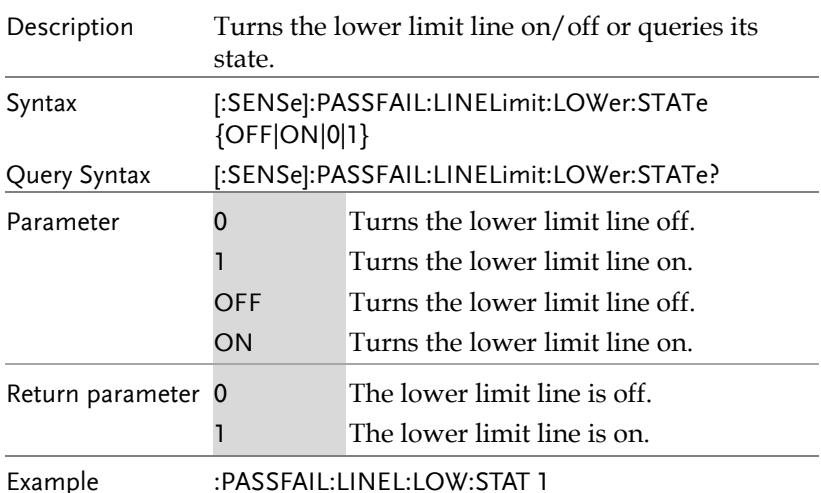

#### [:SENSe]:PASSFAIL:LINELimit:MARk<n>

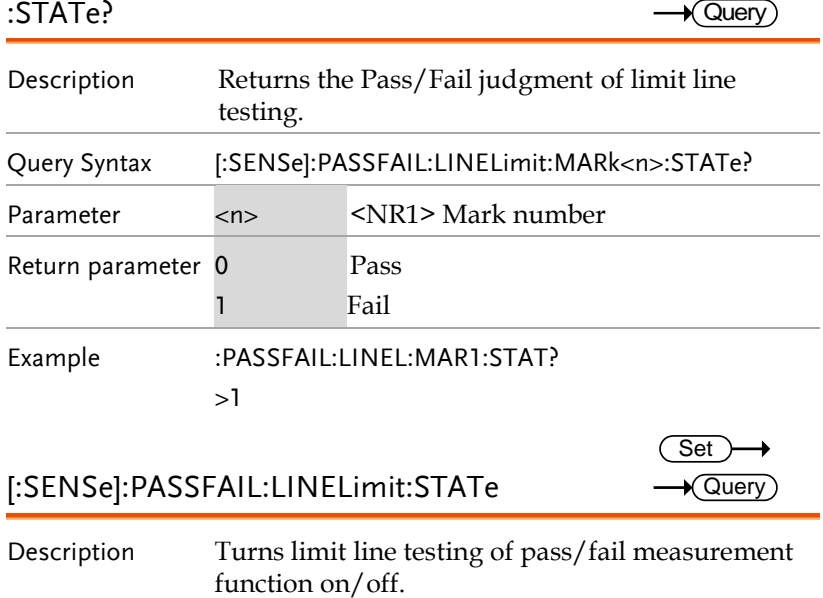

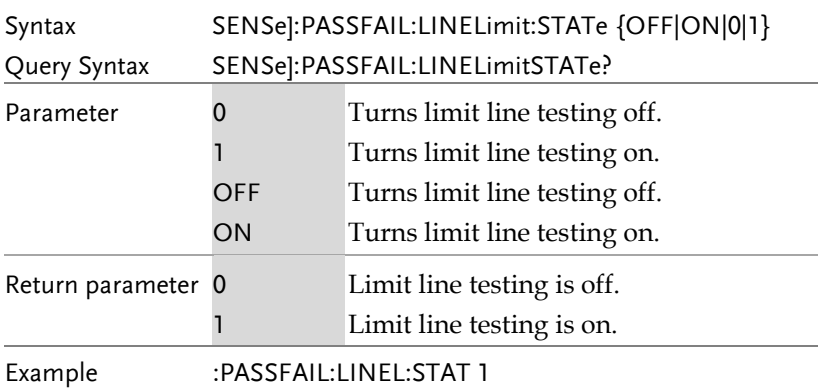

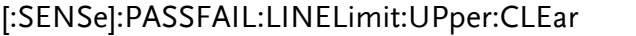

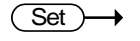

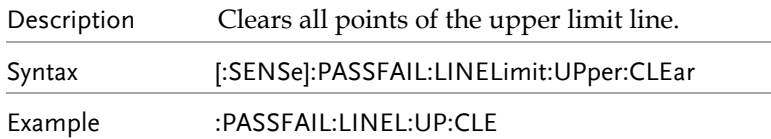

#### [:SENSe]:PASSFAIL:LINELimit:Upper

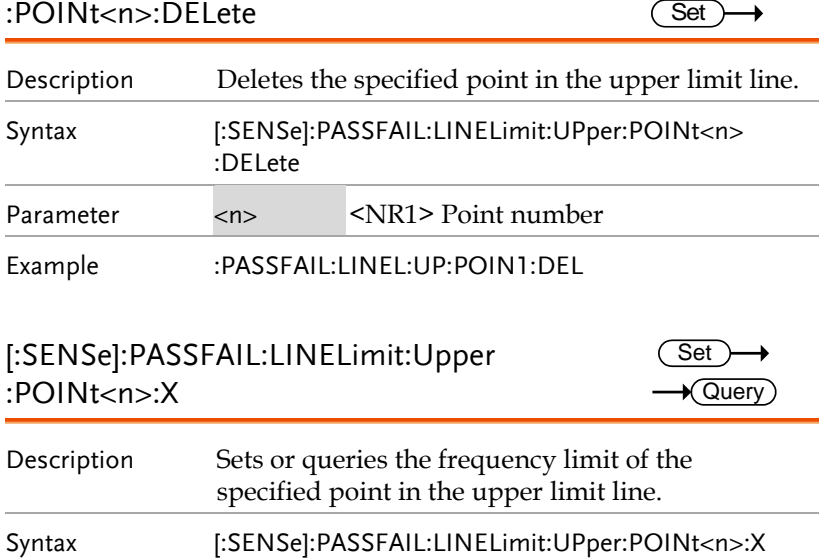

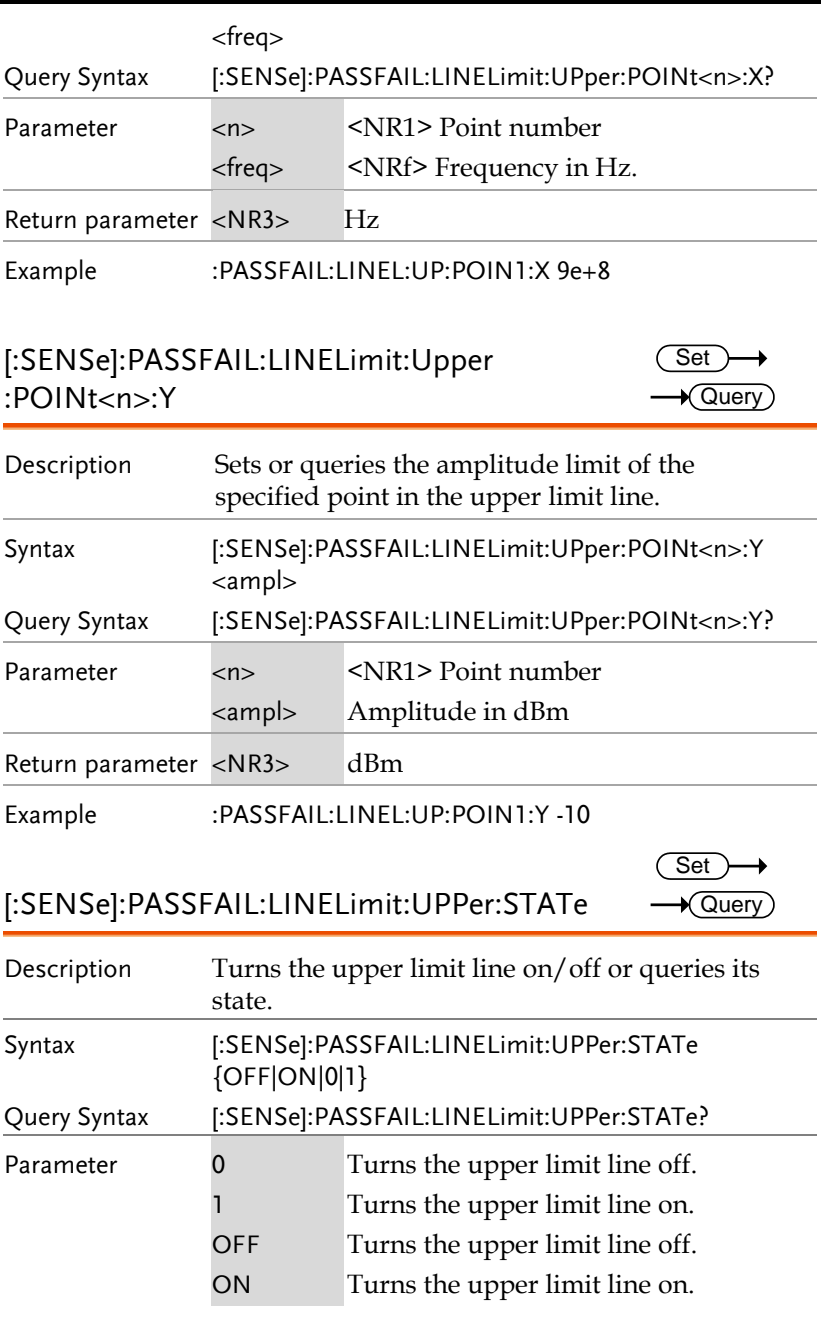

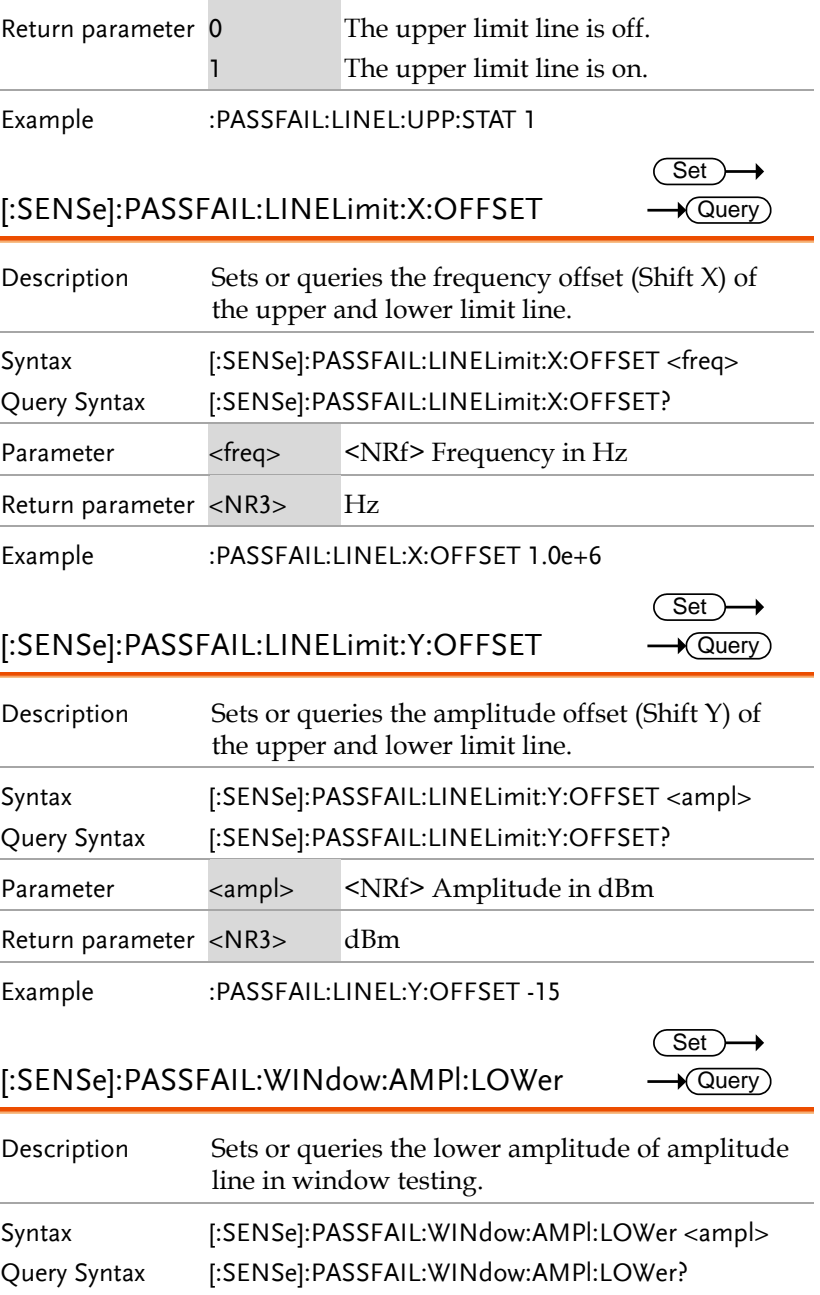

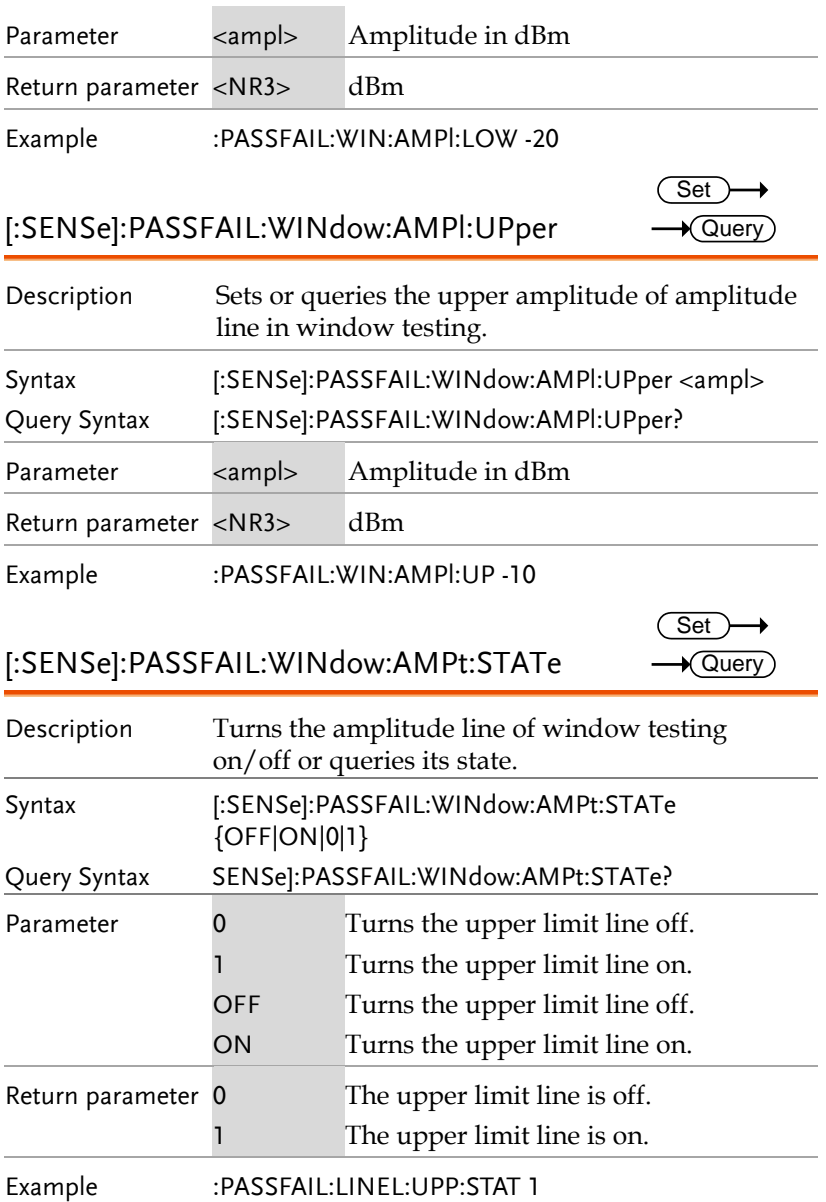

[:SENSe]:PASSFAIL:WINdow:FREQuency:END  $Set \rightarrow$  $\rightarrow$  Query

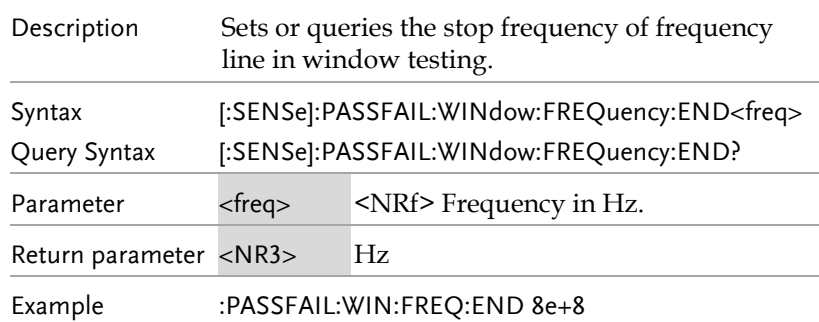

[:SENSe]:PASSFAIL:WINdow:FREQuency:STARt Query

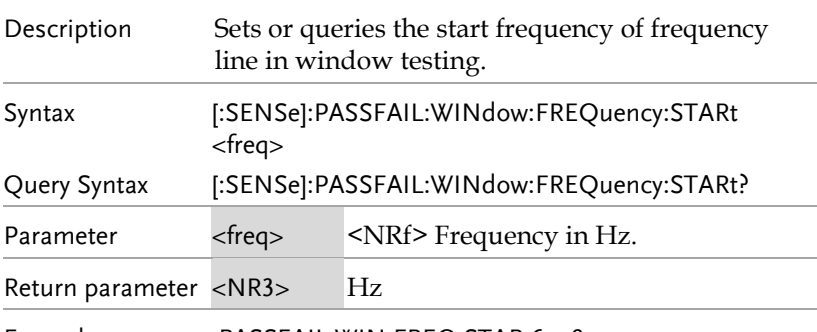

Example :PASSFAIL:WIN:FREQ:STAR 6e+8

[:SENSe]:PASSFAIL:WINdow:FREQuency:STATe

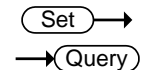

Set >

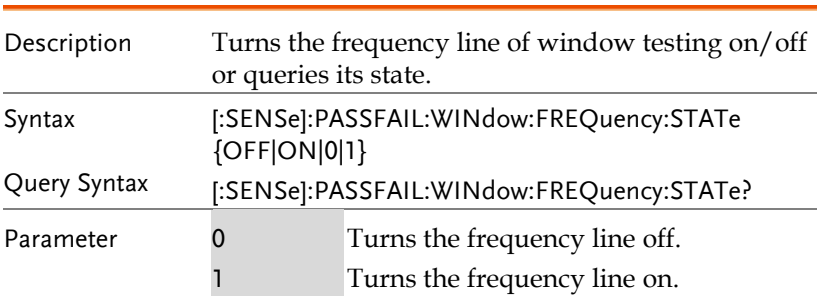

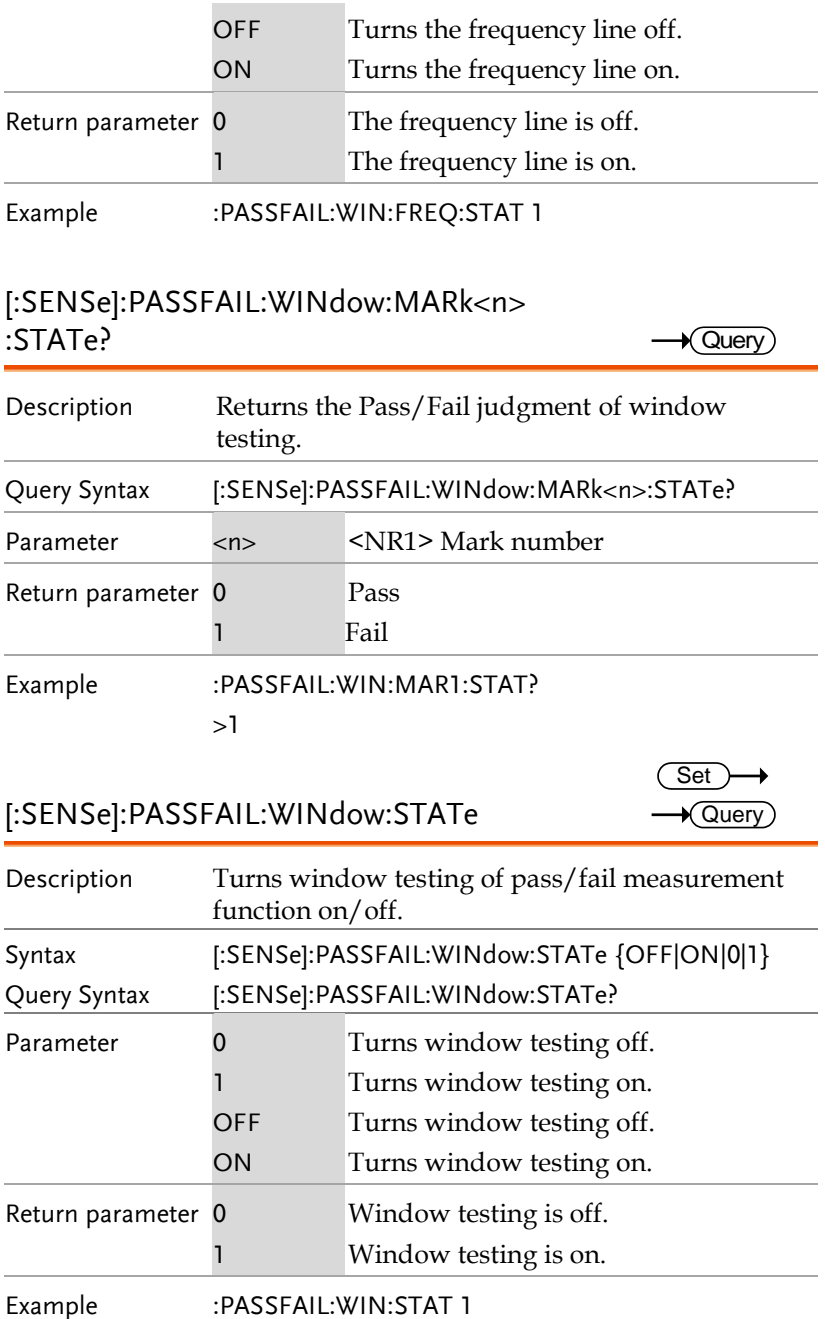

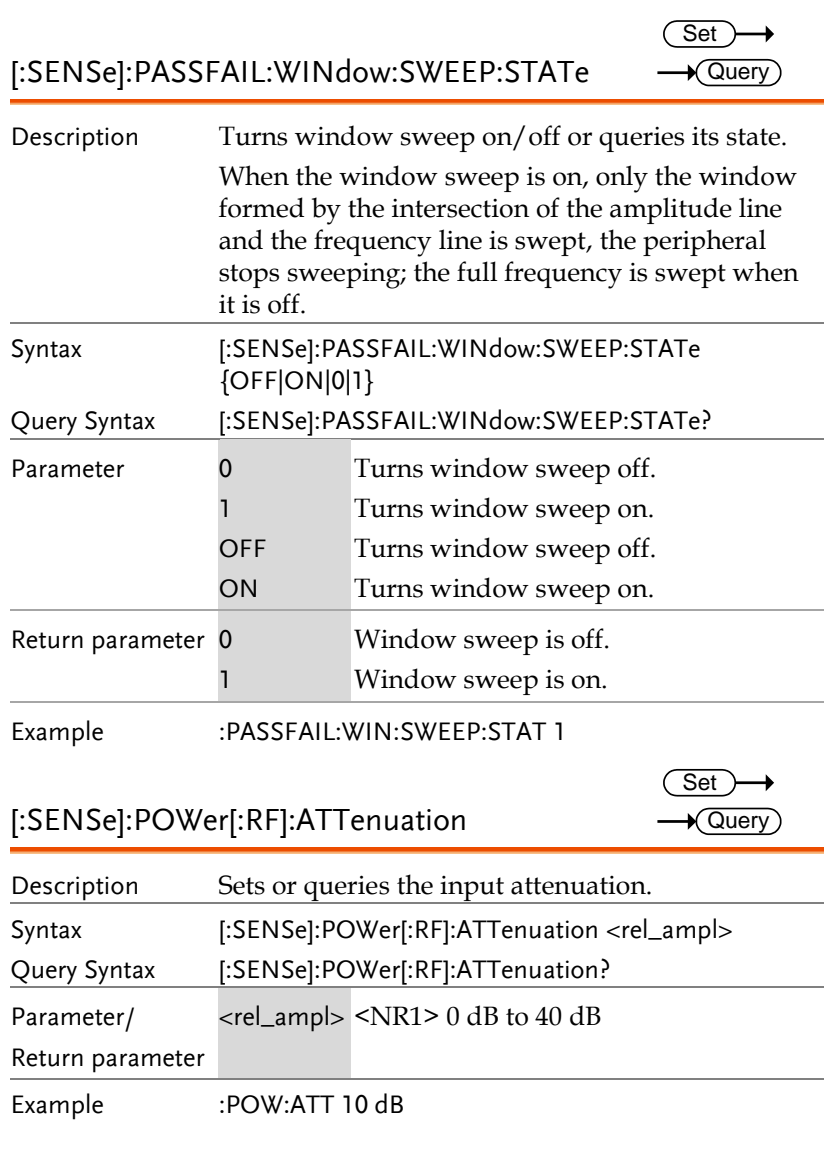

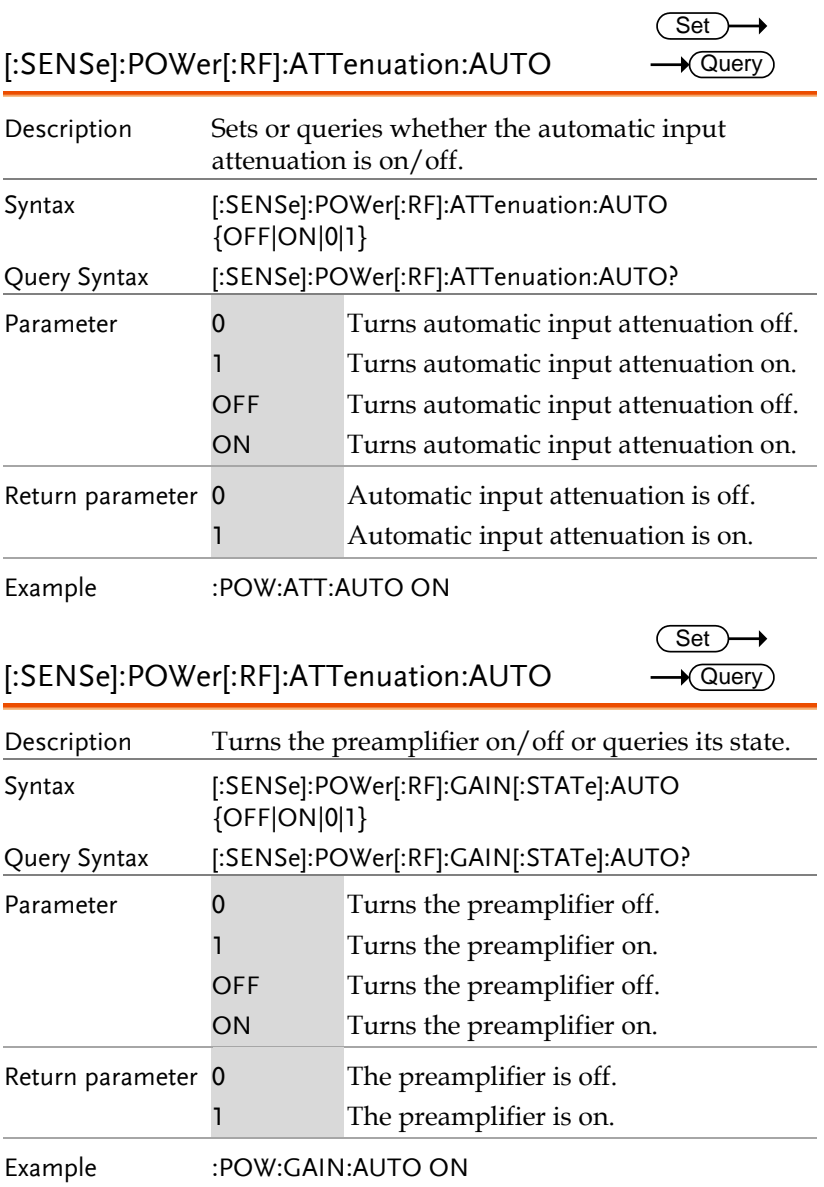

#### [:SENSe]:SWEep:POINts

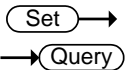

 $Set \rightarrow$  $\rightarrow$  Query

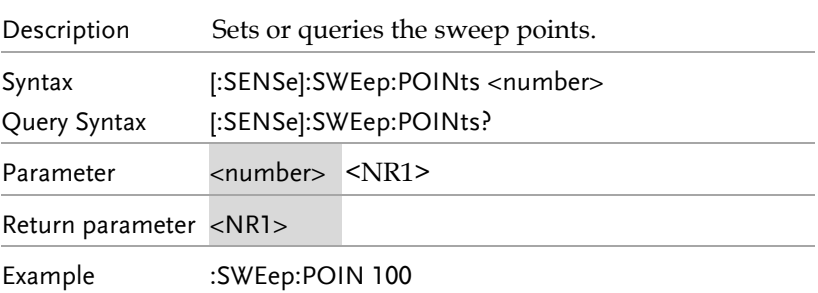

#### [:SENSe]:SWEep:TIME

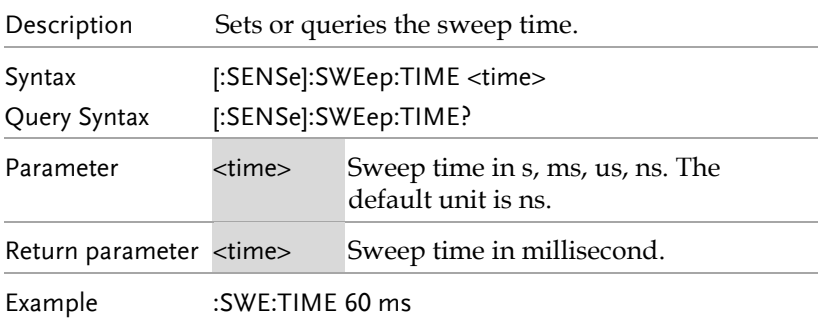

#### [:SENSe]:SWEep:TIME:AUTO

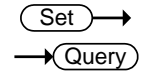

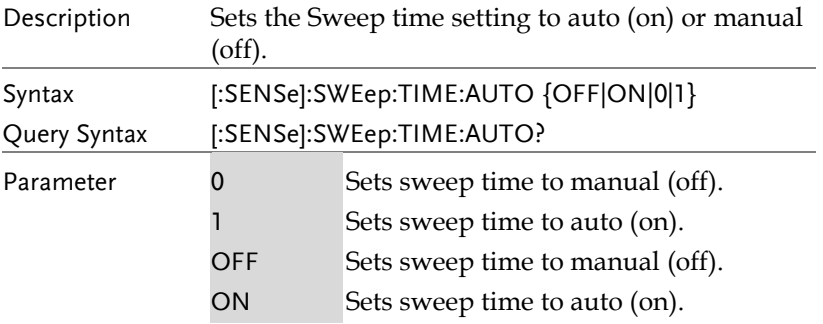

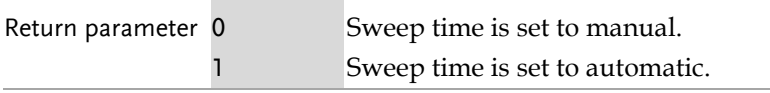

Example :SWE:TIME:AUTO 0

## Source Command

:SOURce:POWer:TRACk[:POWer] ............................. 94

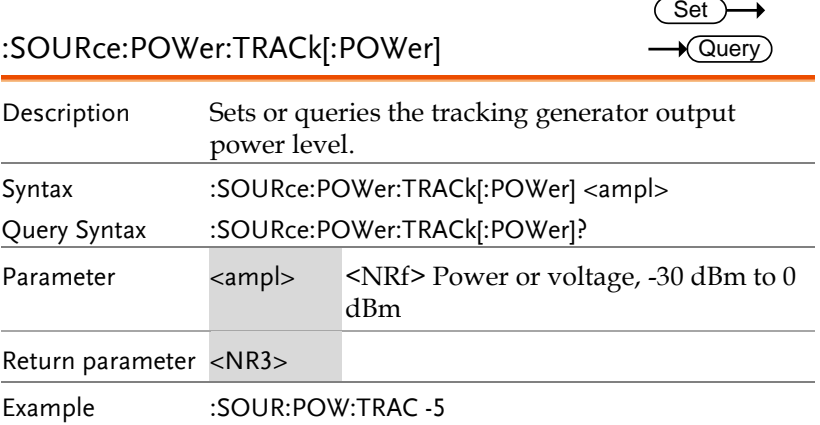

## System Commands

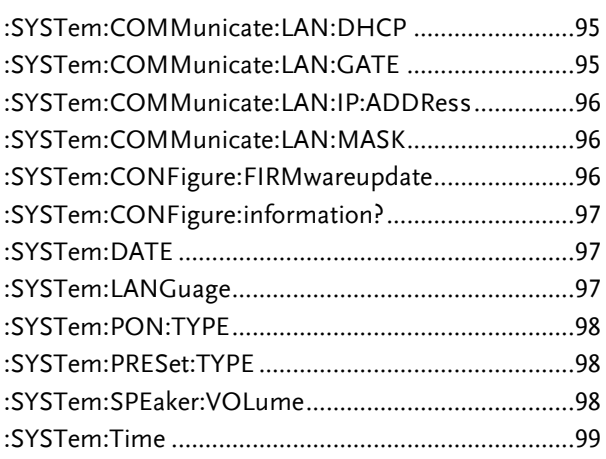

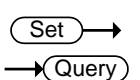

#### :SYSTem:COMMunicate:LAN:DHCP

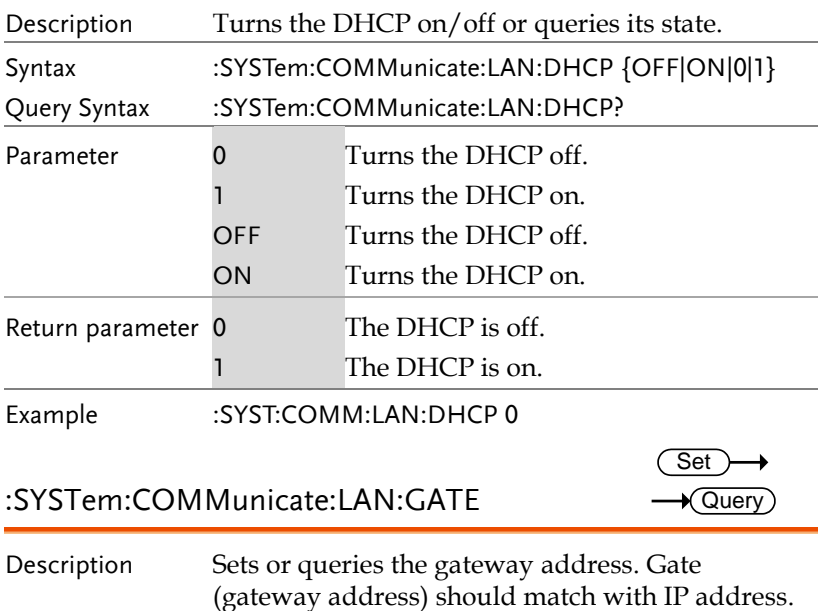

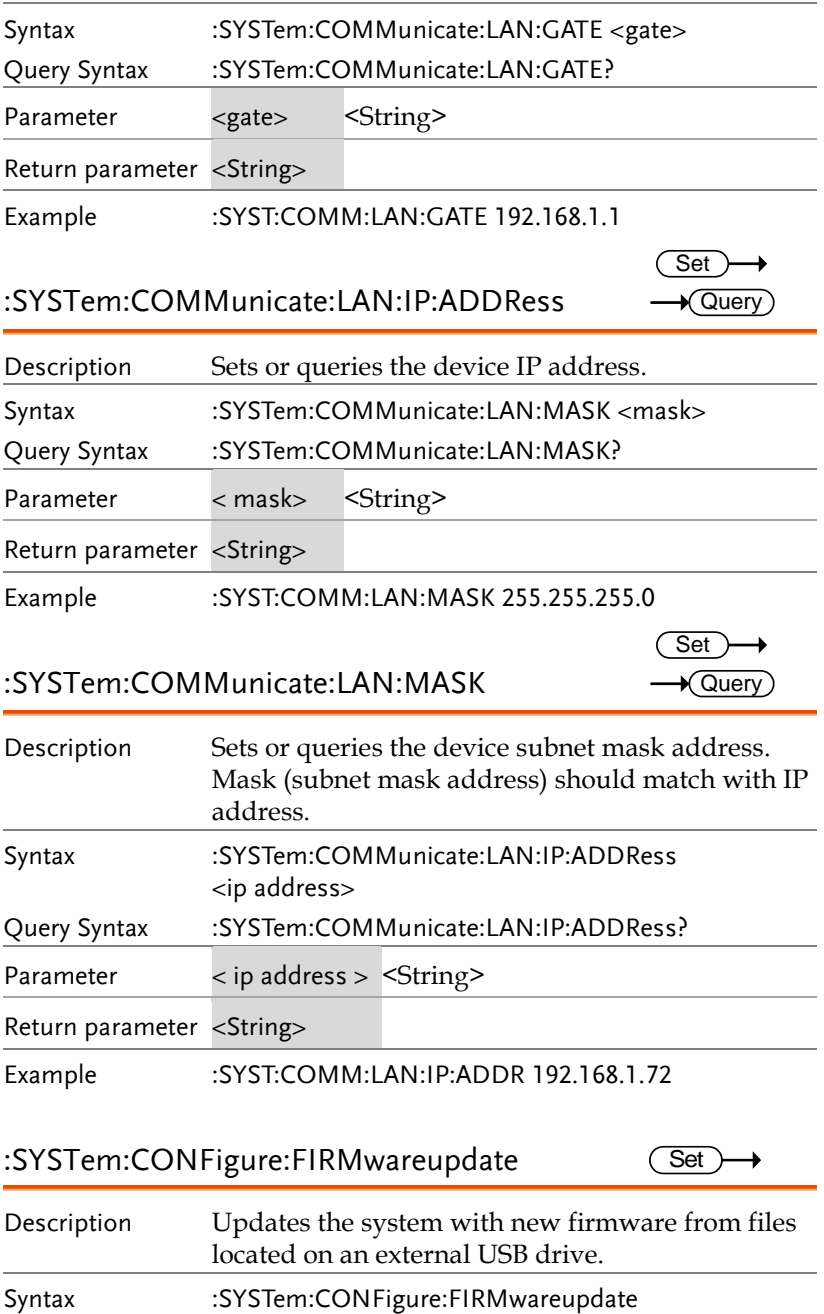

í.

J.

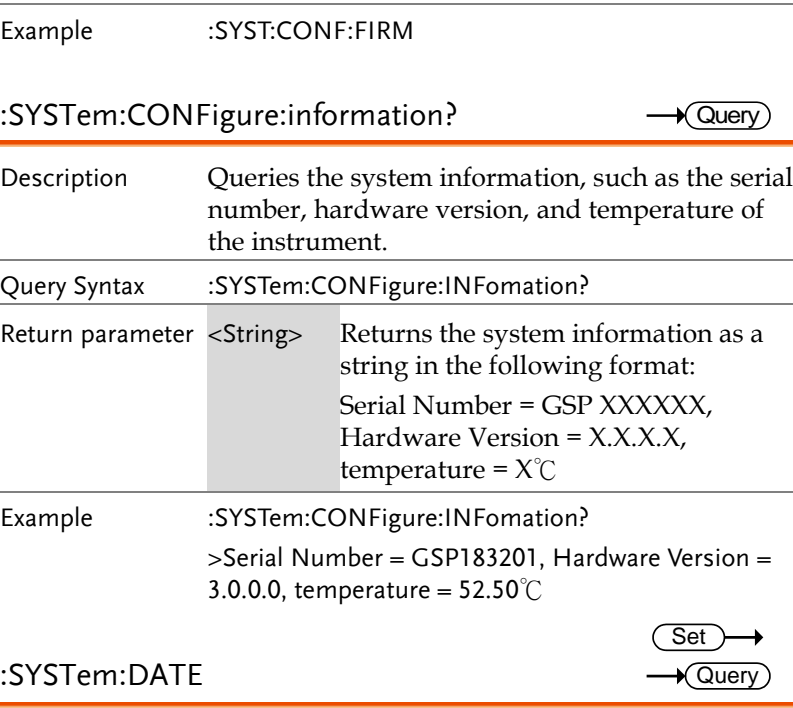

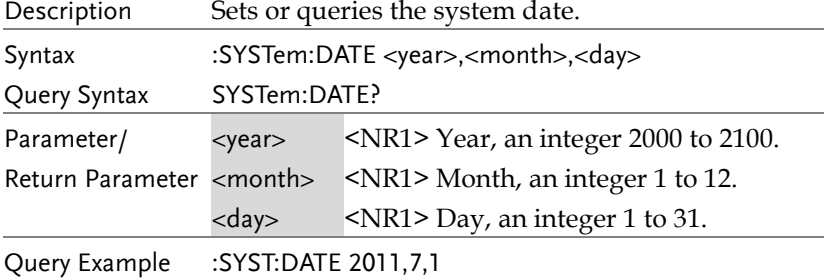

#### :SYSTem:LANGuage

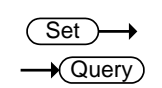

#### Description Sets or queries the language that the instrument uses to display on the screen. Syntax Query Syntax :SYSTem:LANGuage {ENGLish|CHINese} :SYSTem:LANGuage?

 $\overline{\text{Set}}$  $\rightarrow$  Query

 $\overline{\text{Set}}$  $\rightarrow$  Query

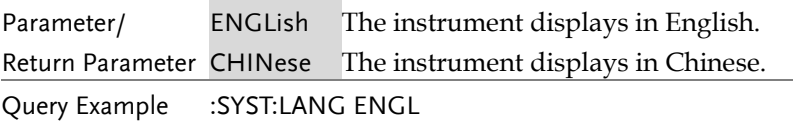

#### :SYSTem:PON:TYPE

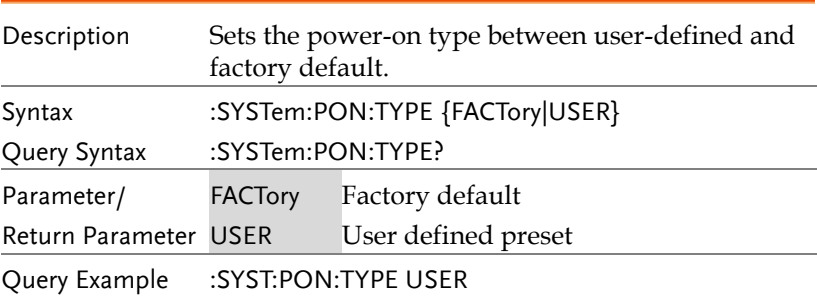

## :SYSTem:PRESet:TYPE

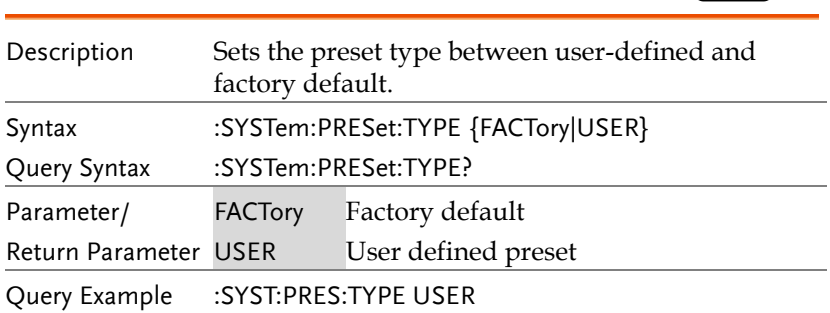

#### :SYSTem:SPEaker:VOLume

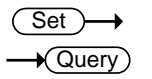

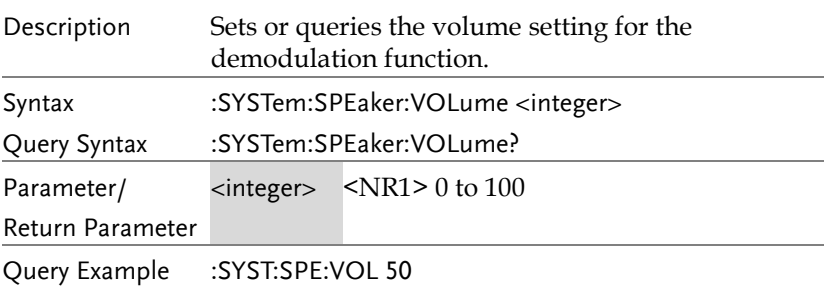

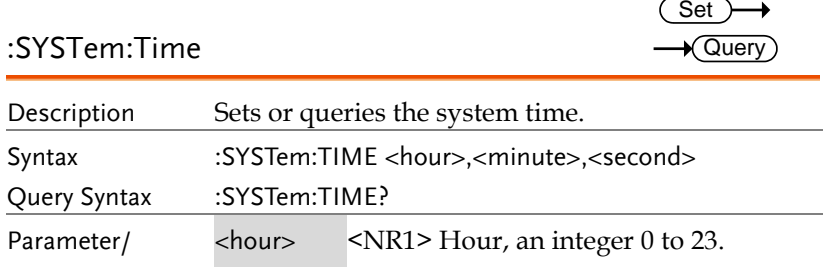

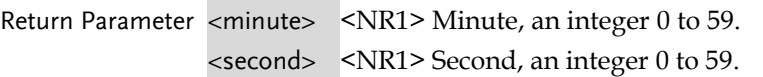

Query Example :SYST:TIME 19,05,30

#### Trace Commands

:TRACe[:DATA]? ....................................................... 100

#### :TRACe[:DATA]?

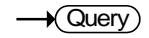

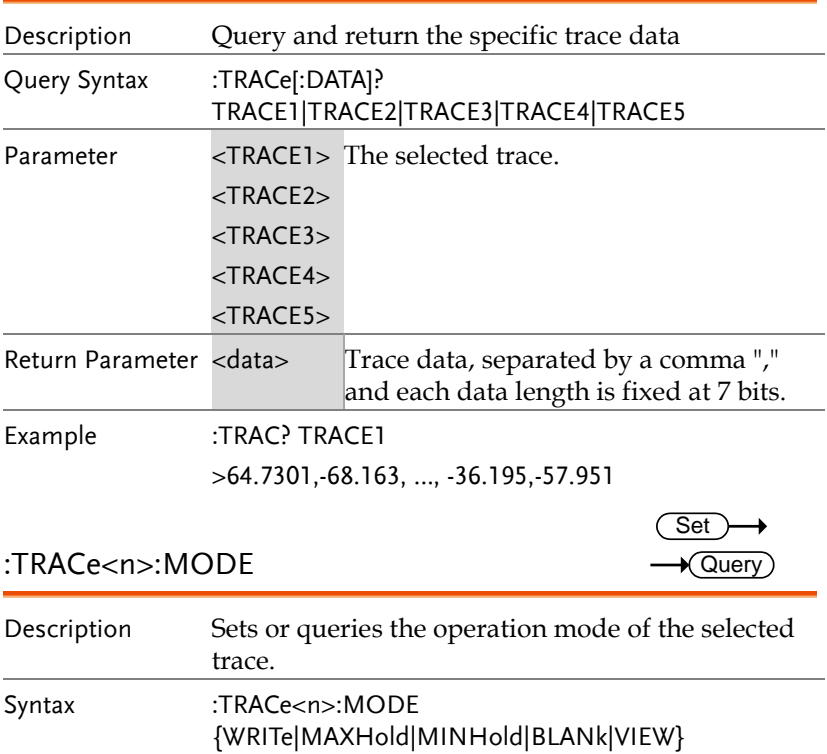

Query Syntax :TRACe<n>:MODE?

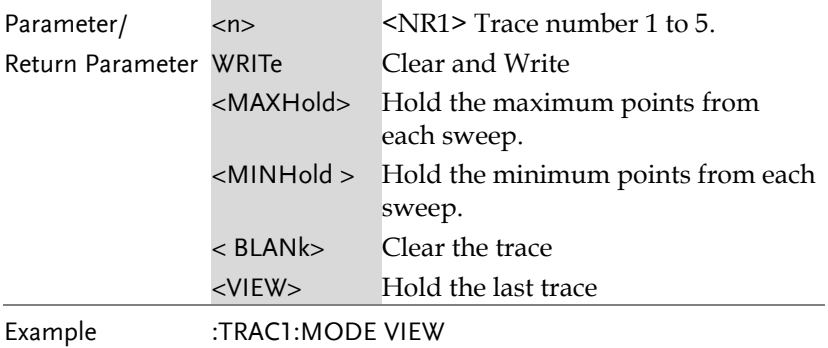

 $\overline{\text{Set}}$ 

# Trigger Commands

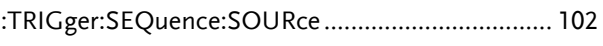

:TRIGger:SEQuence:SOURce:VIDeo:POWer.......... 102

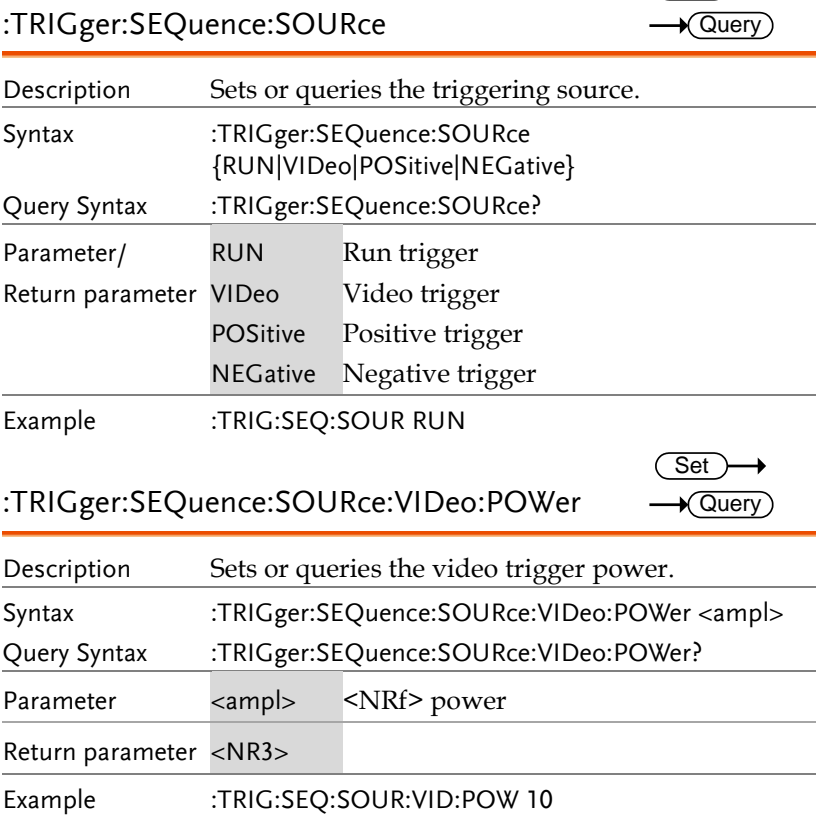

### UDISK Commands

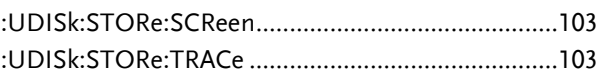

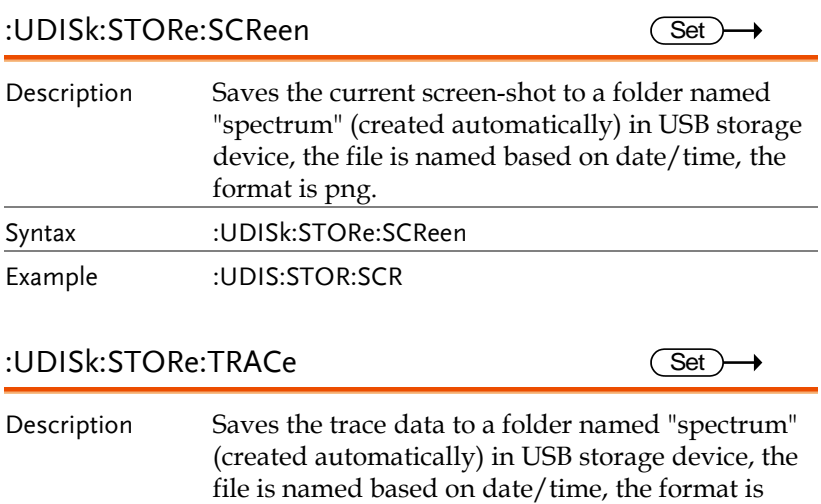

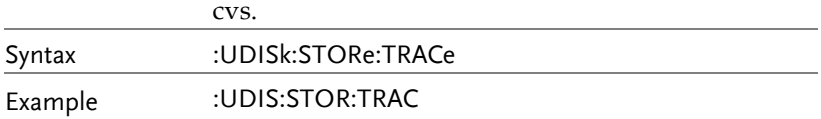

## UNIT Command

:UNIT:POWer........................................................... 104

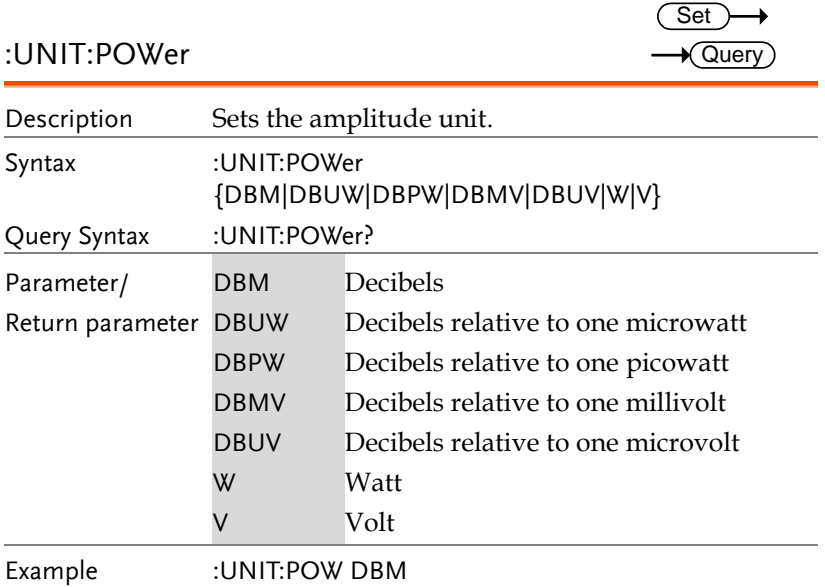